## **CANopen / PROFINET IO** 网关

## 产品手册

**REV 1. 1**

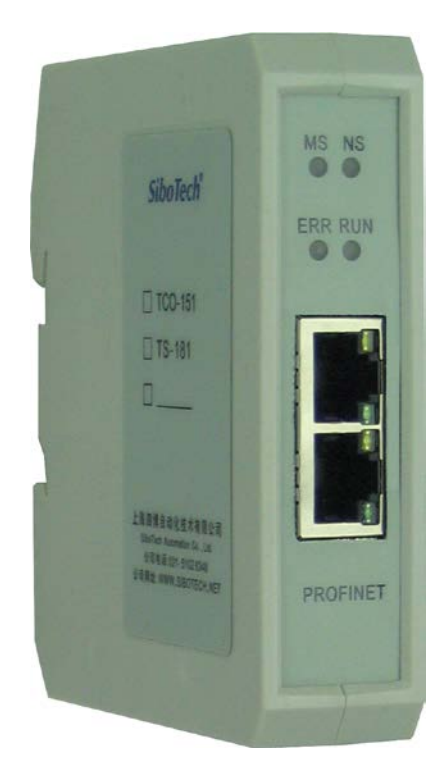

### 上海泗博自动化技术有限公司 **SiboTech Automation Co., Ltd**

技术支持热线**:021-3126 5138 E-mail: support@sibotech.net**

### **TCO-151 CANopen/PROFINET IO网关**

User Manual

### 目录

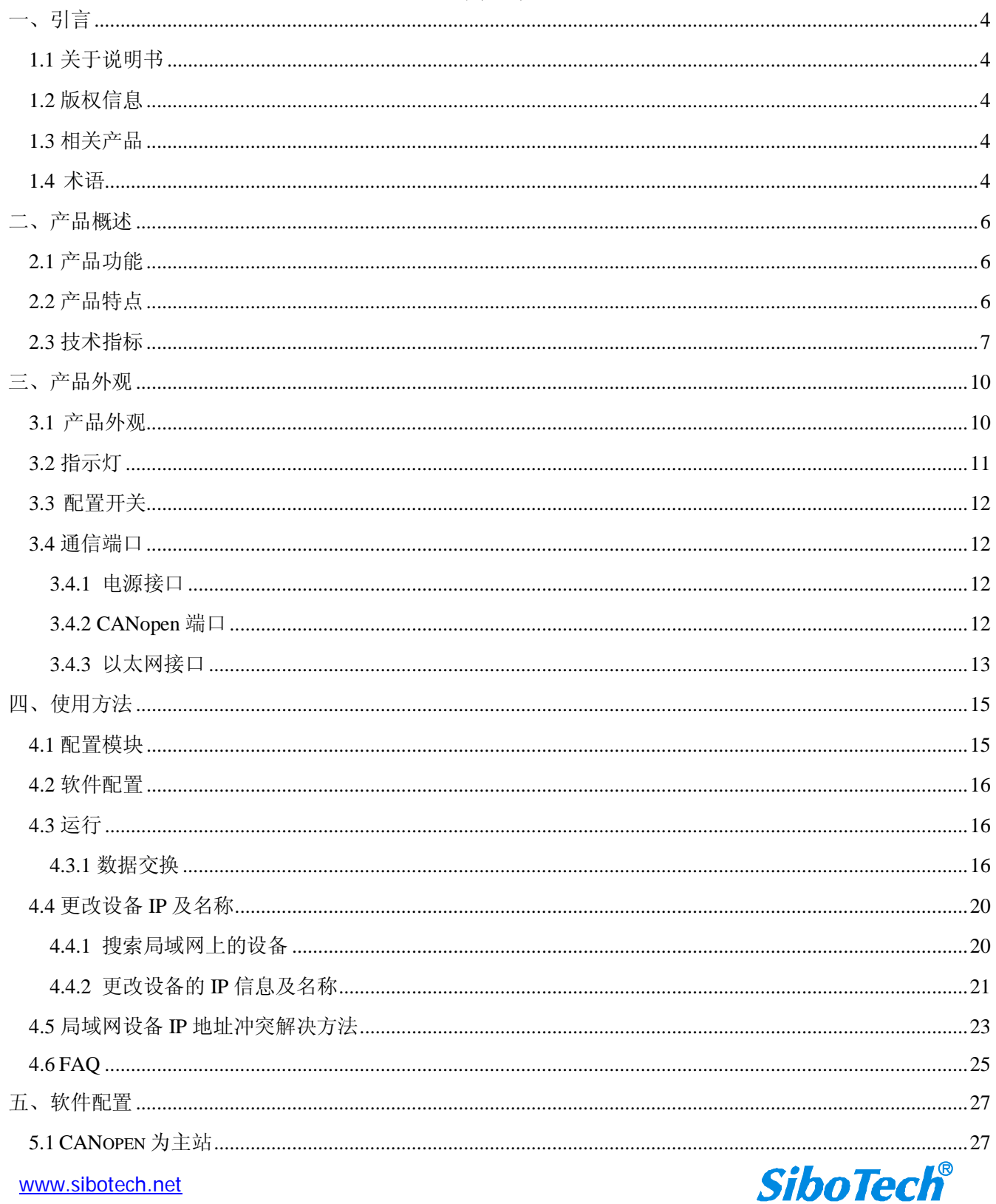

# **TCO-151 CANopen/PROFINET IO**<br>
User Manual

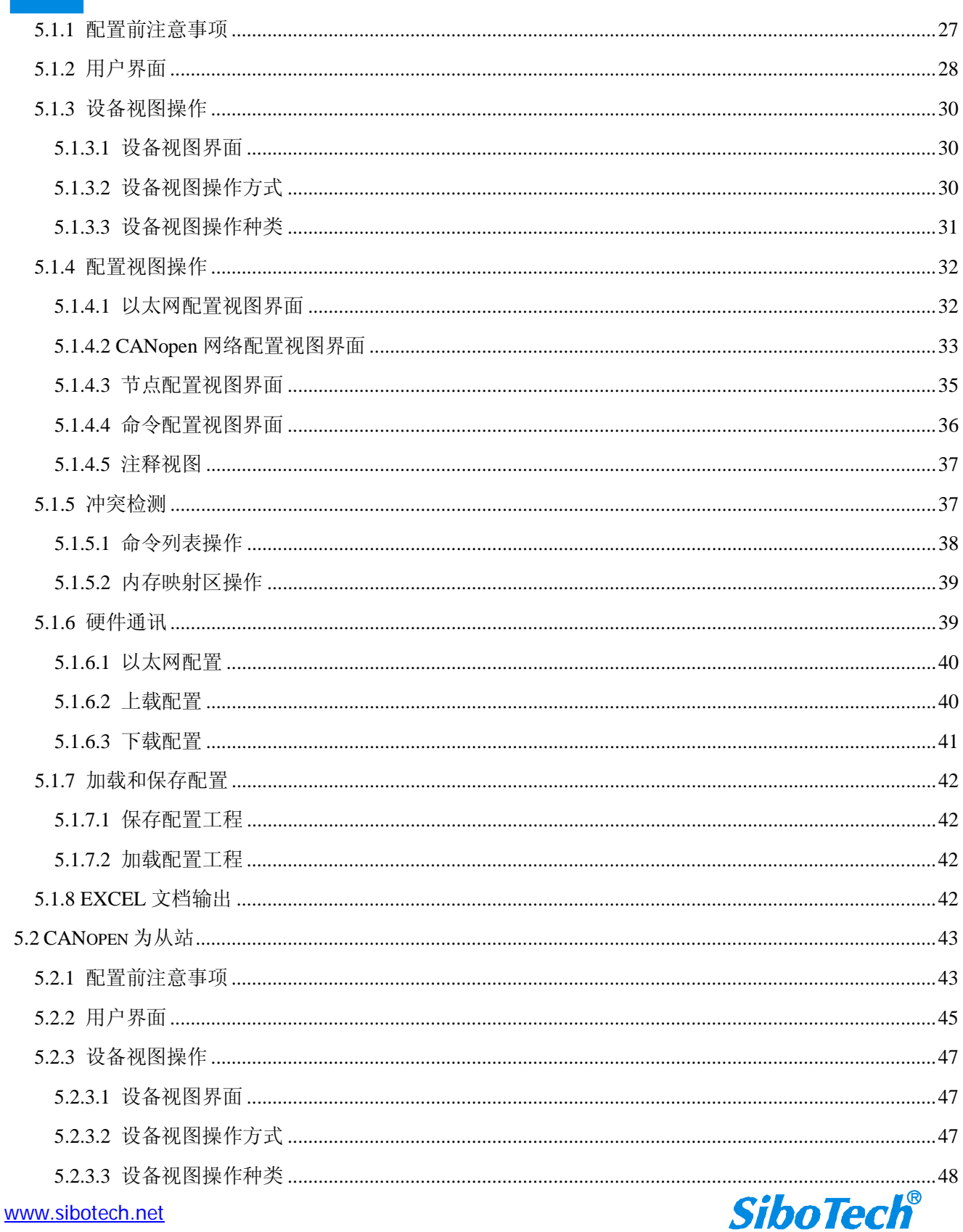

# **TCO-151 CANopen/PROFINET IO**网关<br>User Manual

<span id="page-3-0"></span>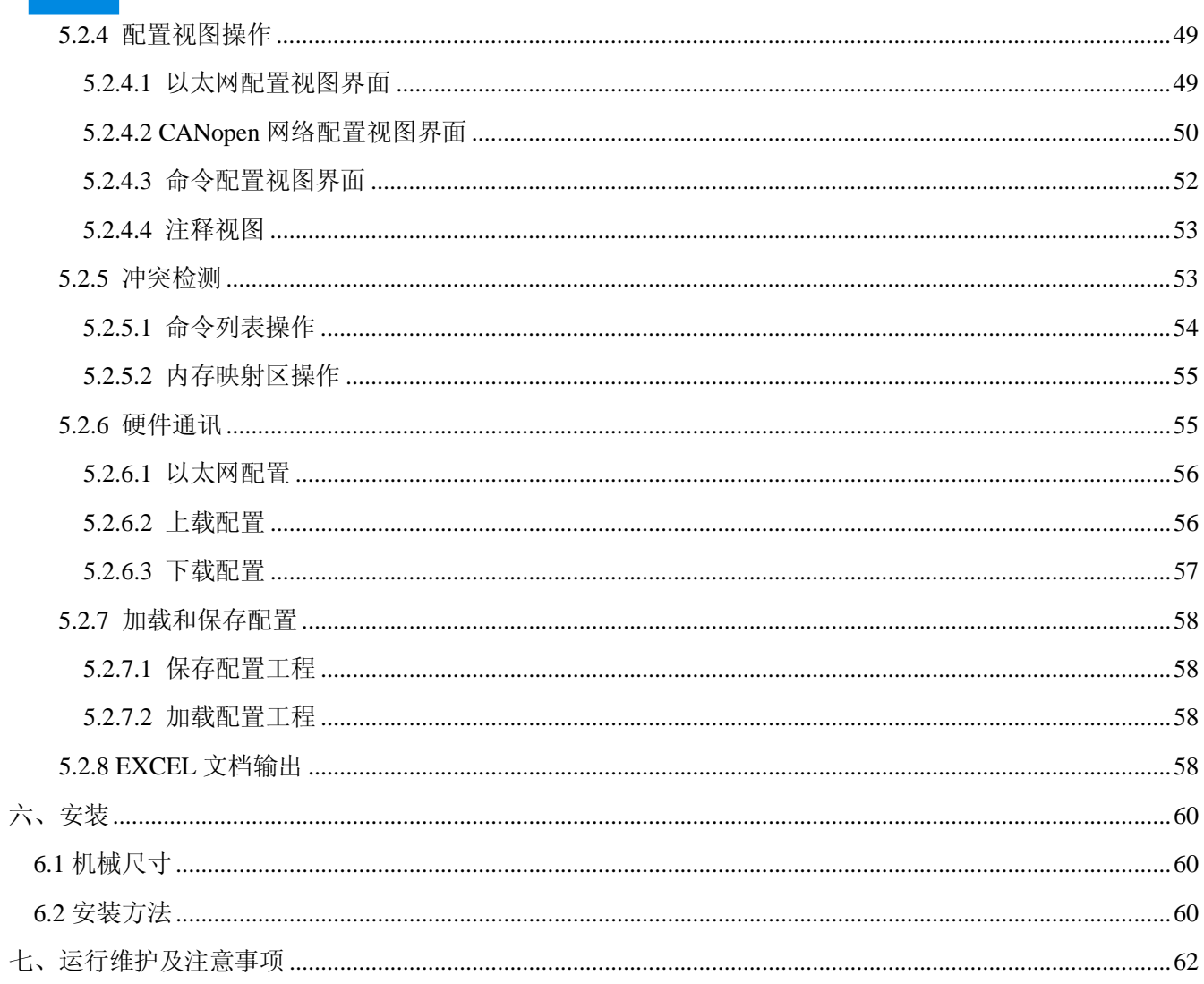

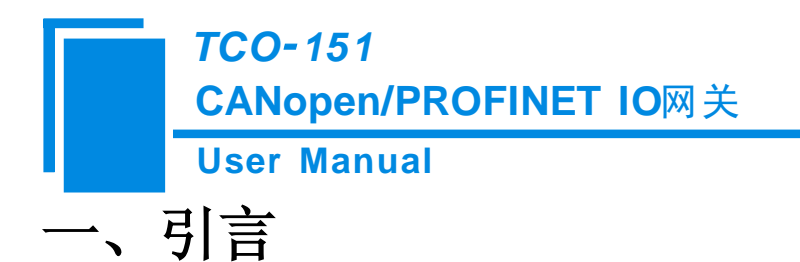

### <span id="page-4-0"></span>**1.1** 关于说明书

本说明书描述了网关 TCO-151 的各项参数,具体使用方法和注意事项,方便工程人员的操作运用。在使 用网关之前,请仔细阅读本说明书。

### <span id="page-4-1"></span>**1.2** 版权信息

本说明书中提及的数据和案例未经授权不可复制。

SiboTech<sup>®</sup>是上海泗博自动化技术有限公司的注册商标。

### <span id="page-4-2"></span>**1.3** 相关产品

本公司其它相关产品包括:

TS-180:通用串口/PROFINET IO 网关

PCO-150: CANopen/PROFIBUS DP 网关

获得以上两款产品的说明,请访问公司网站 [www.sibotech.net](http://www.sibotech.net/),或者拨打技术支持热线: 021-3126 5138。

### <span id="page-4-3"></span>**1.4** 术语

CAN: CAN 总线是德国 BOSCH 公司从 80 年代初为解决现代汽车中众多的控制与测试仪器之间的数据交 换而开发的一种串行数据通信协议,它是一种多主总线,通信介质可以是双绞线、同轴电缆或光导纤维。 通信速率可达 1MBPS。

**CANopen**:CANopen 协议是 CAN-in-Automation(CiA)定义的标准之一,CANopen 规定了应用层(Application layer)、通讯描述(CiA DS-301)、设备描述(CiA DSP-4XX)以及所用电缆和接口(CiA DSP-303)等。 应用层为网络中每一个有效设备都能够提供一组有用的服务与协议。通讯描述提供配置设备、通讯数据的 含义,定义数据通讯方式。设备描述为设备(类)增加符合规范的行为。在 OSI 模型中,CAN 标准、CANopen 协议之间的关系如图 1-1 所示。

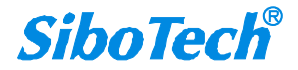

#### **User Manual**

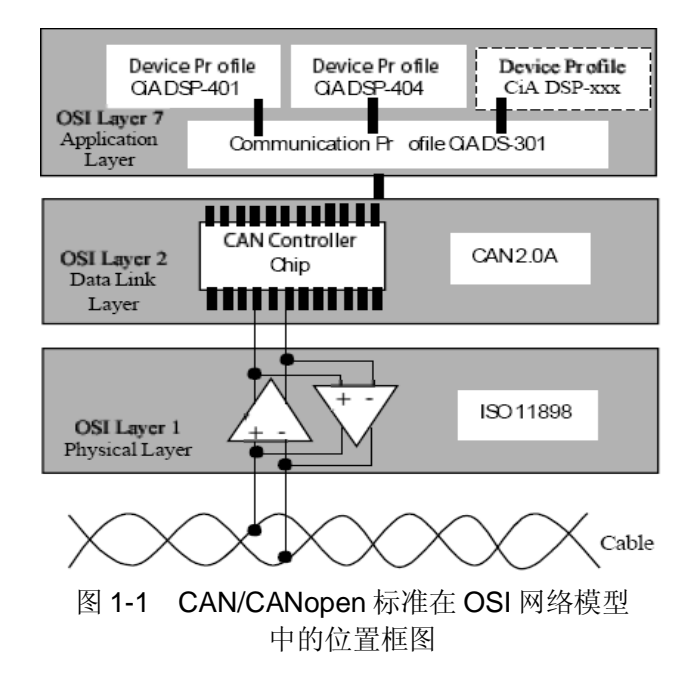

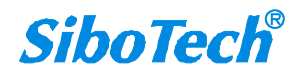

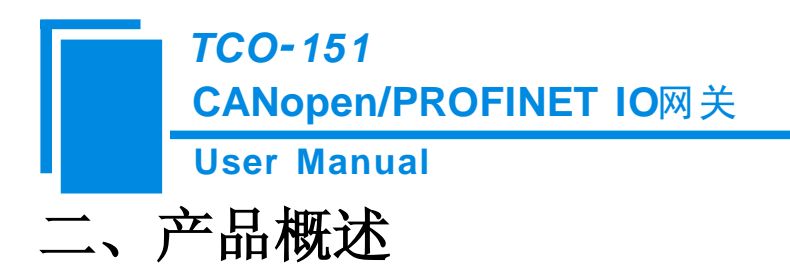

### <span id="page-6-1"></span><span id="page-6-0"></span>**2.1** 产品功能

实现 PROFINET 网络与 CANopen 网络之间的数据通信。本产品 CANopen 端既可以做主站也可以做从站。 当本产品 CANopen 端为主站时,支持多个带有标准的 CANopen 接口的从站设备连接到 PROFINET;当本产 品 CANopen 端为从站时, 支持带有标准的 CANopen 接口的主站设备通过本网关连接到 PROFINET。用户可 以灵活连接进行双向数据交换。网关在 PROFINET 网络上作为从站。

### <span id="page-6-2"></span>**2.2** 产品特点

### **2.2.1 CANopen** 为主站

- > 支持 1 路 CANopen 接口;
- > CANopen 接口光电隔离 1KV;
- > 网关在 PROFINET 侧是一个 PROFINET IO 从站;
- > PROFINET 输入输出字节数的长度可以通过 STEP 7 设定, 最大 PROFINET 输入/输出: Max Input Bytes+ Max Output Bytes≤768 Bytes

①Max Input Bytes ≤384 Bytes

②Max Output Bytes ≤384 Bytes

#### **2.2.2 CANopen** 为从站

- > 支持 1 路 CANopen 接口;
- > CANopen 接口光电隔离 1KV;
- > 网关在 PROFINET 侧是一个 PROFINET IO 从站;
- > PROFINET 输入输出字节数的长度可以通过 STEP 7 设定, 最大 PROFINET 输入/输出: Max Input Bytes+ Max Output Bytes≤768 Bytes ①Max Input Bytes ≤384 Bytes ②Max Output Bytes ≤384Bytes

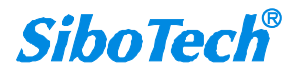

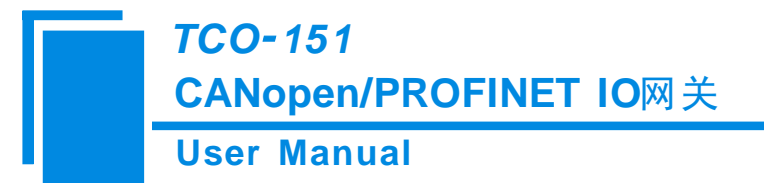

### <span id="page-7-0"></span>**2.3** 技术指标

**[1]** TCO-151 在 PROFINET 一端为 PROFINET 从站,在 CANopen 端可以为主站或从站。

**[2]** 支持标准的 RPORFINET I/O 协议。

[3] PROFIENT 支持最多 32 个槽位, 支持的最大的输入字节数为 384, 最大的输出字节数为 384 (用户可使用 的长度受限于具体的 PLC 和通信模块的 PDU 大小),输入输出字节数的长度可以通过 STEP 7 设定。

- **[4]** 支持的模块类型如下:
- **Input 001 byte**
- **Input 002 bytes**
- **Input 004 bytes**
- **Input 008 bytes**
- **Input 016 bytes**
- **Input 032 bytes**
- **Input 064 bytes**
- **Input 128 bytes**
- **Input 256 bytes**
- **Input 512 bytes**
- **Output 001 byte**
- **Output 002 bytes**
- **Output 004 bytes**
- **Output 008 bytes**
- **Output 016 bytes**
- **Output 032 bytes**
- **Output 064 bytes**
- **Output 128 bytes**
- **Output 256 bytes**
- **Output 512 bytes**
- **Input / Output 001 byte**
- **Input / Output 002 bytes**
- **Input / Output 004 bytes**
- **Input / Output 008bytes**
- **Input / Output 016 bytes**
- **Input / Output 032 bytes**

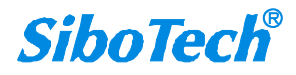

### **User Manual CANopen/PROFINET IO**网关 *TCO 151*

- **Input / Output 064 bytes**
- **Input / Output 128 bytes**
- **Input / Output 256 bytes**
- **Input / Output 512 bytes**
- **[5] CAN 工作方式: 本 CAN 接口支持 CAN2.0A 协议。**

#### **[6]** 符合 CANopen 行规 DS-301 V.4.01 和 CiA Draft Recommendation 303

#### CANopen为主站:

- 支持CANopen协议的最多8个字节的TPDO、最多8个字节的RPDO、快速Download SDO和快速Upload SDO;
- 每个CANopen节点有4个默认TPDO和4个默认RPDO,即TPDO COBID的只能为:384+节点地址(0x180+ 节点地址) 或 640+节点地址(0x280+节点地址) 或 896+节点地址(0x380+节点地址) 或 1152+节点 地址 (0x480+节点地址); Receive PDO 命令的只能为: 512+节点地址 (0x200+节点地址) 或 768+节点 地址(0x300+节点地址) 或 1024+节点地址0x400+节点地址) 或 1280+节点地址(0x500+节点地址);
- 每个CANopen节点也可以有自定义的COBID,但必须确保该COBID和CANopen协议不冲突;
- 支持的最多命令条数:(100条)

Max TPDO命令+ Max RPDO命令+ Max upload SDO命令+ Max download SDO命令≤100条命令;

Max TPDO命令≤100条命令;

Max RPDO命令≤100条命令;

Max upload SDO命令≤100条命令;

Max download SDO命令≤100条命令;

- > 支持简单的NMT网络启动、TPDO超时清零功能和SYNC同步功能,此外还支持由PROFINET控制 CANopen从站设备等功能;
- > 支持连接采用heartbeat的从站和Guard life的从站;
- 同一条命令可以映射为不同PROFINET的输入或输出缓冲区地址(TC-123软件中CANopen命令的配置方 式选择"高级");

CANopen为从站:

- 支持CANopen协议的最多8个字节的TPDO、最多8个字节的RPDO
- 支持快速Download SDO和快速Upload SDO
- > 节点最多可以有100个TPDO或100个RPDO,目TPDO和RPDO可以采用默认的COBID,也可以采用用户 自定义的COBID。TPDO 命令默认的COBID:384+节点地址(0x180+节点地址) 或 640+节点地址

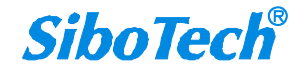

#### **User Manual**

(0x280+节点地址) 或 896+节点地址(0x380+节点地址) 或 1152+节点地址(0x480+节点地址); Receive PDO 命令默认的COBID:512+节点地址(0x200+节点地址) 或 768+节点地址(0x300+节点 地址) 或 1024+节点地址(0x400+节点地址) 或 1280+节点地址(0x500+节点地址)。

支持的最多命令条数:100条

Max TPDO命令+ Max RPDO命令≤100条命令;

Max TPDO命令≤100条命令;

Max RPDO命令≤100条命令;

- > RPDO超时清零功能和延时启动功能;
- > 支持SDO对数据交换输入输出缓冲区的访问;
- > 既支持Heartbeat, 也支持Guard life:

**[7]** 使用环境:

- ▶ 相对湿度: 5%至 95%的相对湿度(无凝露)
- > 周围空气温度: -40℃ ~ 85℃
- ▶ 安装地点的海拔高度不超过 2000 米
- 污染等级为 3 级

#### **[8]** EMC:

- 静电放电(ESD)抗扰性
	- -对于非金属设备外壳用空气隙放电方法施加±8KV 的测试电压。
	- -对金属设备外壳用空气隙放电方法施加±4KV 的测试电压。
- 射频电磁场辐射抗扰性

-频率范围 80 MHZ 至 1000MHZ 强度为 10V/m 的调幅波。

- 电快速瞬态/脉冲群抗扰性
	- -5KHZ 的±1KV 最大测试电压施加在包含 CDI 通讯介质的电缆。
	- -5KHZ 的±2KV 最大测试电压施加在所有其它电缆和端口。
- > 射频场感应的传导骚扰的抗扰性

-在 150KHZ~80MHZ 频率范围上 10V rms.调幅波。

▶ 发射

按 GB4824,组 1,A 级。

> 传导发射

按 GB4824, 组 1, A 级。

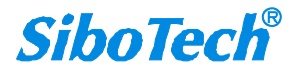

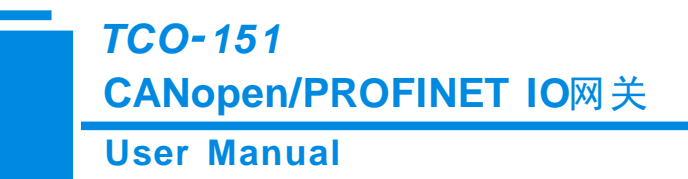

[9] 供电: 24VDC(11V~30V), 消耗电流最大为 90mA (24V)

- **[10]** 工作环境温度:-20℃ ~ 60℃;工作环境湿度:5% to 95%(无凝露)
- **[11]** 内置静电防护:15 KV ESD;通信端口隔离:3KV
- **[12]** 机械尺寸:25mm(宽)×100mm(高)×90mm(深)
- **[13]** 安装:35mm 导轨
- **[14]** 防护等级:IP20

### <span id="page-10-0"></span>三、产品外观

<span id="page-10-1"></span>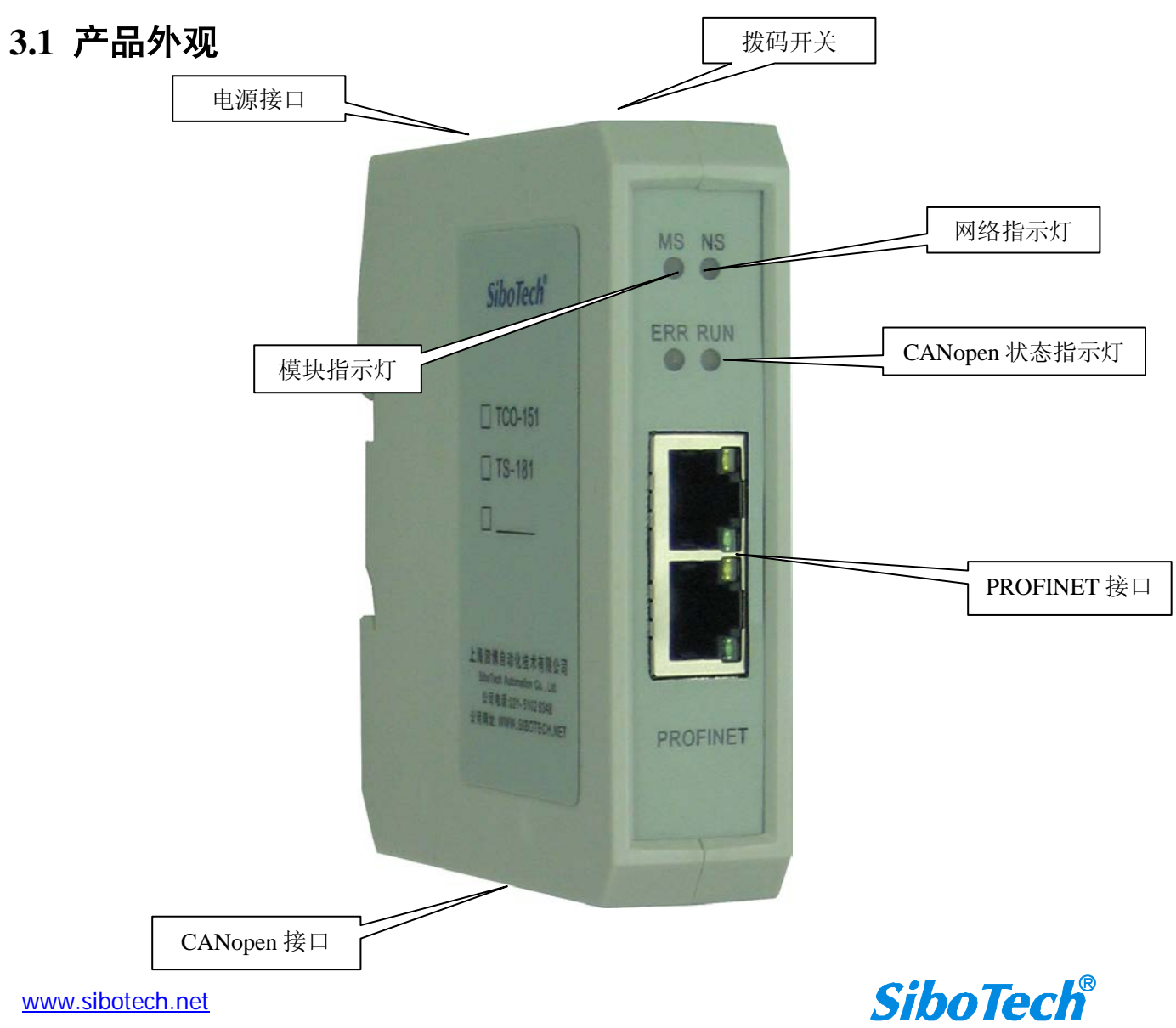

### **User Manual**

#### 图 1 产品外观

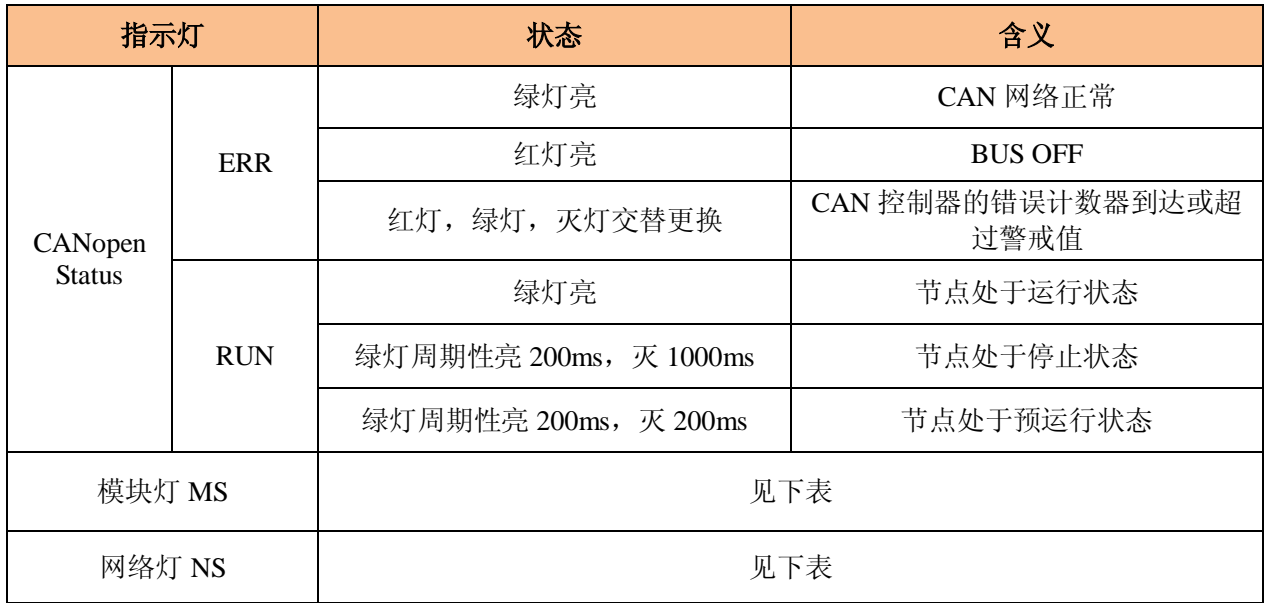

### <span id="page-11-0"></span>**3.2** 指示灯

配置状态下: ERR 和 RUN 指示灯橙色交替闪烁。

网络灯与模块灯指示含义:

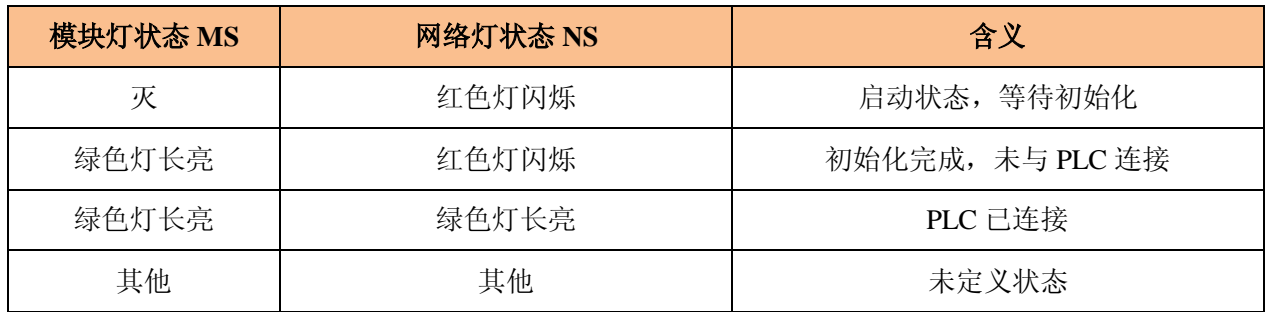

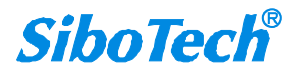

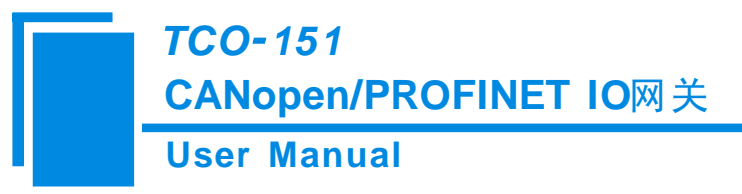

<span id="page-12-0"></span>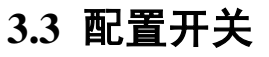

运行/配置设置拨码开关,共2位,功能如下:

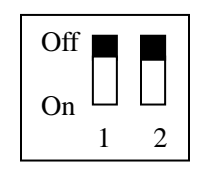

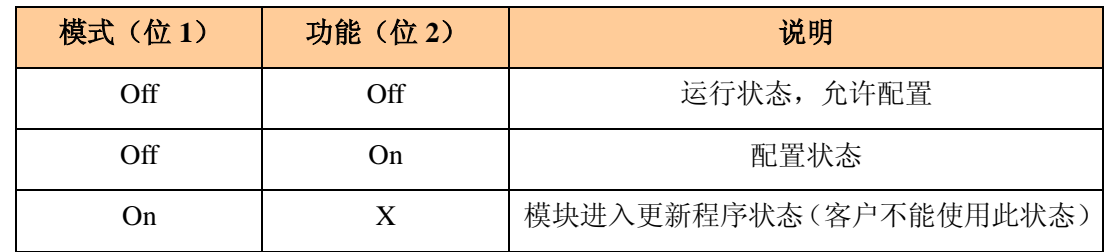

<span id="page-12-1"></span>备注:X 为任意值。

### **3.4** 通信端口

### <span id="page-12-2"></span>**3.4.1** 电源接口

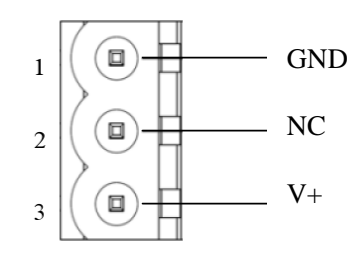

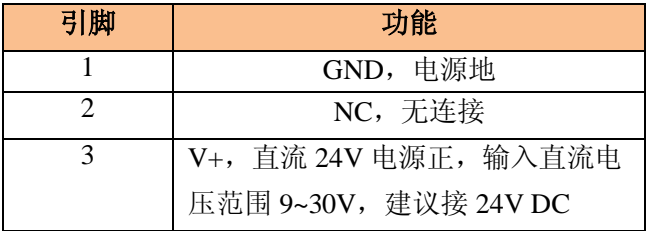

### <span id="page-12-3"></span>**3.4.2 CANopen** 端口

五针连接器:

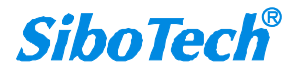

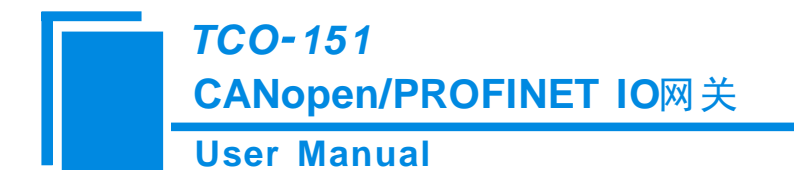

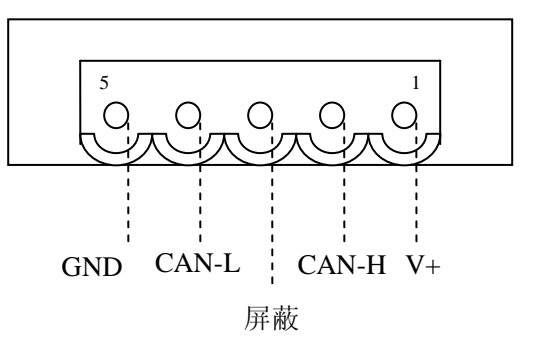

CAN 侧采用开放五芯连接器:

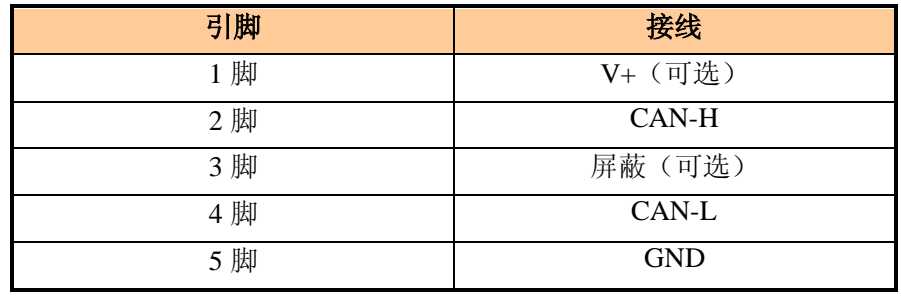

备注 1: 在本网关中, V+, GND 和屏蔽可选接。而 CAN-L 和 CAN-H 都必须连接;

备注 2: 在本网关中,本端口的 V+、 GND 和电源端口的 V+、GND 在内部是相通的,所以外接电源只需要 连接其中的一个端口即可,不能同时连接两个端口。

### <span id="page-13-0"></span>**3.4.3** 以太网接口

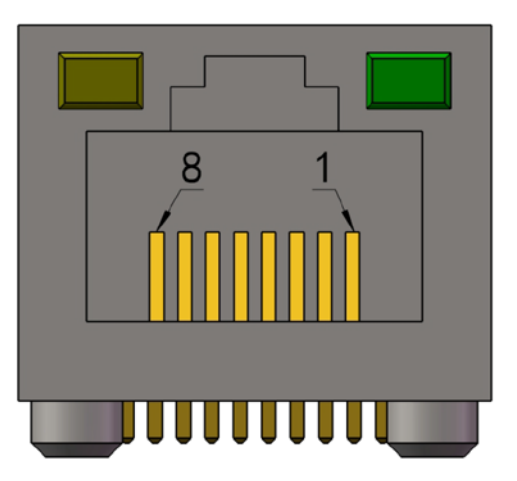

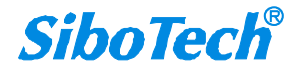

#### **User Manual**

以太网接口采用标准的 RJ-45 接口, 其引脚定义如下:

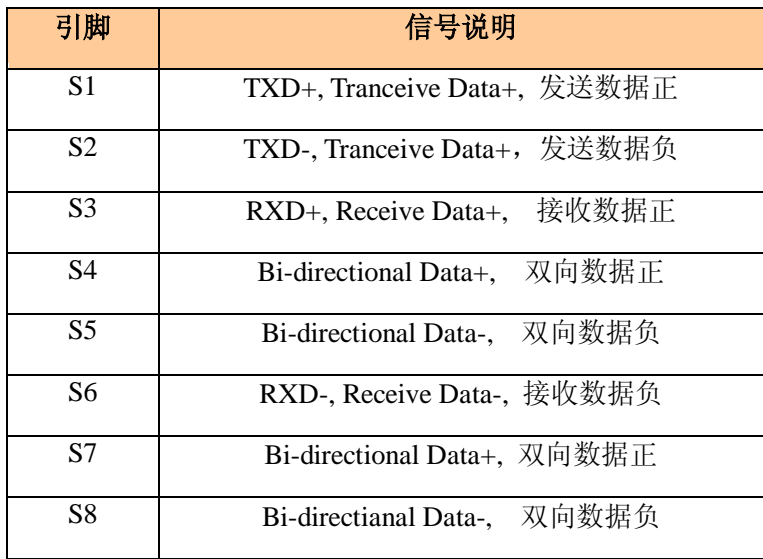

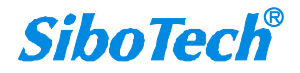

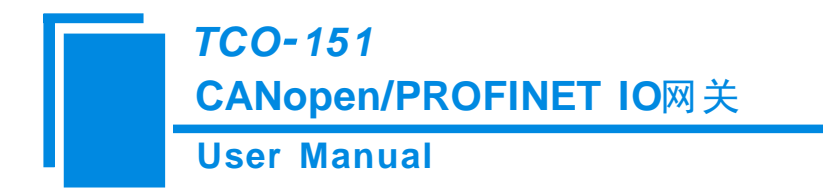

### <span id="page-15-0"></span>四、使用方法

#### <span id="page-15-1"></span>**4.1** 配置模块

本网关有两种状态:配置状态和运行状态,可以通过"功能"拨码开关来选择,"功能"拨码开关拨到"on" 状态, 网关处于配置状态, "功能"拨码开关拨回到"off"状态, 网关处于运行状态。

配置 TCO-151 需要以下几个步骤:

1、给 TCO-151 断电, 通过以太网线将 TCO-151 与 PC 相连;

2、给 TCO-151 上电,等待 TCO-151 的网口网络灯变为常绿;

3、根据需求在 TC-123 里进行配置: 在配置模式下, 使用 TC-123 软件来设置 CANopen 波特率、网关的 CANopen 节点号、SDO 访问条目(仅当选择 CANopen 为主站时)、PDO 访问条目以及 CANopen 数据到 PROFINET 的数据映射(详情见第 4.3 章节);

4、点击工具栏中的"下载"按钮,将配置下载到 TCO-151 中;

5、当下载完成后,会提示"需要断电重启设备",断电再上电;

6、在 STEP 7 中配置相应的组态,包括要配置的模块,目标设备(TCO-151)的 IP 地址以及设备名称;

7、将 STEP 7 的组态配置下载到 PLC 中;

8、等待大约 10 秒, TCO-151 会与 PLC 之间建立 PROFINET 连接。

注意: 关于如何查看当前局域网上有多少个 TCO-151 设备, 以及设备的 MAC 地址、IP 地址、设备名称 见 4.4 章节——更改设备 IP 及名称。

#### **TCO-151** 与 **PLC**(**PROFINET** 主站)正常通信需要下列 **3** 个条件同时成立:

1、PROFINET 设备的名称与 PLC 组态中的设备名称一致。

2、PROFINET 设备的 IP 地址与 PLC 组态中的设备 IP 地址一致。

3、PROFINET 设备的配置模块(通过 TC-123 进行配置)与 PLC 组态页面组态的模块一致。

#### 如果您在配置及运行过程中遇到什么问题,可参考*4.7-FAQ*或者拨打技术支持热线:*021-3126*

*5138*。

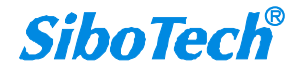

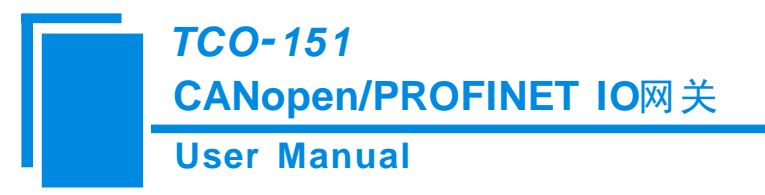

### <span id="page-16-0"></span>**4.2** 软件配置

配置模块需要先安装光盘中的配置软件 TC-123。

用户使用网关配置软件 TC-123 可以轻松完成 TCO-151 的配置, 包括设备的 IP 地址, 子网掩码, 网关地 址和设备名称, CANopen 端的通信波特率、网关的 CANopen 节点号、SDO 访问条目(仅当选择 CANopen 为 主站时)、PDO 访问条目以及 CANopen 数据到 PROFINET 的数据映射。

安装完成后,双击软件图标即可进入软件主界面:

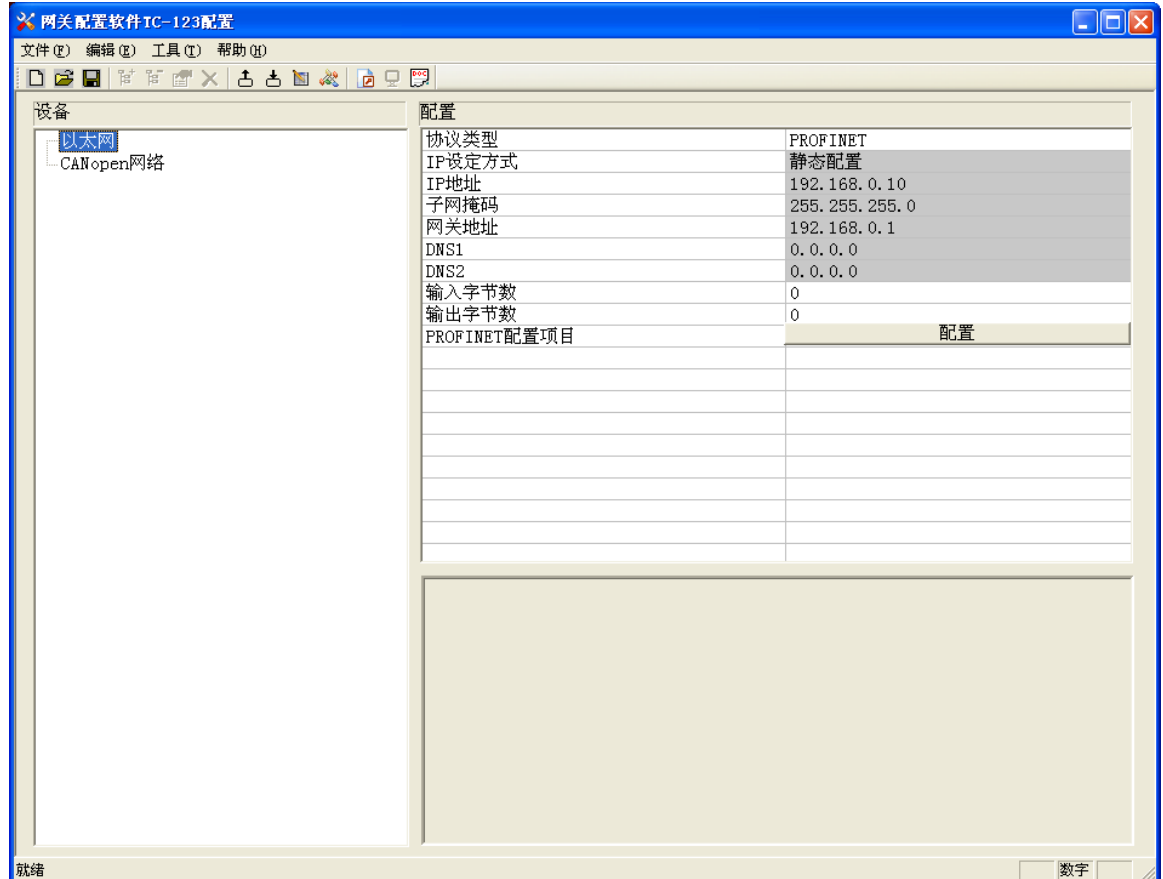

网关配置软件 TC-123 的详细使用方法详见第五章节。

### <span id="page-16-1"></span>**4.3** 运行

#### <span id="page-16-2"></span>**4.3.1** 数据交换

TCO-151 的 PROFINET 网络与 CANopen 之间的数据转换是通过"映射"关系来建立的。在 TCO-151 中 有两块数据缓冲区,一块是输入缓冲区(384 字节);另一块是输出缓冲区(384 字节)。

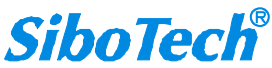

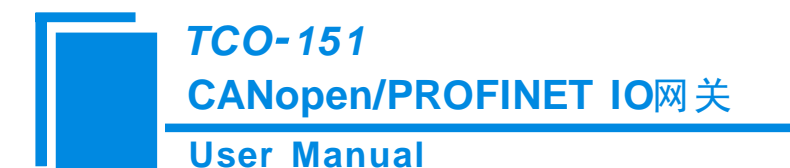

#### **CANopen** 为主站

网关采用 CANopen 通信与 PROFINET 通信异步方式, 如下图所示:

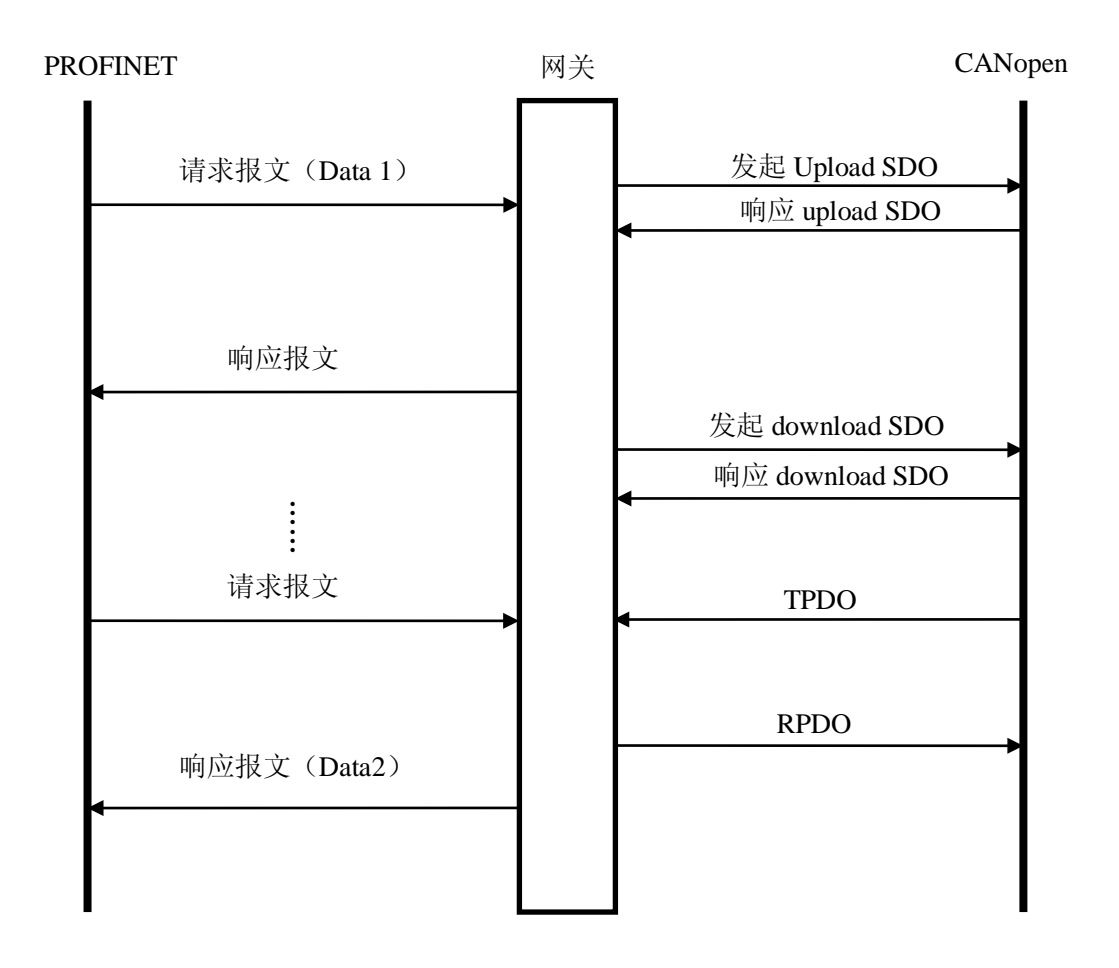

上图中 Data 1 表示数据从 PROFINET 到 CAN 总线的传输过程; Data 2 表示数据从 CAN 总线到 PROFINET 的传输过程。

网关在 CANopen 网络上独立运行, 周期性的发出 CANopen 的参数(根据对象字典索引)的读/写命令, 并发送和接收 PDO(过程数据对象)。如果收到 PROFINET 的 I/O 数据请求, 立即响应缓存的最新 CANopen 数 据,以此实现网络速度的匹配。这就是我们所说的异步方式。

TPDO 和 RPDO 采用生产者/消费者模式来进行传输,适合响应速度要求较高的场合;upload SDO 和 download SDO 采用客户机/服务器模式进行数据传输,这样保证数据的安全性,但它的响应速度较慢,适合响 应速度要求较低的场合。

TCO-151 的 PROFINET 的输出缓冲区数据映射成 CANopen 的 RPDO 或 Download SDO 命令的数据。

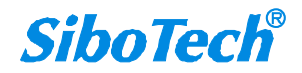

### **User Manual CANopen/PROFINET IO网关** *TCO 151*

TCO-151 是逢变输出, 即只有当 PROFINET 输出数据有变化时 TCO-151 才向 CANopen 网络发送对应的命令 (RPDO 或 Download SDO); 对于 RPOFINET 输入数据, TCO-151 则是按照配置软件配置的 TPDO 或 Upload SDO 命令来接收相关数据,并保存到 PROFINET 输入缓冲区里。

当 Control&Status 位为 enable 时(具体请参考配置软件 TC-123),TCO-151 会在 PROFINET 输入输出缓 冲区的最前留 2 个字节,分别用作表征 CANopen 从站的状态和控制 CANopen 从站的状态。

输入缓冲区的最前 2 个字节作为反映 CANopen 从站设备的状态。这 2 个字节的第 1 个字节为 CANopen 从站的地址,第 2 个字节为从站的状态(如:预运行状态,运行状态,停止状态,具体意义请参考 CANopen 协议)。某一时刻只能反映一个从站的状态,所以本产品采用 FIFO 机制对所有从站状态进行保存,并且按照 FIFO 顺序依次反映到 PROFINET 主站。

PROFINET 输出缓冲区的最前 2 个字节作为 PROFINET 主站控制 CANopen 从站的状态。这 2 个字节的第 1 个字节为 CANopen 从站的地址, 第 2 个字节为控制 CANopen 从站的命令(如:进入预运行状态,进入运行 状态,进入停止状态,复位节点,复位应用,复位通信等等,具体命令格式请参考 CANopen 协议的 NMT)。

用户可将同一个 CANopen 命令的不同字段映射到 PROFINET 输入或输出缓冲区的不同区域,本功能使得 TCO-151 更加使用起来更加灵活。

#### **CANopen** 为从站

网关采用 CANopen 通信与 PROFINET 通信异步方式, 如下图所示:

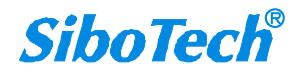

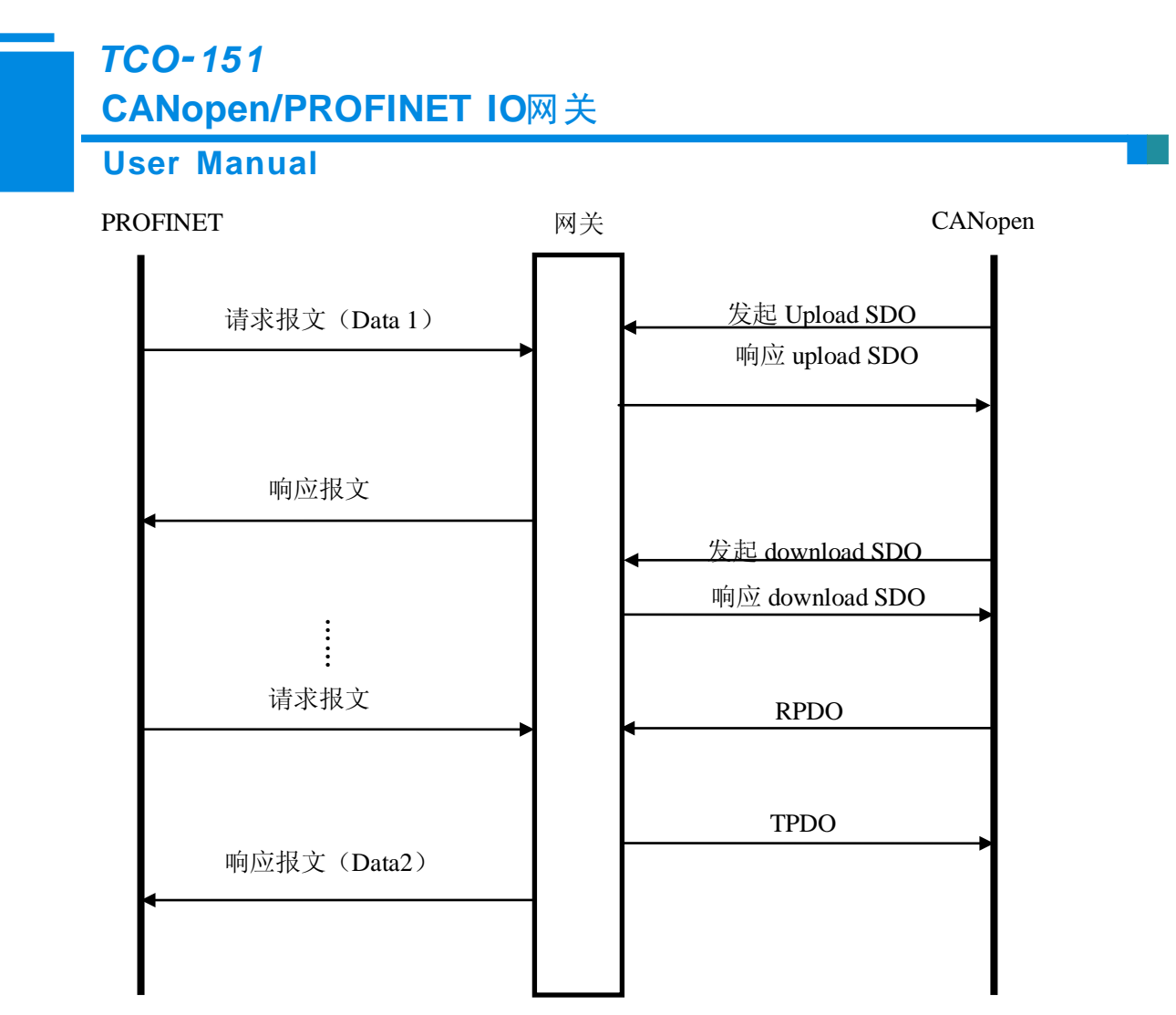

上图中 Data 1 表示数据从 PROFINET 到 CAN 总线的传输过程; Data 2 表示数据从 CAN 总线到 PROFINET 的传输过程。

网关在 CANopen 网络上独立运行, 周期性的发送、接收 PDO(过程数据对象), 和响应 CANopen 主站的 参数(根据对象字典索引)的读/写命令。如果收到 PROFINET 的 I/O 数据请求,立即响应缓存的最新 CANopen 数据,以此实现网络速度的匹配。这就是我们所说的异步方式。

TPDO 和 RPDO 采用生产者/消费者模式来进行传输,适合响应速度要求较高的场合;upload SDO 和 download SDO 采用客户机/服务器模式进行数据传输,这样保证数据的安全性,但它的响应速度较慢,适合响 应速度要求较低的场合。

#### **PROFINET** 从站

假定用户配置的输入数据的长度为 N1,输出数据的长度为 N2。TCO-151 会定期把[0x000, N1)地址范围 内的数据发到 PROFINET 网络中;当从 PROFINET 网络接收到数据时, TCO-151 会将数据写到[0x000, N2) 地址范围内。

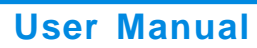

### <span id="page-20-0"></span>**4.4** 更改设备 **IP** 及名称

### <span id="page-20-1"></span>**4.4.1** 搜索局域网上的设备

1、打开 TC-123, 在菜单栏中选择"工具", 如下图示:

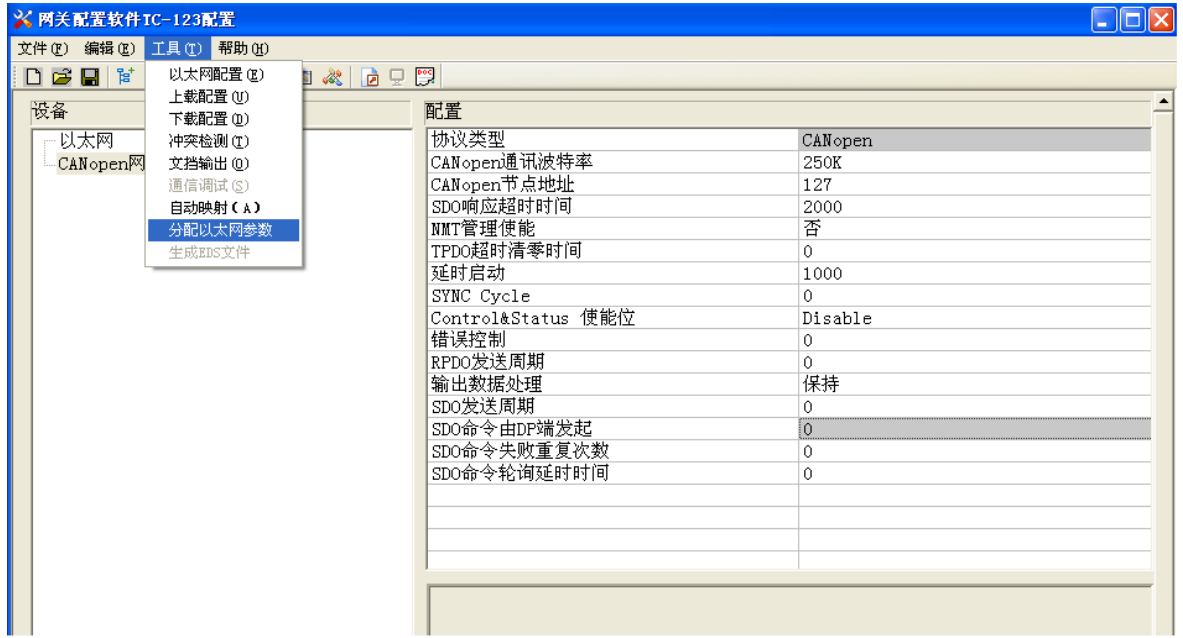

2、点击"分配以太网参数",会出现以下界面:

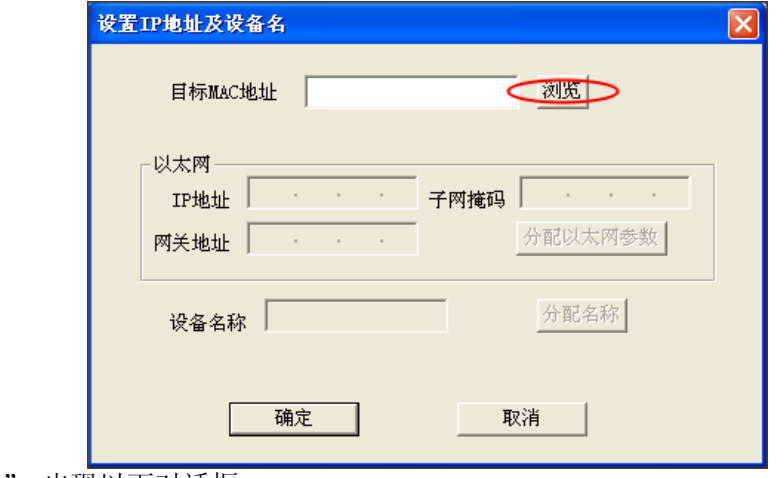

3、点击"浏览",出现以下对话框:

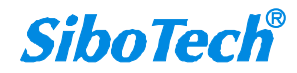

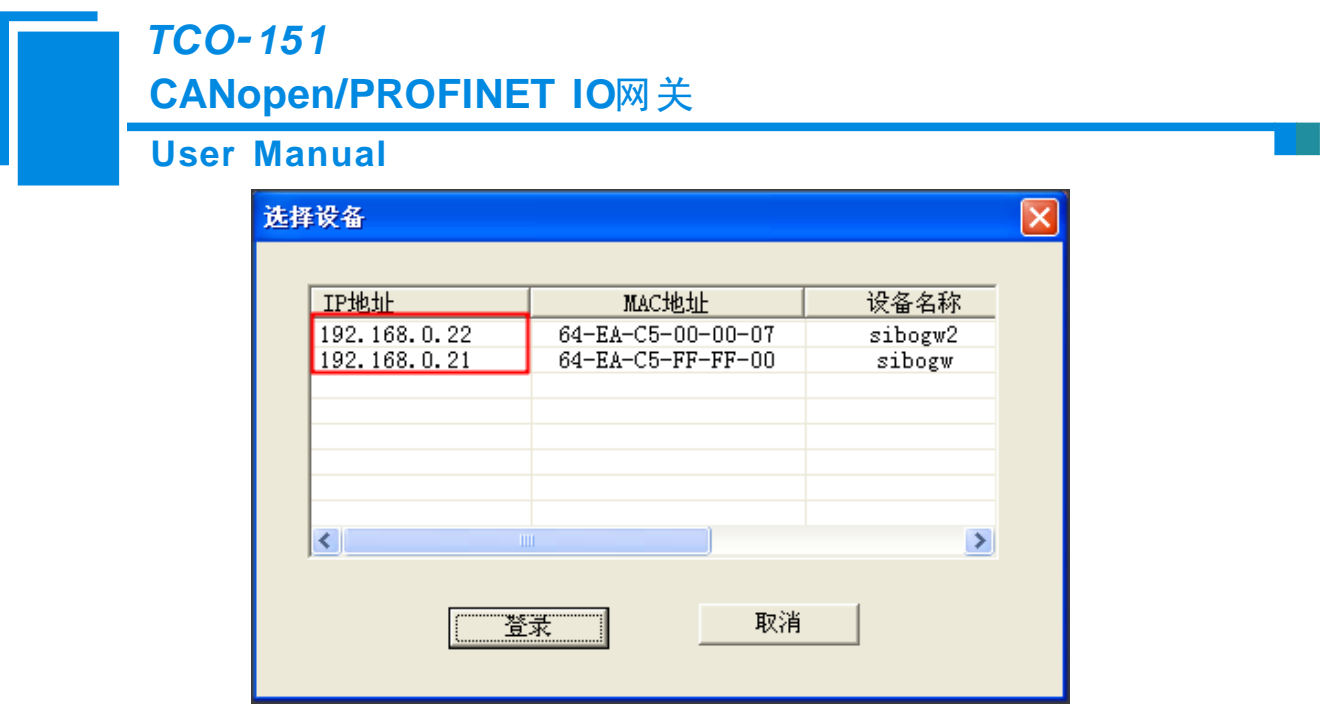

可以看到有 2 个 TCO-151 设备在局域网上,显示设备的"IP 地址"、"MAC 地址"、"设备名称"、"网 关地址"及"子网掩码"。

### <span id="page-21-0"></span>**4.4.2** 更改设备的 **IP** 信息及名称

1、按照 4.4.1 的步骤搜索并登录,界面显示如下:

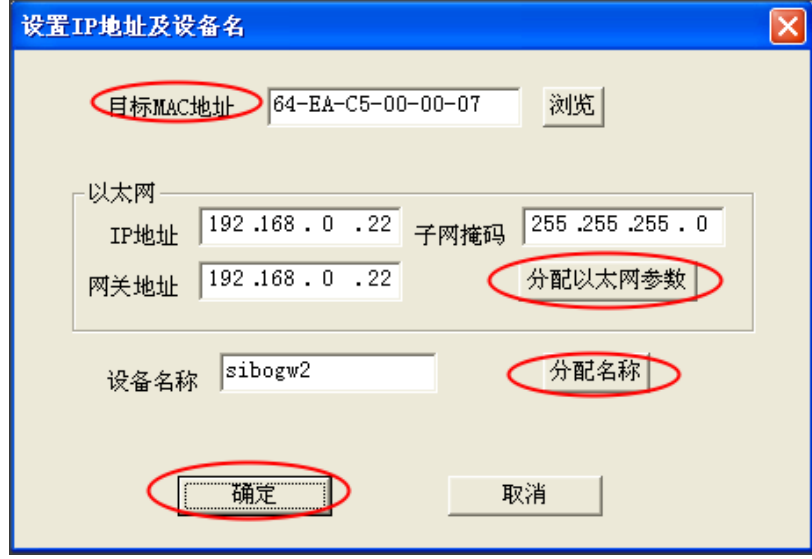

登录后会在"目标 MAC 地址"右侧框中显示该设备的 MAC 地址(不可变)。

2、修改设备的 IP 地址为"192.168.0.188", 网关地址为"192.168.0.1"然后点击"分配以太网参数", 其 操作界面如下:

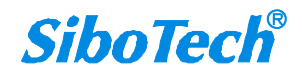

### **User Manual**

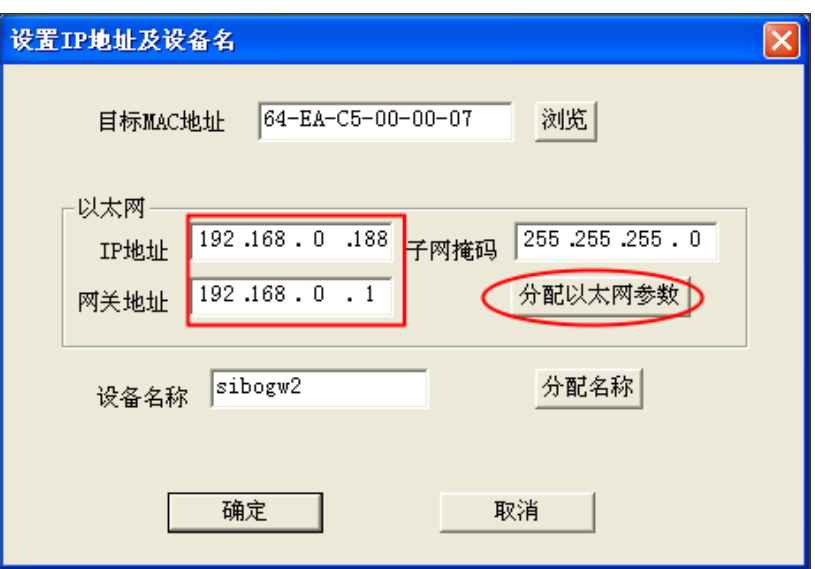

若修改成功,则会出现下对话框:

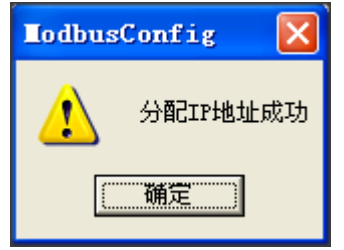

点击"确定"。

3、更改设备名称为"sibogw100",然后点击"分配名称",如下图示:

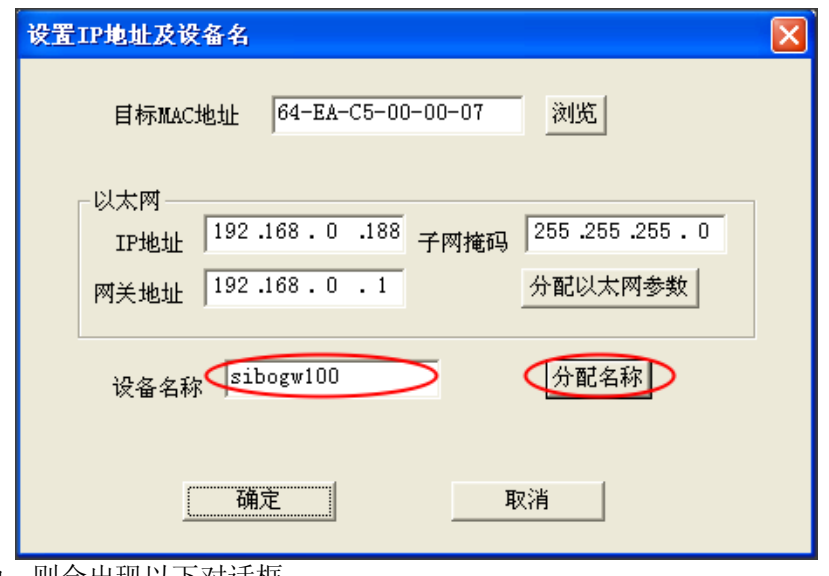

若修改成功, 则会出现以下对话框:

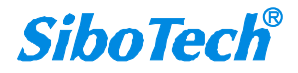

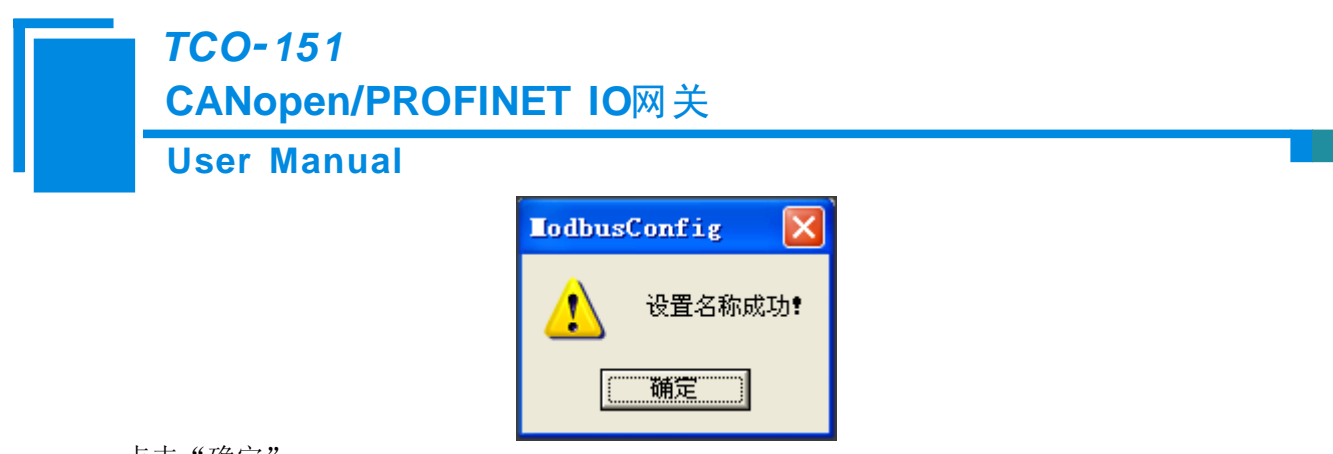

点击"确定"。

4、再次点击"浏览",会再次搜索设备,如下所示:

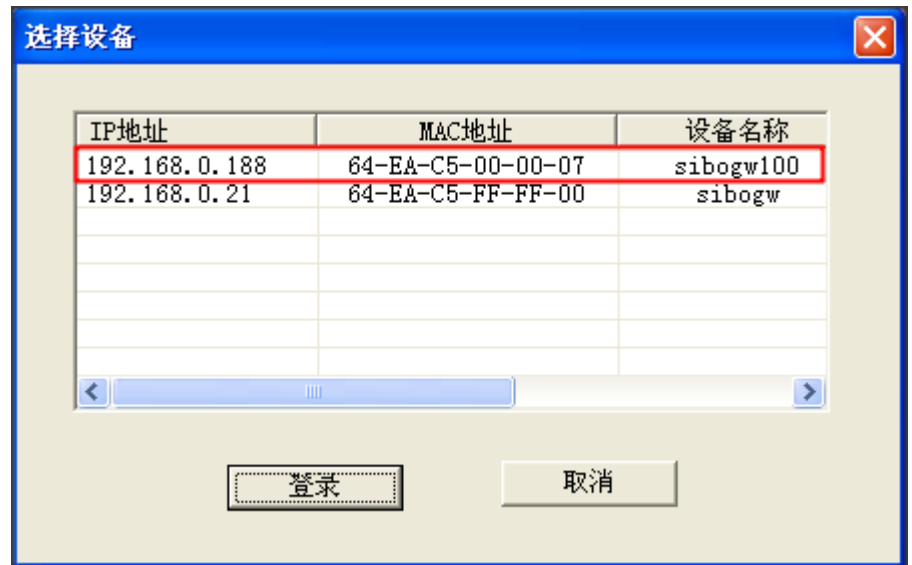

可以看到设备的 IP 地址更改为"192.168.0.188",设备名称更改为"sibogw100"。

#### <span id="page-23-0"></span>**4.5** 局域网设备 **IP** 地址冲突解决方法

在同一个局域网上,如果挂接多个TCO-151设备,根据PROFINET协议的要求,不能有多于1个PROFINET 设备具有相同的 IP 地址及设备名称, TCO-151 作为一个 PROFINET 协议的从站, 同样遵守这一规范。

若出现设备 IP 地址及设备名称冲突,可以依据"4.4 更该设备 IP 及名称"来更改 TCO-151 设备的 IP 地 址及名称,只要保证 IP 地址及名称与其他的 TCO-151 设备不同就可以(注意:更改完成后, 在 PLC 的组态 中也要有相应的更改,确保 TCO-151 与 PLC 组态中的 IP 地址及名称相同)。

举例:

当发生 IP 地址冲突时, TCO-151 设备的 IP 地址、子网掩码及网关地址都会复位到"0.0.0.0", 此时, 无 法通过"上载"或"下载"搜索到 TCO-151, 只能通过"4.4.1 搜索局域网上的设备"来搜索, 搜索结果如下:

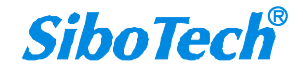

#### **User Manual**

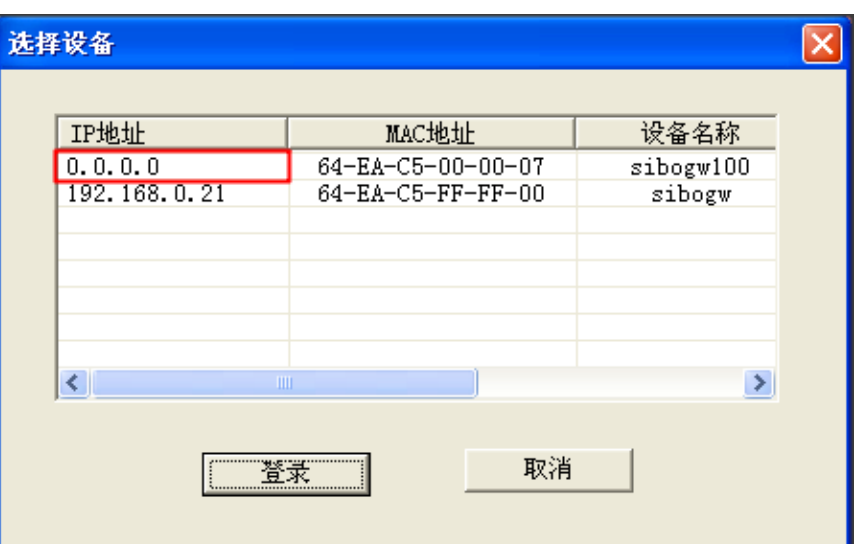

可以看到设备的 IP 地址复位到"0.0.0.0",选择设备,并登录,看到如下对话框:

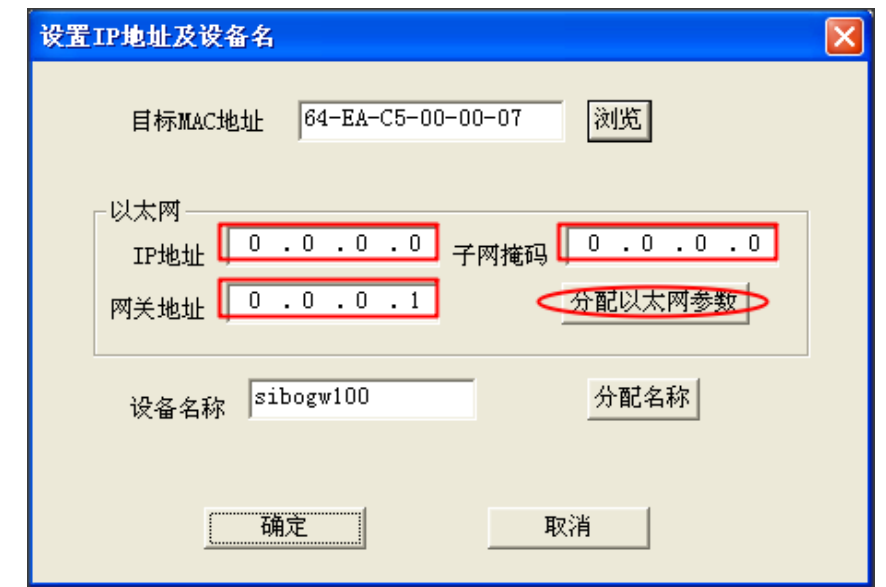

将"IP 地址",子网掩码,网关地址分别设置为"192.168.0.18", "255.255.255.0", "192.168.0.1",

设置后,如下图示:

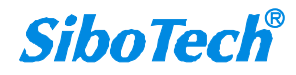

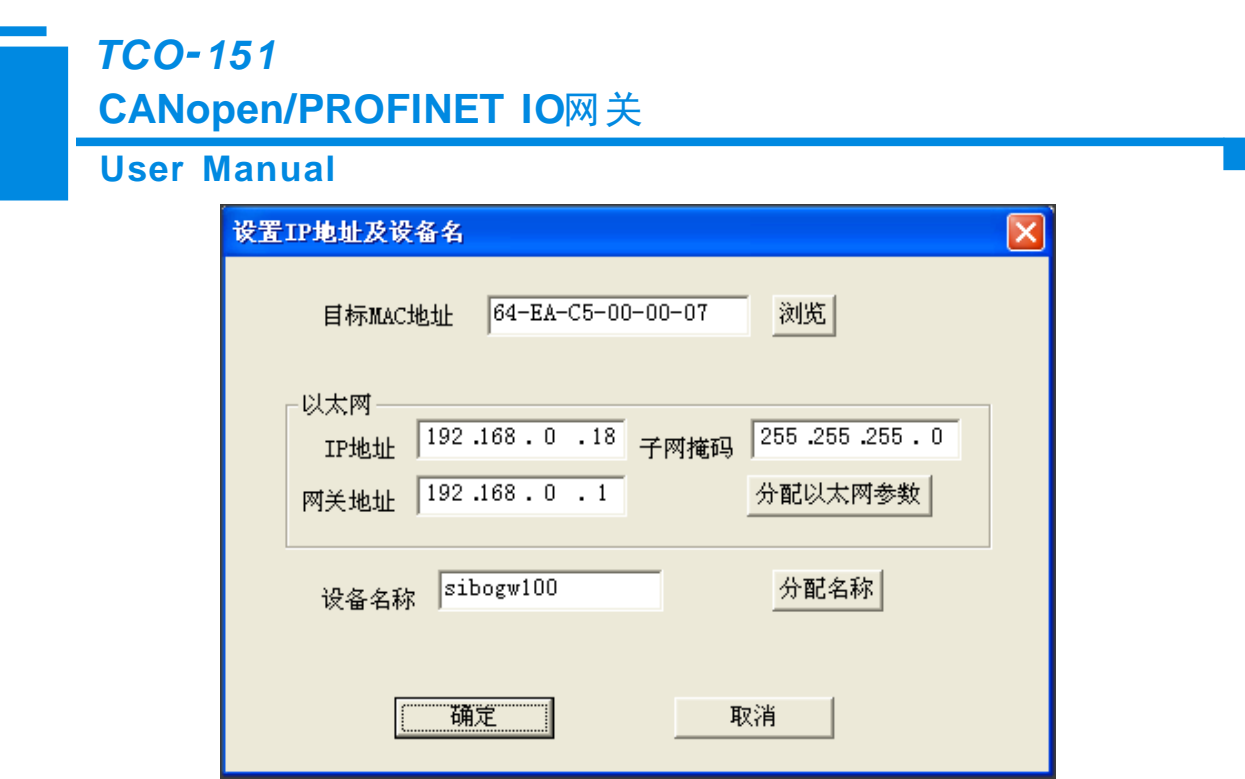

点击"确定"。

#### <span id="page-25-0"></span>**4.6 FAQ**

#### **1**、**PLC** 中的组态与 **TC-123** 的配置组态相同(相同槽位号所对应的模块类型相同),**TCO-151** 上电后,与 **PLC** 进行很短时间的连接,但很快就断开了,并且此时 **MS** 灯熄灭,**NS** 灯红色闪烁,为什么?

TCO-151 不支持当前的配置方式,需要你更改配置。

请按如下步骤进行:

1、使 PLC 与 TCO-151 置于不同的局域网中。

2、使 PC 与 TCO-151 在同一个局域网中。

3、打开 TC-123, 给 TCO-151 进行不同的 PROFINET 模块配置, 并下载。

 4、使 PLC 与 TCO-151 在同一局域网中,若 PLC 与 TCO-151 仍不能正常连接,则重复步骤 1、2、3。PLC 与 TCO-151 正常连接时, NS 灯与 MS 灯常绿。

如果你不清楚如何配置,请致电 上海泗博自动化的技术支持工程师,由我们给你提供有效的配置。

#### **2**、**PLC** 与 **TCO-151** 之间正常通信时,为什么有时使用 **TC-123** 不能搜索到 **TCO-151**,而且下载配置也不成 功?

 TCO-151 与 PLC 之间的数据通信很频繁,对于配置数据有时会自动丢弃,所以会出现搜索不到设备以及不 能成功下载配置的现象。

如何成功下载配置数据及搜索到 TCO-151?

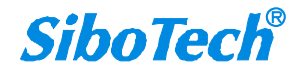

### **User Manual CANopen/PROFINET IO**网关 *TCO 151*

使 PLC 与 TCO-151 处于不同的局域网中, 保证 TCO-151 与 PLC 之间没有数据交换, 使 TCO-151 与你的 电脑在同一个局域网中,运行 TC-123, 便可以搜索到 TCO-151, 以及给 TCO-151 下载配置信息。

#### **3**、**PLC** 中的组态与 **TC-123** 的配置组态相同,**PLC** 与 **TCO-151** 连接不上,且 **MS** 灯常绿,**NS** 灯红色闪烁, 为什么?

这说明 TCO-151 与其他的 PROFINET 设备的 IP 地址发生了冲突, 你需要按照<4.5 局域网设备 IP 地址冲 突解决方法>的步骤来解决 IP 地址冲突。

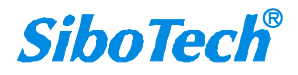

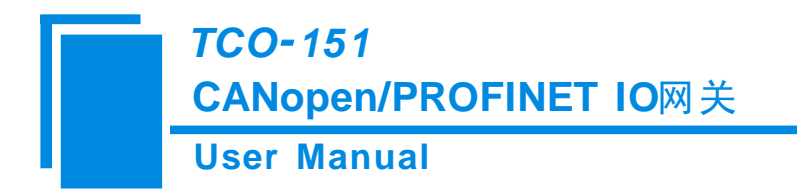

## <span id="page-27-0"></span>五、软件配置

TC-123 是一款基于 Windows 平台, 用来配置 TCO-151 相关参数及命令的配置软件。

本说明书描述了网关配置软件的具体使用方法和注意事项,方便工程人员的操作运用。在使用本软件前, 请仔细阅读本说明书。

### <span id="page-27-1"></span>**5.1 CANopen** 为主站

### <span id="page-27-2"></span>**5.1.1** 配置前注意事项

双击图标即可进入登录信息界面,选择需要的协议类型"CANopen主站",点击确定。

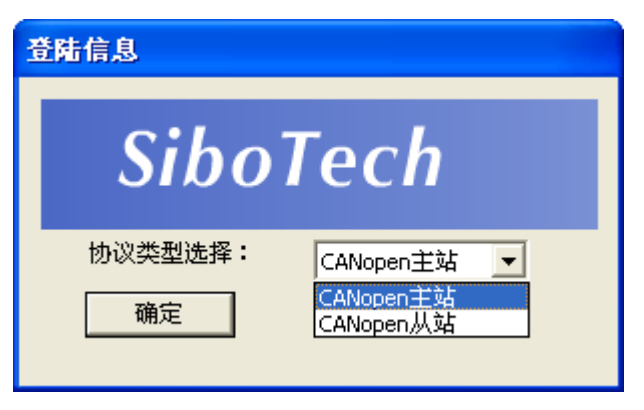

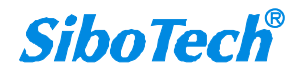

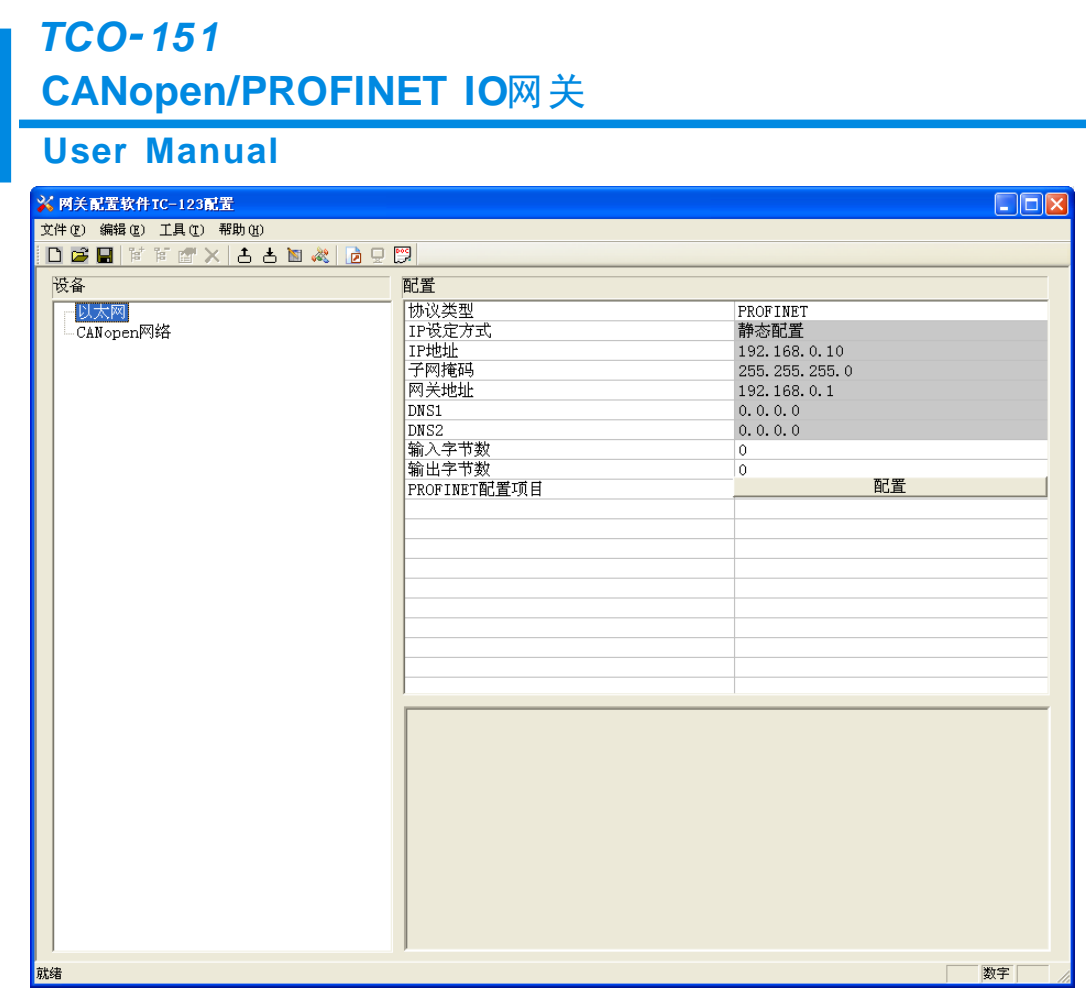

### <span id="page-28-0"></span>**5.1.2** 用户界面

TC-123 的界面包括:标题栏、菜单栏、工具栏、状态栏、设备版块、配置版块和注释版块。 备注:在该软件中,所有的灰色部分为不可更改项。

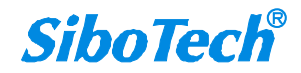

#### **User Manual**

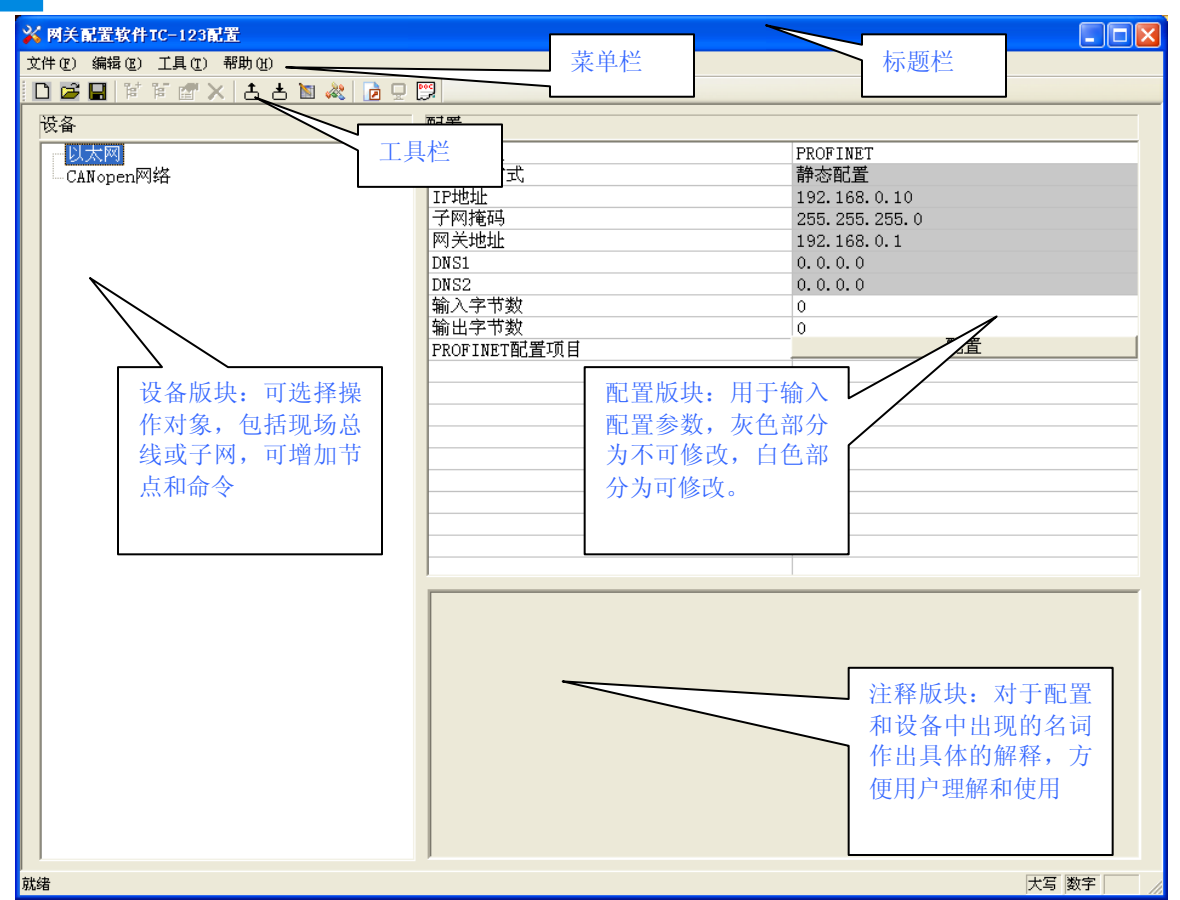

#### 工具栏:

工具栏如下图所示:

 $[0\otimes 1]\otimes 1\otimes 1\otimes 1] \times \text{Br} \text{ with } 1\otimes 1 \leq 1$ 

从左至右的功能分别是:新建、打开、保存、增加节点、删除节点、增加命令、删除命令、上载配置信 息、下载配置信息、冲突检测、Excel 配置文档输出。

新建:新建一个配置工程

三打开:打开一个配置工程

日保存:保存当前配置

<mark><sup>官</sup> 增加节点: 增加一个 CANopen 从站节点</mark>

**<sup>语</sup>删除节点: 删除一个 CANopen 从站节点** 

**图**增加命令: 增加一条 CANopen 命令

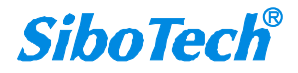

### **User Manual CANopen/PROFINET IO**网关 *TCO 151*

删除命令:删除一条 CANopen 命令

上载配置信息:将配置信息从模块中读取上来,并且显示在软件中

下载配置信息:将配置信息从软件中下载到模块

国 自动映射: 自动计算映射地址

《 冲突检测: 检测配置好的命令在网关内存数据缓冲区中是否有冲突

 $\Box$  Excel 配置文档输出: 将当前配置输出到本地硬盘, 以.xls 文件格式保存

监控:监控网关内存输入缓冲区数据

**B**分配以太网参数: 分配局域网上的 IP、子网及网关信息

### <span id="page-30-0"></span>**5.1.3** 设备视图操作

#### <span id="page-30-1"></span>**5.1.3.1** 设备视图界面

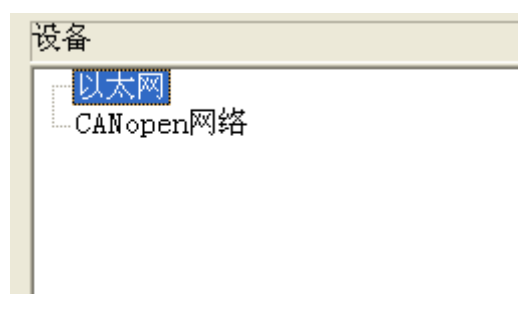

#### <span id="page-30-2"></span>**5.1.3.2** 设备视图操作方式

对于设备视图,支持如下三种操作方式:编辑菜单、编辑工具栏和右键编辑菜单。

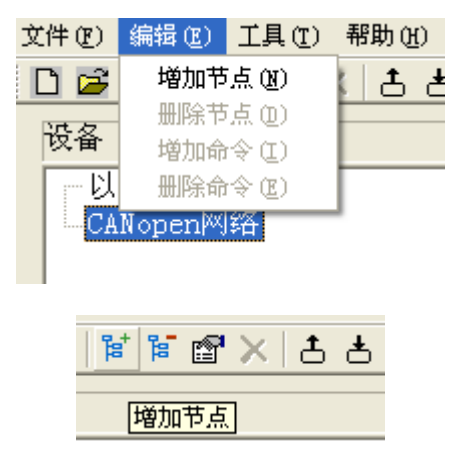

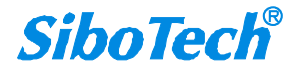

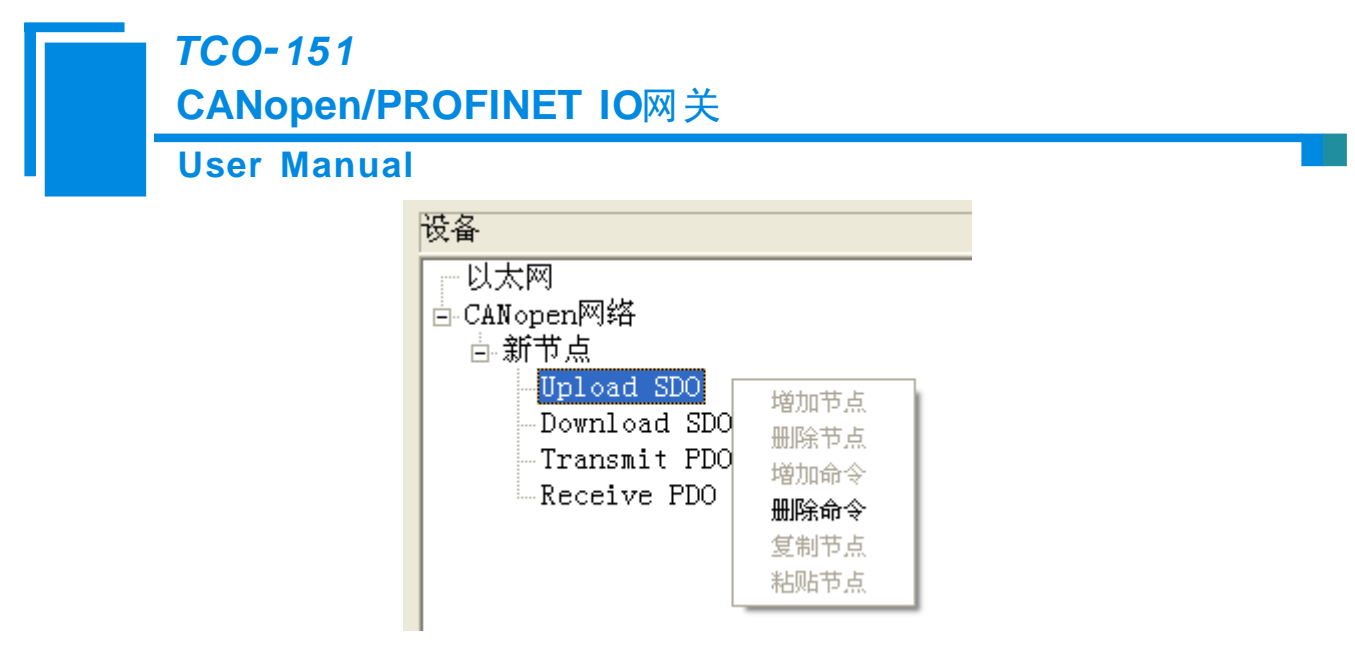

#### <span id="page-31-0"></span>**5.1.3.3** 设备视图操作种类

1)增加节点操作:在子网或已有节点上单击鼠标左键,选中该节点,然后执行增加节点操作。在子网下 增加一个名字为"新节点"的节点。

2)删除节点操作:单击鼠标左键,选中待删除节点,然后执行删除节点操作。该节点及其下所有命令全 部删除。

3)增加命令操作:在节点上单击鼠标左键,然后执行增加命令操作,为该节点添加命令。弹出如下选择 命令对话框,供用户选择,如下图所示:

目前支持命令号: SDO Upload, SDO Download, Transmit PDO, Receive PDO 命令 选择命令:双击命令条目

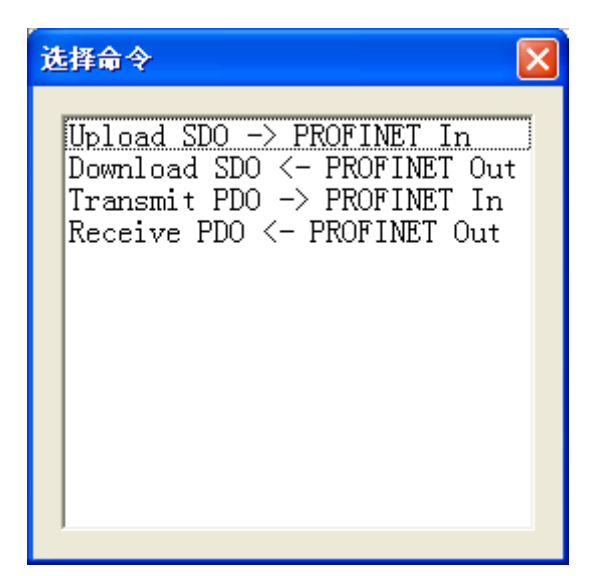

4)删除命令操作:单击鼠标左键,选中待删除命令,然后执行删除命令操作。该命令即被删除。

5)节点重命名操作:在需要重命名的节点上单击鼠标左键,显示编辑状态,可对节点重命名。

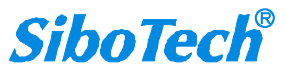

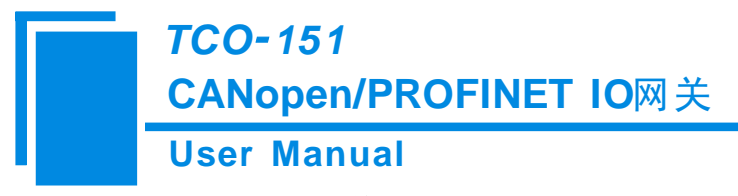

### <span id="page-32-0"></span>**5.1.4** 配置视图操作

### <span id="page-32-1"></span>**5.1.4.1** 以太网配置视图界面

以太网的配置界面如下:

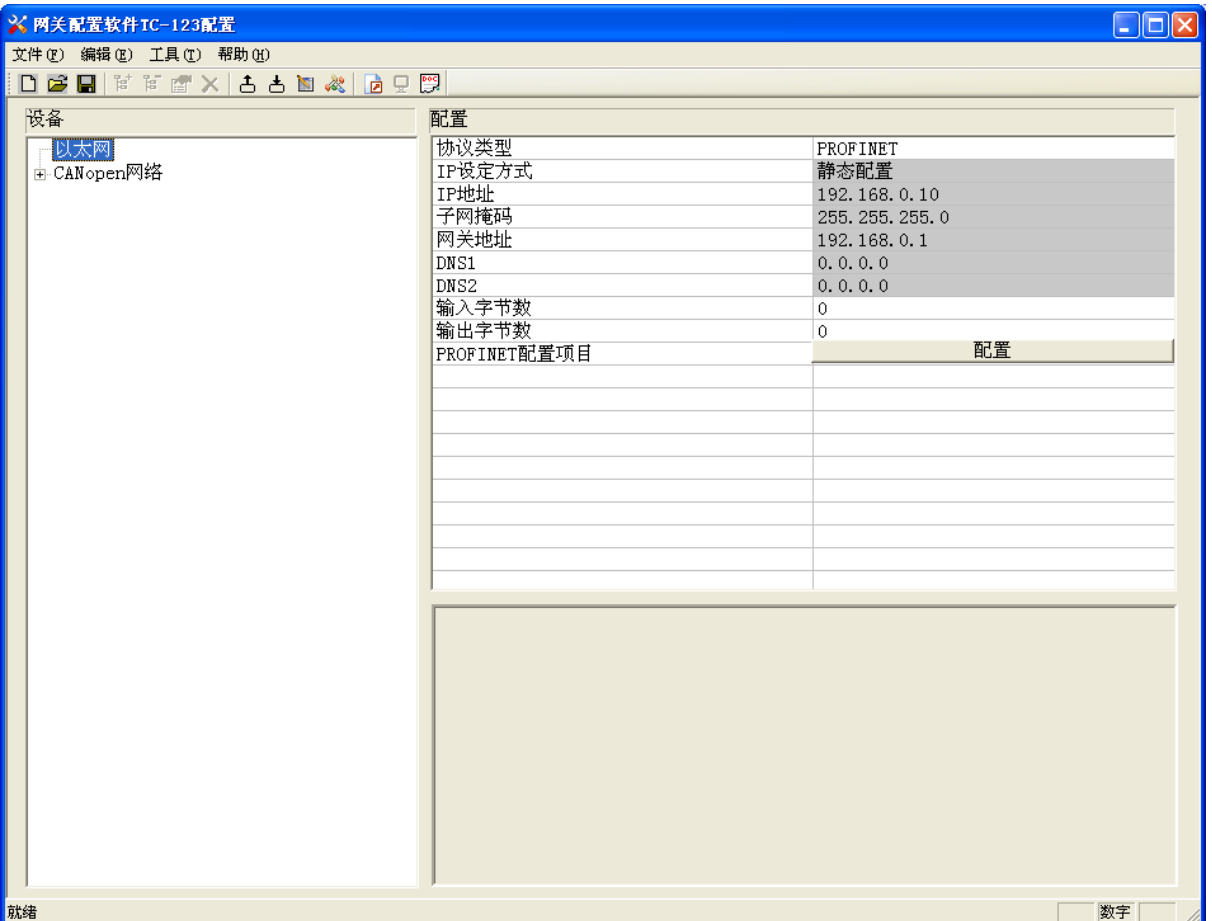

上述参数中,可配置参数为:

- **IP** 地址:设置 TCO-151 的 IP 地址。
- > 子网掩码: 设置子网掩码。
- > 网关地址: 设置 TCO-151 所在局域网的网关地址。
- > 输入字节数: 显示 TCO-151 与 PLC 之间交换的输入数据长度, 该长度由 PROFINET 项目对话框 配置。
- > 输出字节数: 显示 TCO-151 与 PLC 之间交换的输出数据长度,该长度由 PROFINET 项目对话框 配置。

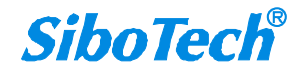

#### **User Manual**

**PROFINET** 配置项目:点击进入设置 TCO-151 输入输出数据长度的界面。

注意:这个配置项目必须与 STEP 7 硬件组态中的相应槽位的配置相同。

#### PROFINET 配置项目对话框为:

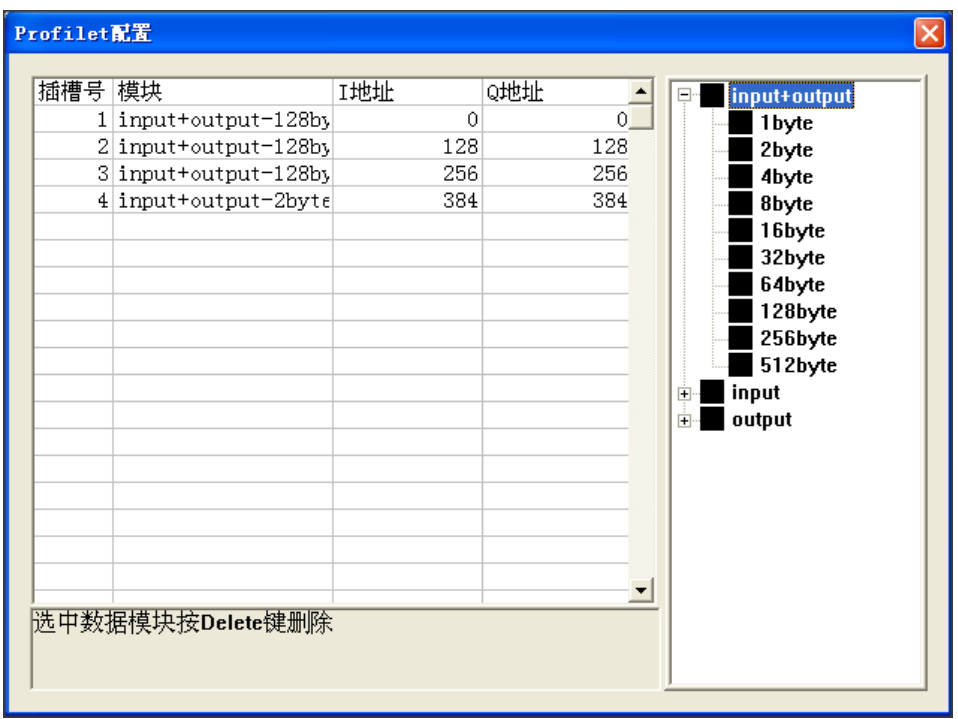

可以看到,上述一共配置了 4 个槽位,分别:128 字节输入输出、128 字节输入输出、128 字节输入 输出、2 字节输入输出。

如同操作 STEP 7 中的模块一样, 你可以从右侧的框将模块拖入到左侧的插槽中。

#### 注意:**PROFINET** 项目中的槽位及其模块 必须 与 **STEP 7** 中的槽位与模块一致!

#### <span id="page-33-0"></span>**5.1.4.2 CANopen** 网络配置视图界面

可配置参数为:

CANopen通讯波特率、CANopen节点地址等。

配置视图界面显示如下:

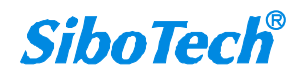

*TCO 151*

### **CANopen/PROFINET IO**网关

#### **User Manual**

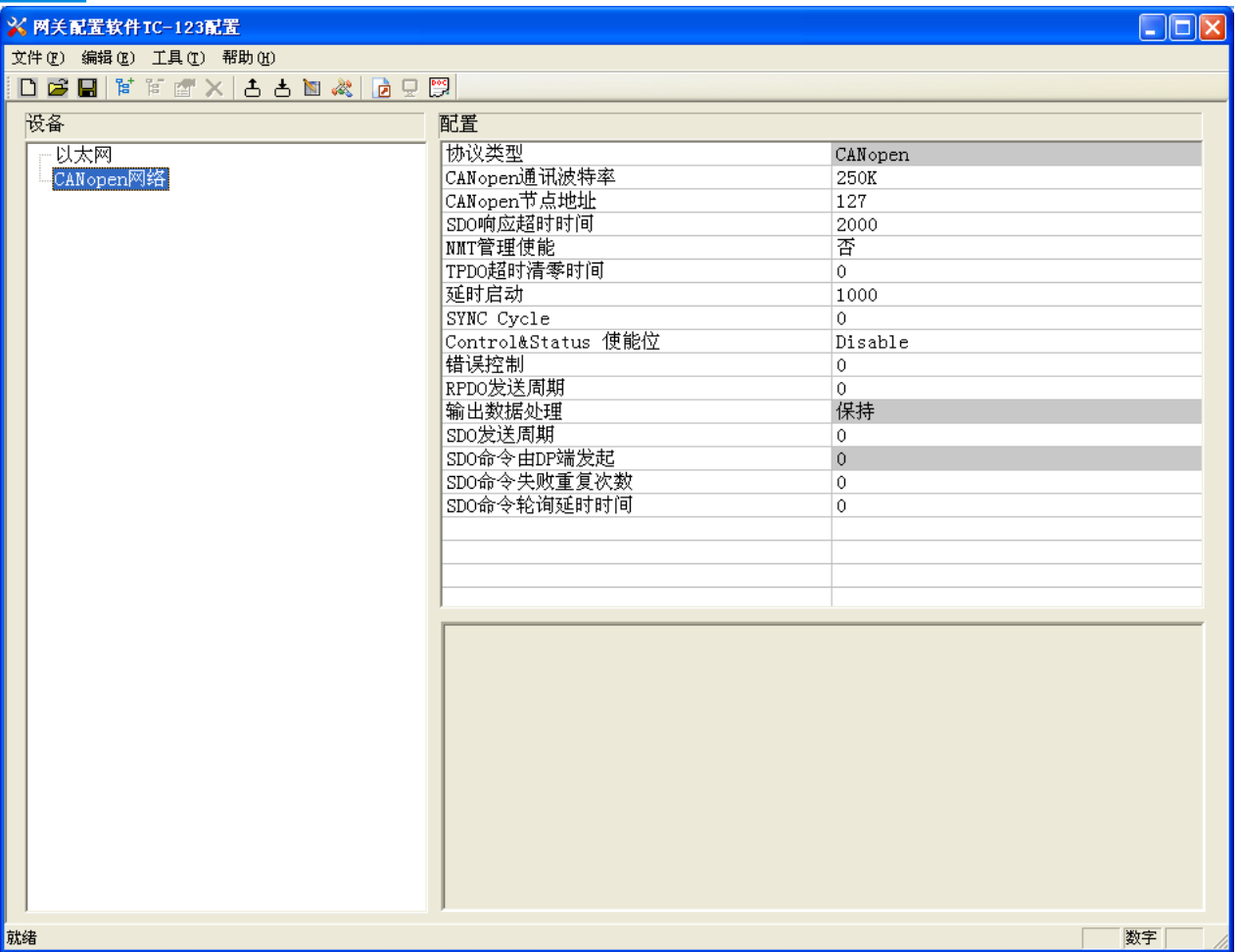

图9:CANopen网络配置视图界面

- CANopen通讯波特率: 50K,100K,125K,250K,500K,1M 可选,默认值为250K
- CANopen节点地址:范围是1~127,默认值为127
- SDO响应相应超时时间: CANopen 的 SDO 访问超时设定, 即参数读写访问命令的超时时间设定, 以1ms 为单位,范围1~60000,默认值为2000
- NMT管理使能: 是否启动网络上所有CANopen节点, 默认为 否
- TPDO超时清零时间: TPDO超时清零(时间值)=0 表示不用超时清零, 等于非0值表示使用超时清零功 能,且超时时间为10毫秒的非0值整数倍,范围0~2000,默认值为0
- 延迟启动: 延时启动(时间值)=0 表示不用延时启动, 等于非0值表示使用延时启动功能, 且延时启动 为1毫秒的非0值整数倍,范围0~60000;只有当NMT管理使能选择"是"的时候,该选项才起作用,默认 值为1000

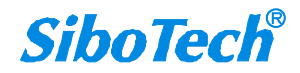

### **User Manual CANopen/PROFINET IO**网关 *TCO 151*

- SYNC: 同步周期(时间值)=0 表示不用同步周期功能, 等于非0值表示使用同步周期功能, 且同步周期 时间为1毫秒的非0值整数倍,范围0~60000,默认值为0
- Control&Status 使能位: 空出输出缓冲区的首2个字节作为PROFINET主站控制CANopen从站的状态。2个 字节的第1个字节为CANopen从站的地址,第2个字节为控制CANopen从站的命令(如:进入预运行状态, 进入运行状态,进入停止状态,复位节点,复位应用,复位通信等等)。当Control&Status enable时,自 动计算映射地址时需要考虑扣除2个字节,这2字节留在缓冲区的最前面。当Control&Status disable时, 自 动映射地址不需要考虑,即不需要扣除这2个字节。
- 错误控制: 功能选择项。当输入值不为0时,表示采用Guardlife协议,当输入值为0时,表示采用Heartbeat 协议。默认值为0,即采用Heartbeat协议,范围为0~60000ms。

#### <span id="page-35-0"></span>**5.1.4.3** 节点配置视图界面

在"CANopen 主站"模式下,在设备视图界面,单击新建的节点,配置视图界面显示如下:

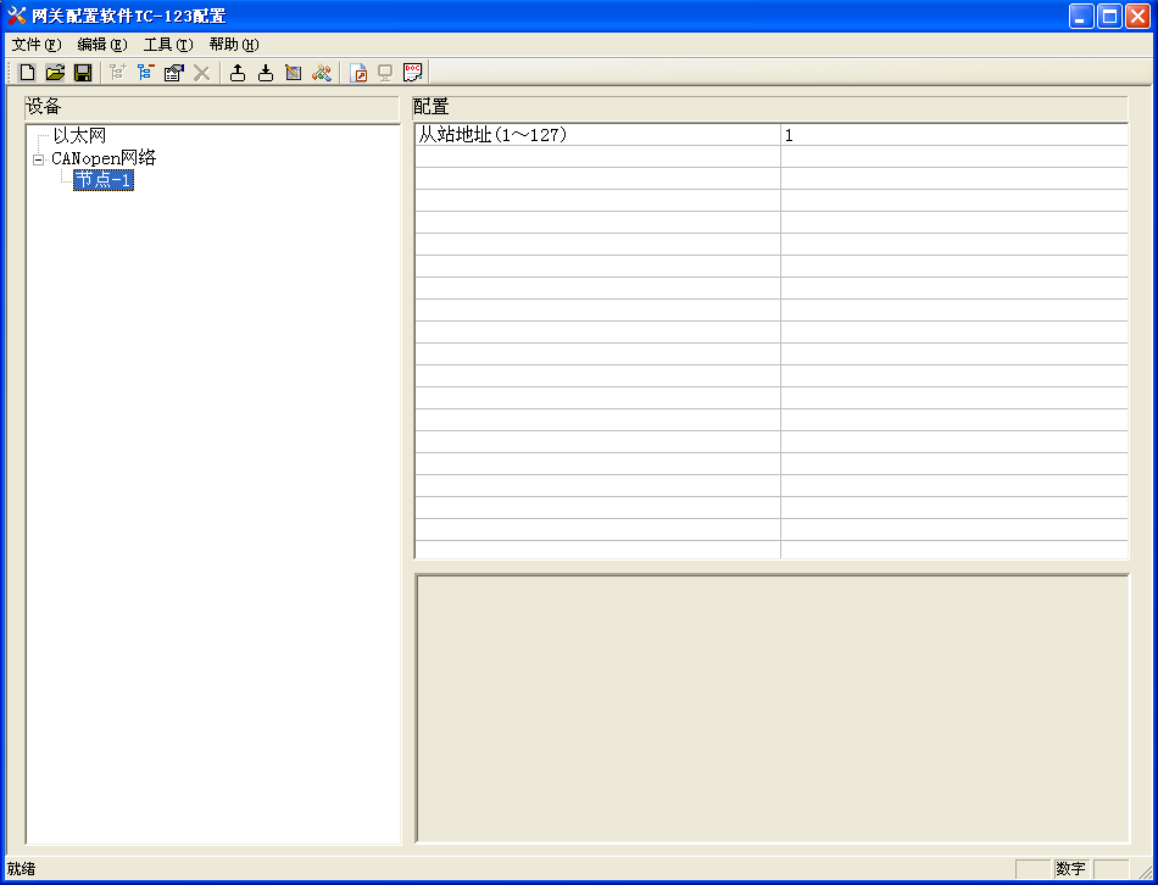

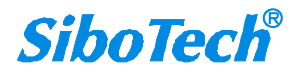

**User Manual**

#### <span id="page-36-0"></span>**5.1.4.4** 命令配置视图界面

在设备视图界面,协议类型选择 CANopen 主站时,单击新建的命令,配置视图界面显示如下:

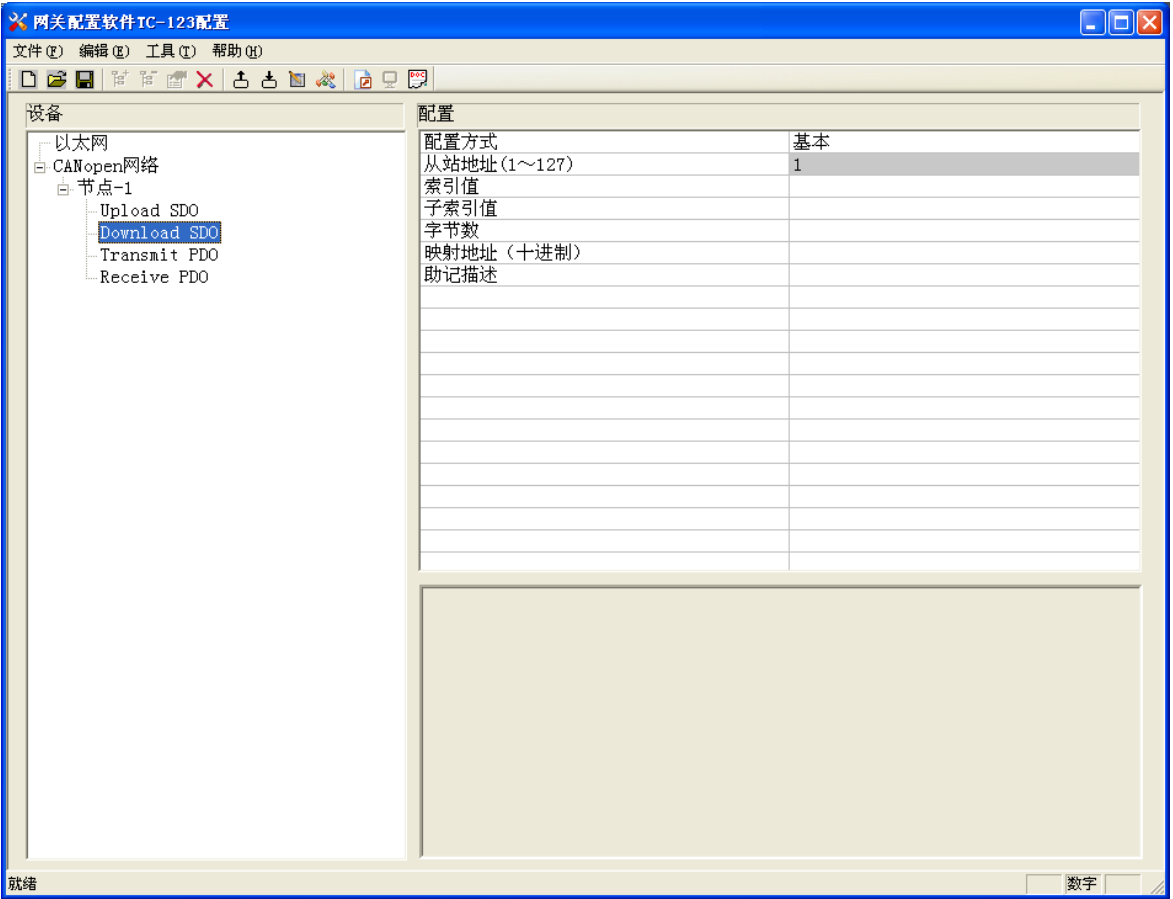

- 从站地址: CANopen从站地址, 范围是1~127
- 索引值:对象字典中的对象索引值(十进制)
- 子索引值: 对象字典中的对象子索引值(十进制)
- 字节数:映射条目的字节数
- 映射地址:映射到网关内部的内存地址(只读)
- COB-ID: CANopen PDO连接的CAN ID号(十进制); Transmit PDO 命令的缺省值为: 384+节点地址(0x180+ 节点地址) 或 640+节点地址(0x280+节点地址) 或 896+节点地址(0x380+节点地址) 或 1152+节点 地址(0x480+节点地址), 如果用户要填写自定义的值,请在下拉选项框已选中某一项而呈蓝色时直接填 写所需的值; Receive PDO 命令的缺省值为: 512+节点地址(0x200+节点地址)或 768+节点地址(0x300+ 节点地址) 或 1024+节点地址0x400+节点地址) 或 1280+节点地址 (0x500+节点地址), 如果用户要 填写自定义的值,请在下拉选项框已选中某一项而呈蓝色时直接填写所需的值

[www.sibotech.net](http://www.sibotech.net/)

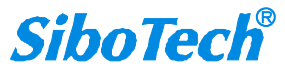

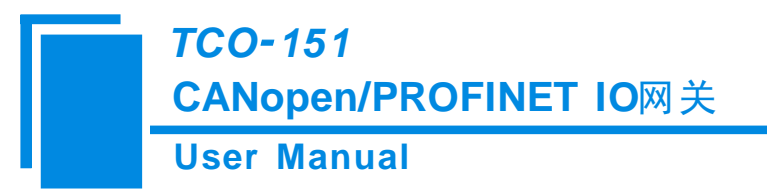

 助记描述:用户可以在这里输入工程配置条目的描述性说明,这些并不实际下载到网关设备 备注:Transmit PDO 命令+Receive PDO 命令+SDO Upload命令+SDO Download命令最多能配置100条,即所 有命令条数总和不能超过100条。

#### <span id="page-37-0"></span>**5.1.4.5** 注释视图

注释视图显示相应配置项的解释。如配置 COB-ID 时,注释视图显示如下:

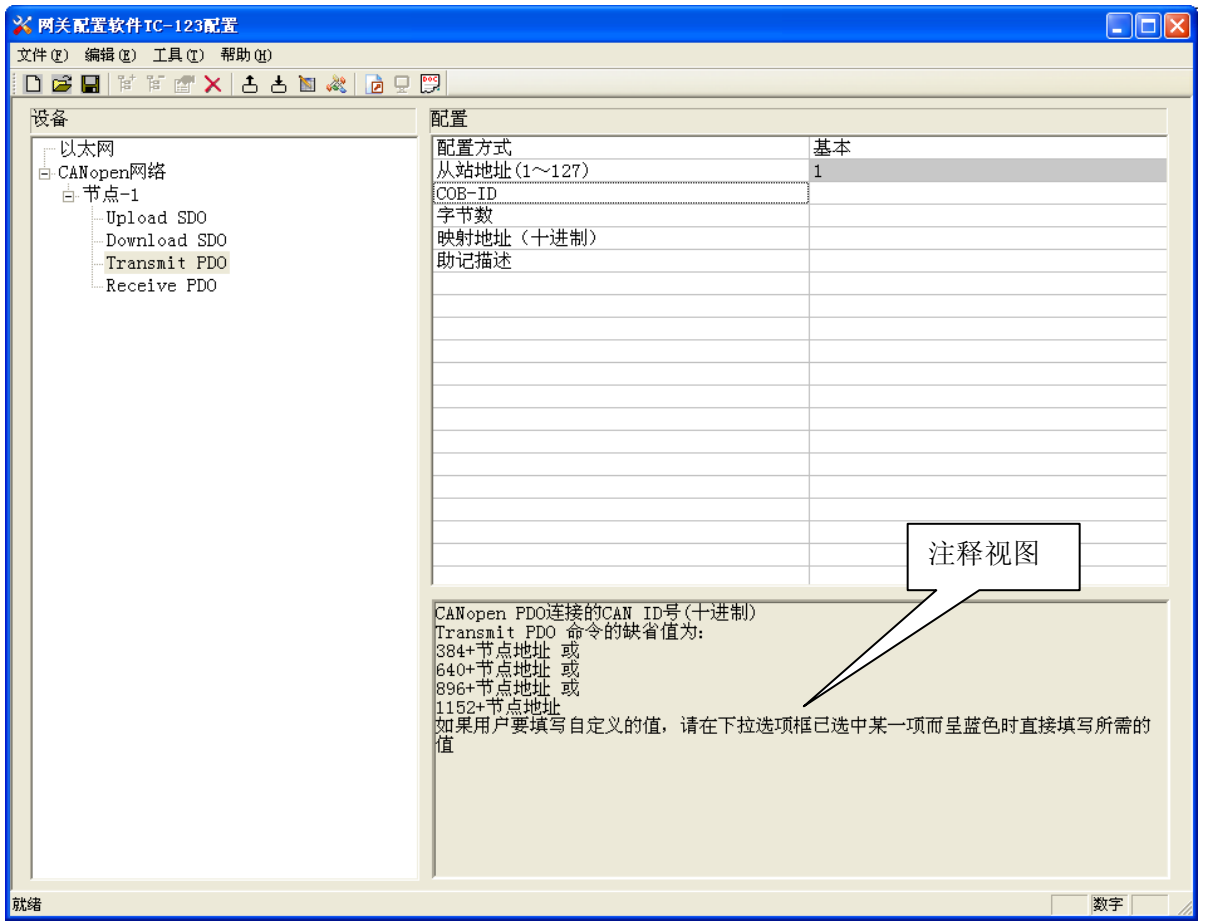

### <span id="page-37-1"></span>**5.1.5** 冲突检测

用于检测"内存映射数据"是否有冲突,若发现冲突的情况,可及时做调整。视图显示如下:

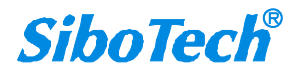

*TCO 151*

### **CANopen/PROFINET IO**网关

#### **User Manual**

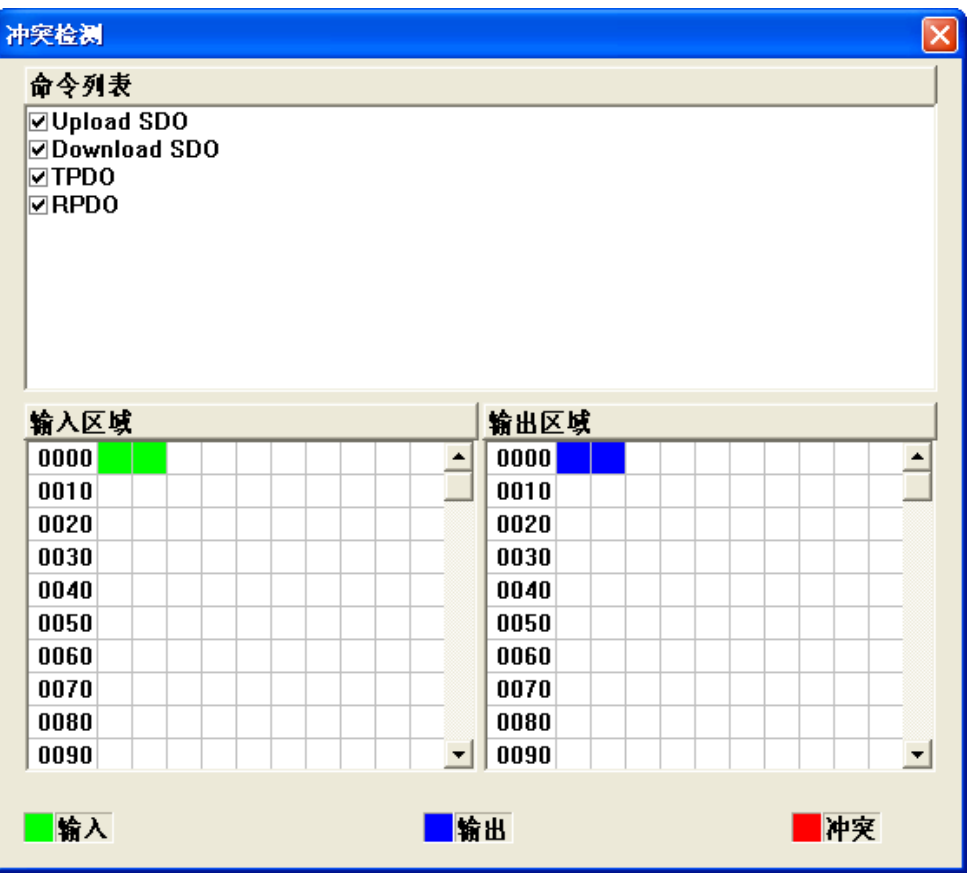

#### <span id="page-38-0"></span>**5.1.5.1** 命令列表操作

在命令列表视图显示所有配置的命令,每条命令前的选中框,用于在内存映射区检查该条命令所占内存 映射位置。单击某条命令,使选中框打勾,在内存映射区会显示相应命令所占空间位置,再次单击该命令, 去掉选中框勾,命令不在映射区显示所占空间。该功能可用于命令间内存映射区的冲突检测。

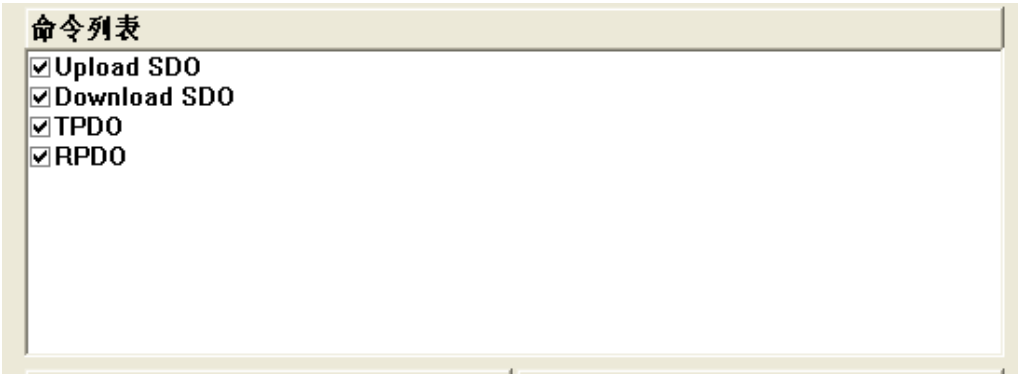

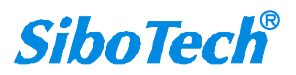

**User Manual**

#### <span id="page-39-0"></span>**5.1.5.2** 内存映射区操作

内存映射区分输入区域和输出区域。

输入映射地址从 0x0000 ~ 0x3FFF;

#### 输出映射地址从 0x0000 ~ 0x3FFF。

每个方格代表一个字节地址。

绿色: 读命令在输入映射区显示, 无冲突时呈绿色;

黄色:写命令当地址映射区位于输入区,无冲突时呈黄色;

蓝色:当地址映射区位于输出区,无冲突时呈蓝色。

红色:在输入区或输出区,不同命令占用同一字节地址,该字节区域呈红色。

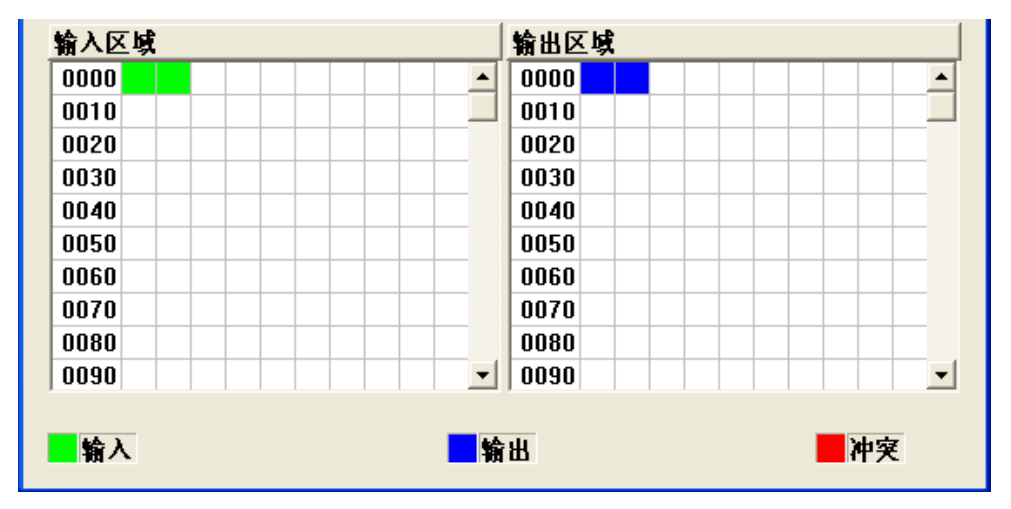

### <span id="page-39-1"></span>**5.1.6** 硬件通讯

硬件通讯菜单项如下:

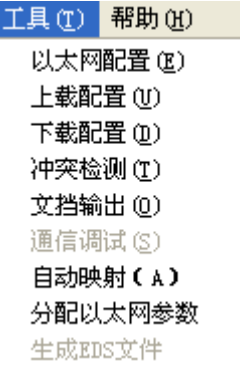

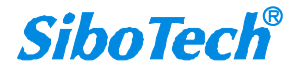

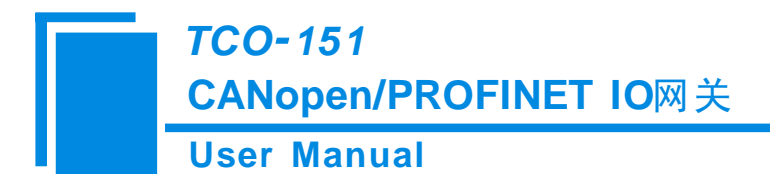

#### <span id="page-40-0"></span>**5.1.6.1** 以太网配置

进行配置完成后,点击"工具栏"中的"上载"或者"下载",会出现以下界面:

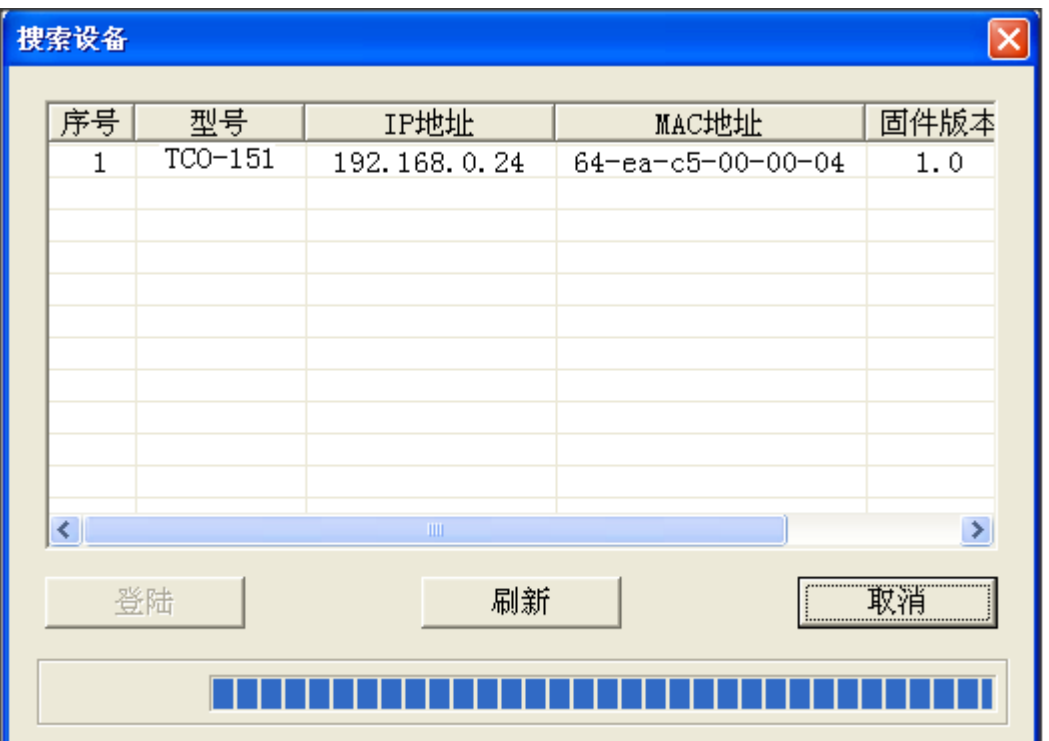

如果没有搜索到设备,请在此点击"刷新"。上图中,出现了 TCO-151, 先选中设备然后点击"登陆"。

#### <span id="page-40-1"></span>**5.1.6.2** 上载配置

选择上载配置,将网关配置信息从设备上载到软件中,显示界面如下:

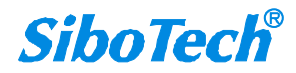

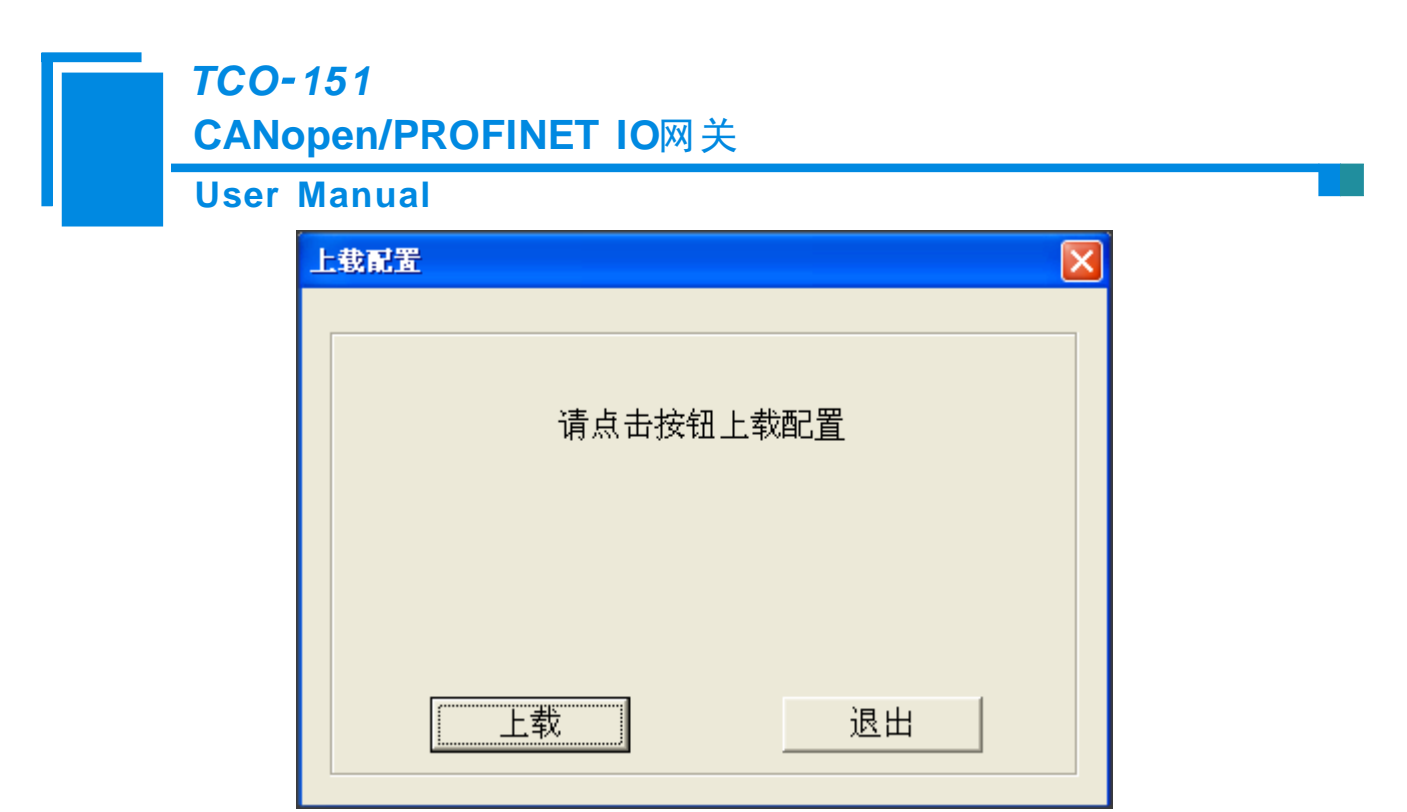

#### <span id="page-41-0"></span>**5.1.6.3** 下载配置

选择下载配置,将配置好的网关信息下载到网关设备,显示界面如下:

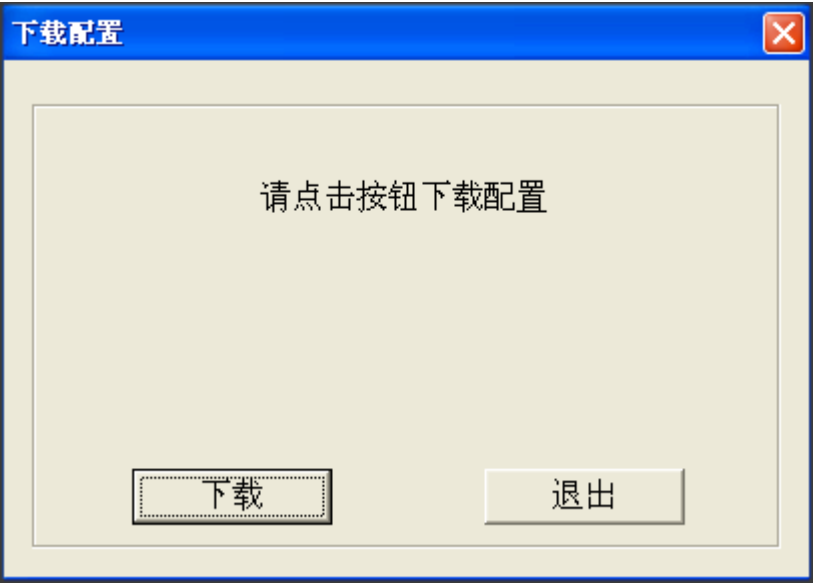

备注 **1**:在下载之前,请先确认所有的配置已经完成。

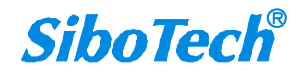

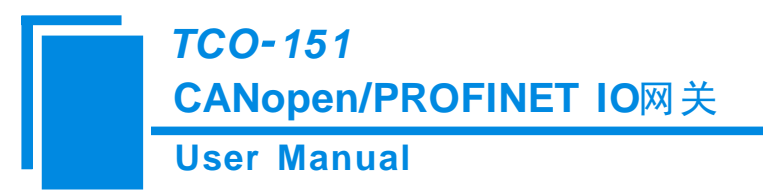

### <span id="page-42-0"></span>**5.1.7** 加载和保存配置

### <span id="page-42-1"></span>**5.1.7.1** 保存配置工程

选择"保存",可以将配置好的工程以.chg 文档保存。

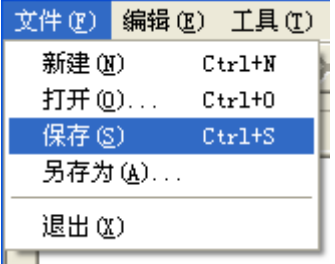

#### <span id="page-42-2"></span>**5.1.7.2** 加载配置工程

选择"打开",可以将以保存的.chg 文件打开。

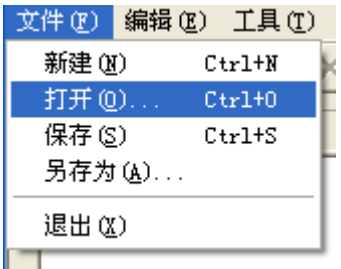

### <span id="page-42-3"></span>**5.1.8 EXCEL** 文档输出

Excel 配置文档输出有助于用户查看相关配置。

选择文档输出 <mark>D</mark>, 将配置信息输出到 Excel 文档保存,选择合适的路径,如下所示:

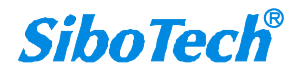

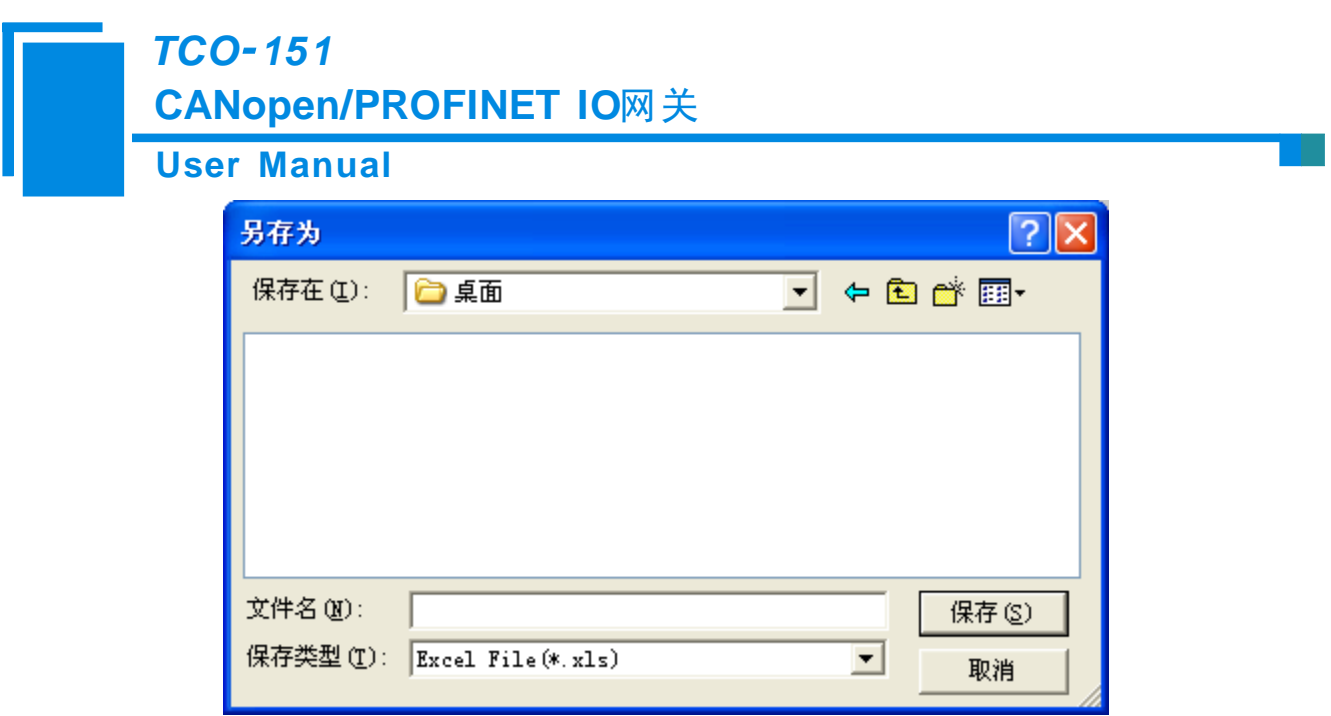

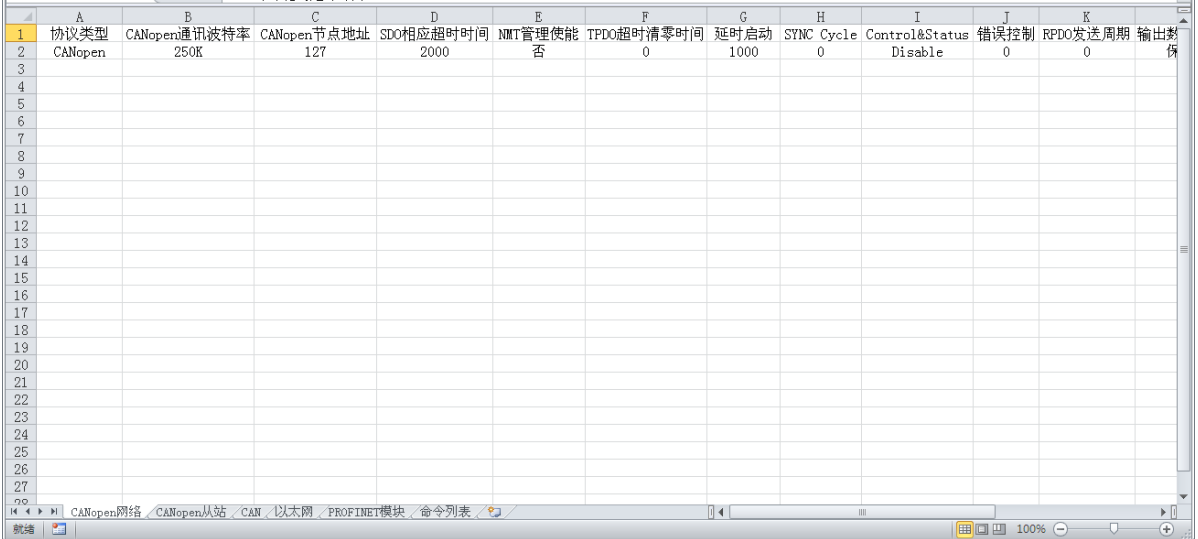

### <span id="page-43-0"></span>**5.2 CANopen** 为从站

### <span id="page-43-1"></span>**5.2.1** 配置前注意事项

双击图标即可进入登录信息界面,选择需要的协议类型"CANopen从站",点击确定。

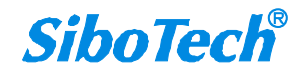

### **User Manual**

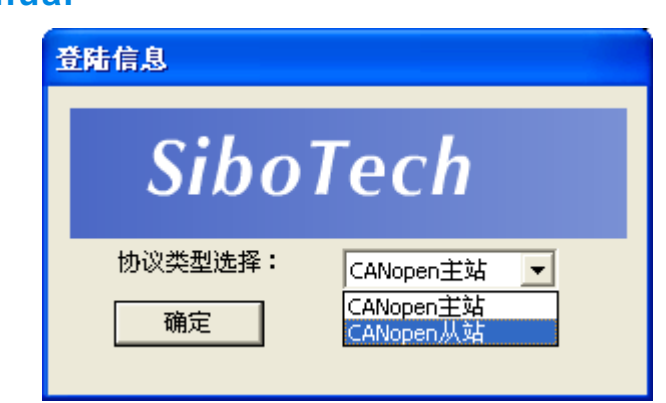

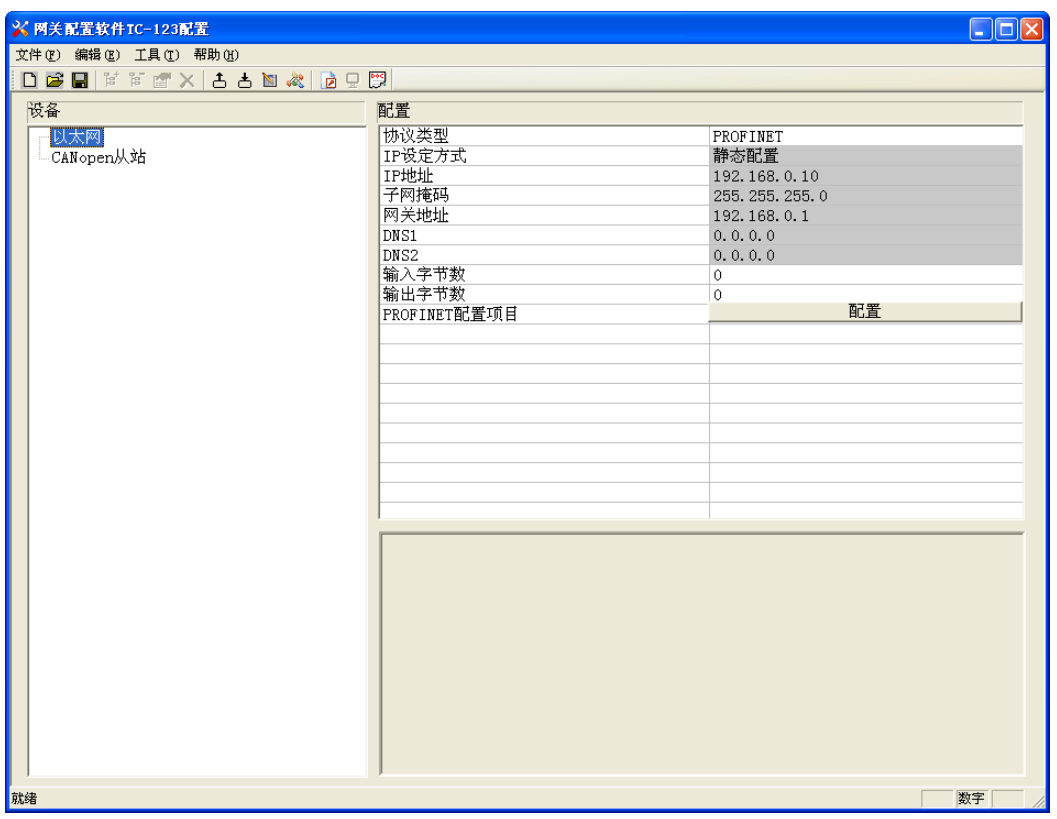

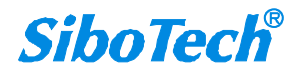

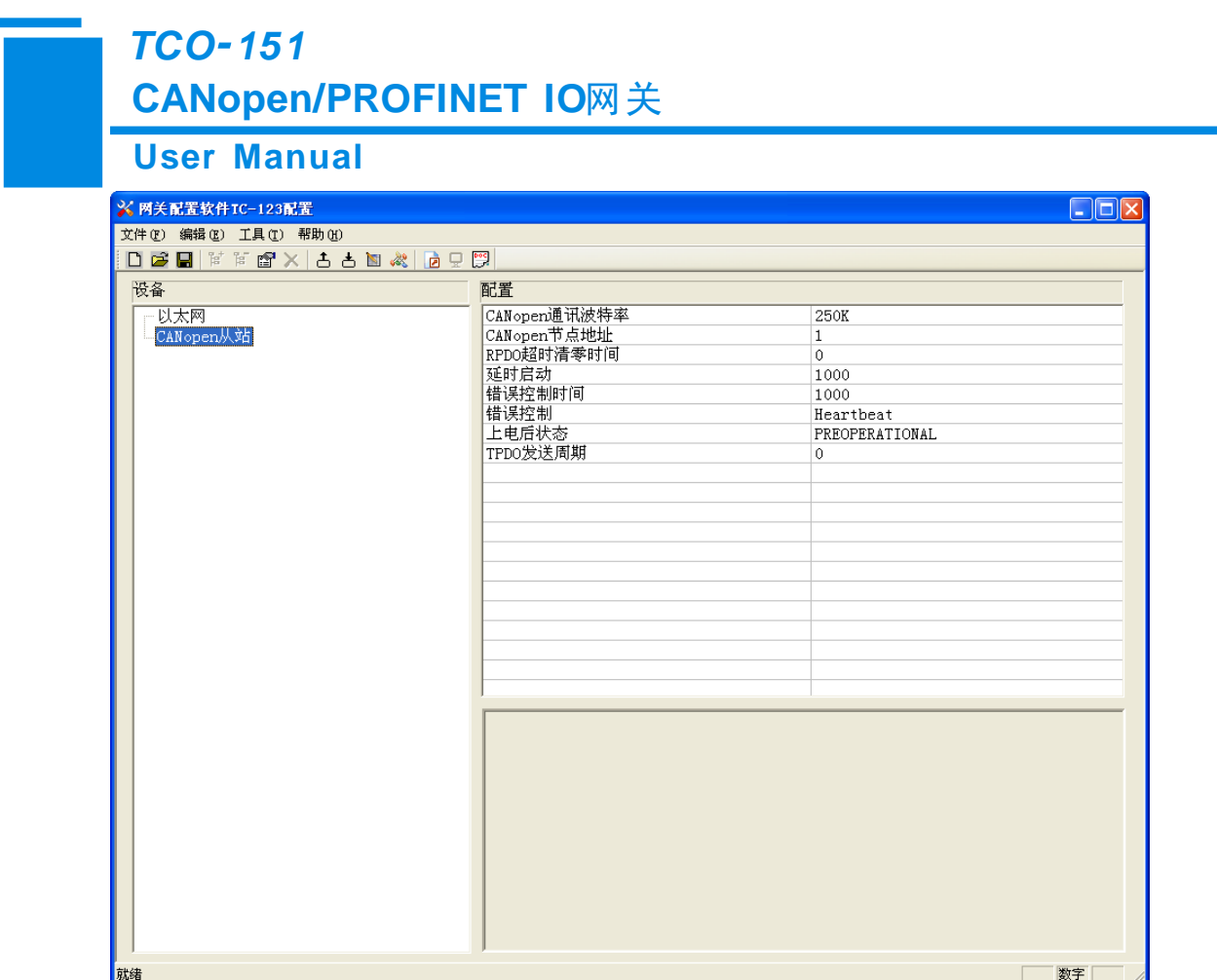

### <span id="page-45-0"></span>**5.2.2** 用户界面

TCO-151 的界面包括:标题栏、菜单栏、工具栏、状态栏、设备版块、配置版块和注释版块。 备注:在该软件中,所有的灰色部分为不可更改项。

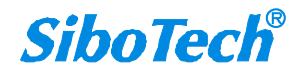

#### **User Manual**

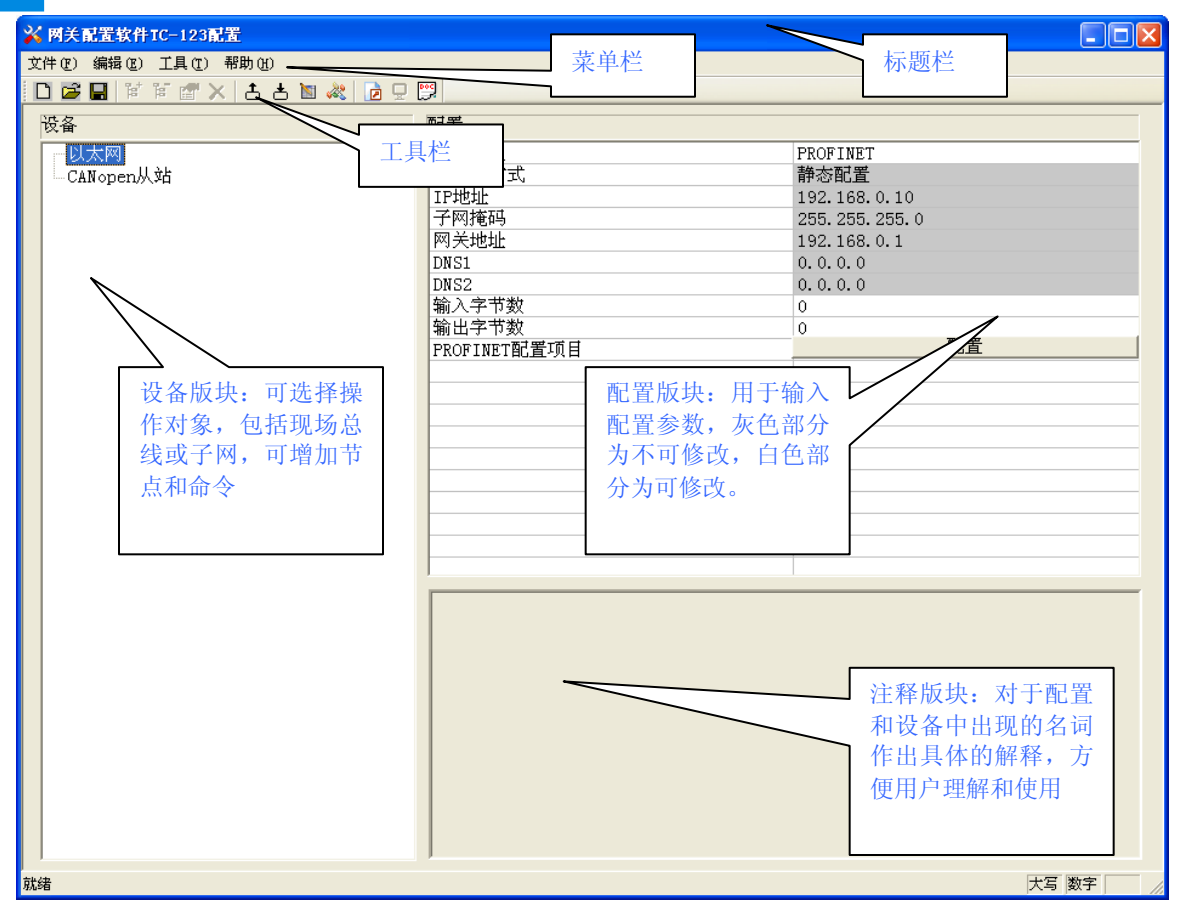

#### 工具栏:

工具栏如下图所示:

 $[0\otimes 1]\otimes 1\otimes 1\otimes 1] \times \text{Br} \text{ with } 1\otimes 1 \leq 1$ 

从左至右的功能分别是:新建、打开、保存、增加节点、删除节点、增加命令、删除命令、上载配置信 息、下载配置信息、冲突检测、Excel 配置文档输出。

新建:新建一个配置工程

三打开:打开一个配置工程

日保存:保存当前配置

<mark><sup>官</sup> 增加节点: 增加一个 CANopen 从站节点</mark>

**<sup>语</sup>删除节点: 删除一个 CANopen 从站节点** 

**图**增加命令: 增加一条 CANopen 命令

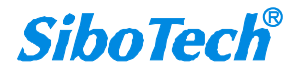

### **User Manual CANopen/PROFINET IO**网关 *TCO 151*

删除命令:删除一条 CANopen 命令

上载配置信息:将配置信息从模块中读取上来,并且显示在软件中

下载配置信息:将配置信息从软件中下载到模块

国 自动映射: 自动计算映射地址

《 冲突检测: 检测配置好的命令在网关内存数据缓冲区中是否有冲突

Excel 配置文档输出:将当前配置输出到本地硬盘,以.xls 文件格式保存

监控:监控网关内存输入缓冲区数据

**B**分配以太网参数: 分配局域网上的 IP、子网及网关信息

### <span id="page-47-0"></span>**5.2.3** 设备视图操作

#### <span id="page-47-1"></span>**5.2.3.1** 设备视图界面

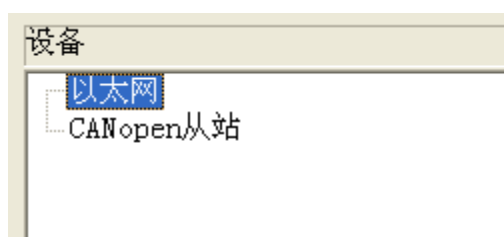

#### <span id="page-47-2"></span>**5.2.3.2** 设备视图操作方式

对于设备视图,支持如下三种操作方式:编辑菜单、编辑工具栏和右键编辑菜单。

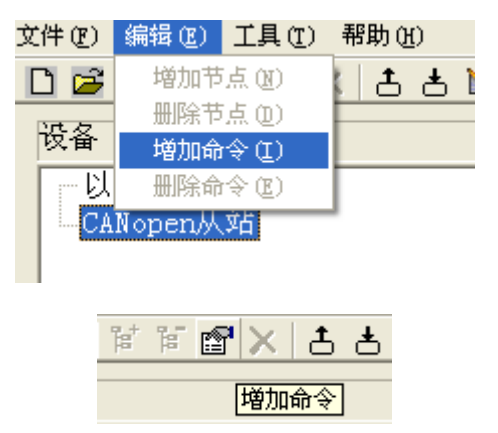

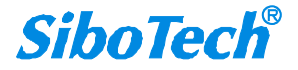

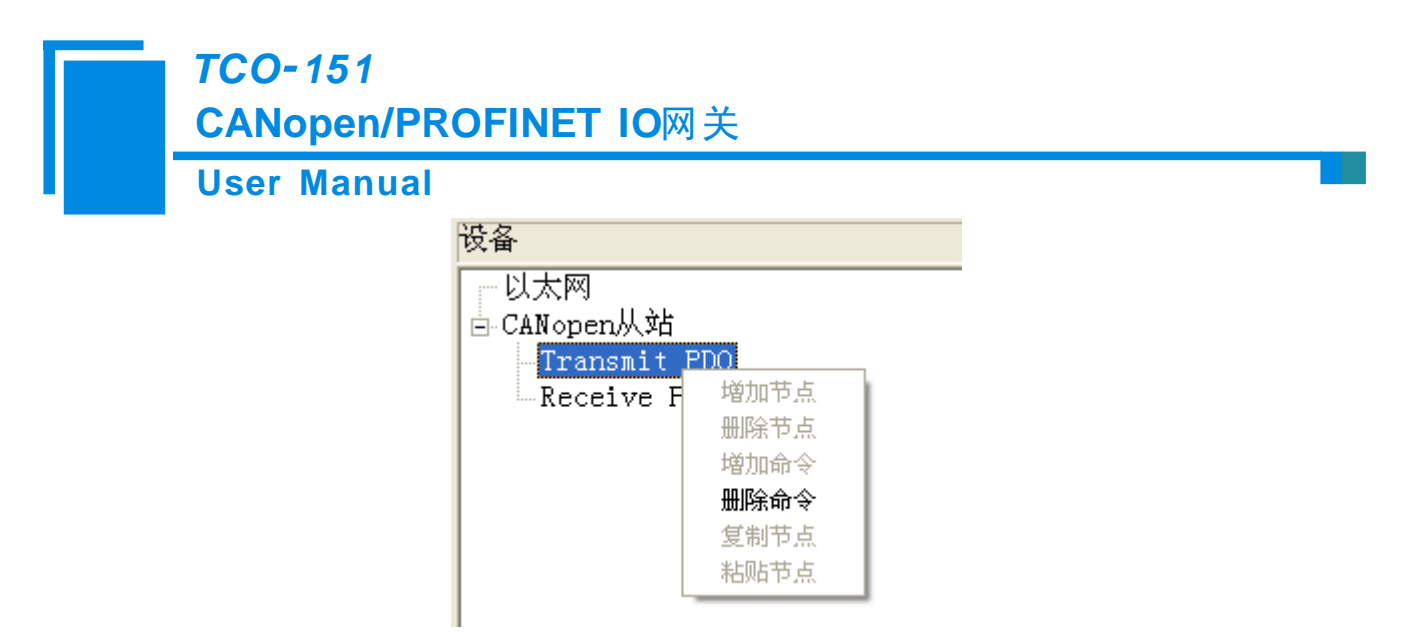

#### <span id="page-48-0"></span>**5.2.3.3** 设备视图操作种类

1)增加节点操作:在子网或已有节点上单击鼠标左键,选中该节点,然后执行增加节点操作。在子网下 增加一个名字为"新节点"的节点。

2)删除节点操作:单击鼠标左键,选中待删除节点,然后执行删除节点操作。该节点及其下所有命令全 部删除。

3)增加命令操作:在节点上单击鼠标左键,然后执行增加命令操作,为该节点添加命令。弹出如下选择 命令对话框,供用户选择,如下图所示:

目前支持命令号: Transmit PDO, Receive PDO 命令

选择命令:双击命令条目

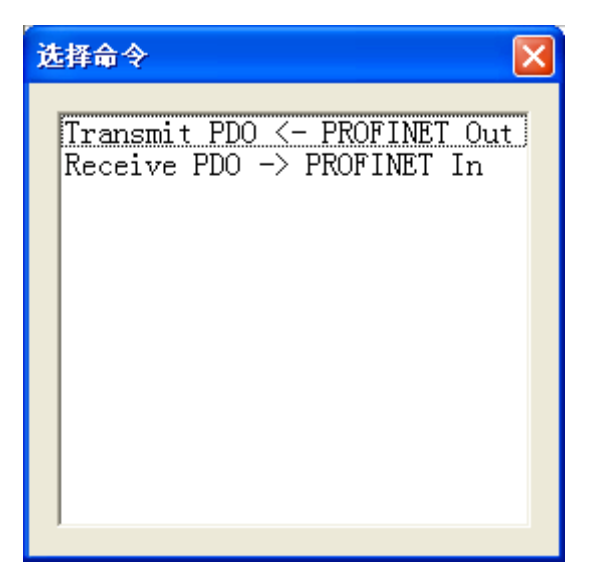

4)删除命令操作:单击鼠标左键,选中待删除命令,然后执行删除命令操作。该命令即被删除。

5)节点重命名操作:在需要重命名的节点上单击鼠标左键,显示编辑状态,可对节点重命名。

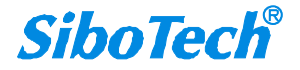

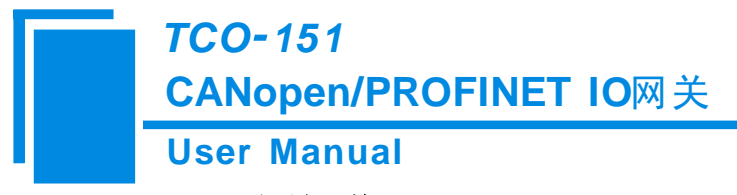

### <span id="page-49-0"></span>**5.2.4** 配置视图操作

### <span id="page-49-1"></span>**5.2.4.1** 以太网配置视图界面

以太网的配置界面如下:

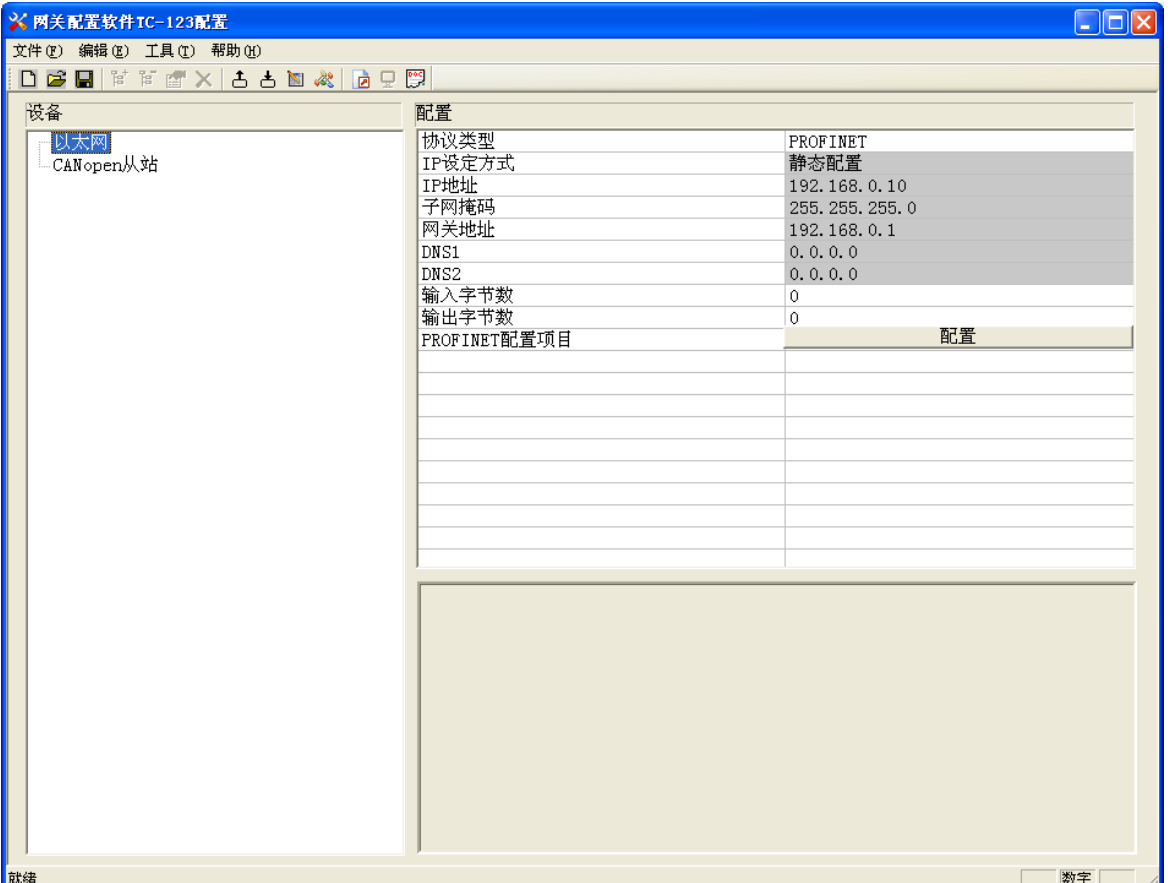

上述参数中,可配置参数为:

- **IP** 地址:设置 TCO-151 的设备的 IP 地址。
- > 子网掩码: 设置子网掩码。
- > 网关地址: 设置 TCO-151 所在局域网的网关地址。
- > 输入字节数: 显示 TCO-151 与 PLC 之间交换的输入数据长度, 该长度由 PROFINET 项目对话框 配置。
- > 输出字节数: 显示 TCO-151 与 PLC 之间交换的输出数据长度, 该长度由 PROFINET 项目对话框 配置。
- **PROFINET** 配置项目:点击进入设置 TCO-151 输入输出数据长度的界面。

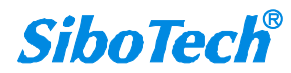

#### **User Manual**

注意:这个配置项目必须与 STEP 7 硬件组态中的相应槽位的配置相同。

PROFINET 配置项目对话框为:

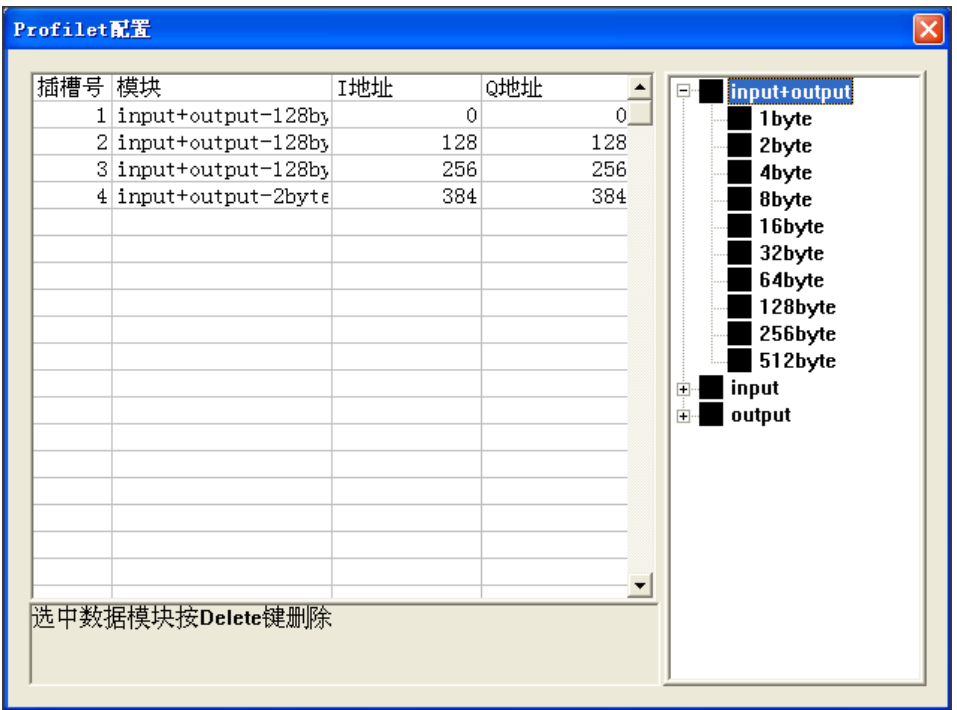

可以看到,上述一共配置了 4 个槽位,分别:128 字节输入输出、128 字节输入输出、128 字节输入 输出、2 字节输入输出。

如同操作 STEP 7 中的模块一样,你可以从右侧的框将模块拖入到左侧的插槽中。

注意:**PROFINET** 项目中的槽位及其模块 必须 与 **STEP 7** 中的槽位与模块一致!

#### <span id="page-50-0"></span>**5.2.4.2 CANopen** 网络配置视图界面

可配置参数为:

CANopen通讯波特率、CANopen节点地址等。

配置视图界面显示如下:

**SiboTech®** 

*TCO 151*

### **CANopen/PROFINET IO**网关

#### **User Manual**

| $\Box$ o $\boxtimes$<br><mark>※ 网关配置软件TC-123配置</mark>                                                                                                    |                                                                                          |                                                                                        |
|----------------------------------------------------------------------------------------------------|------------------------------------------------------------------------------------------|----------------------------------------------------------------------------------------|
| 文件(F) 编辑(E) 工具(T) 帮助(H)                                                                                                    |                                                                                          |                                                                                        |
| $ \mathbb{C}\mathbf{F} \leqslant  \mathcal{K} \leqslant  \mathcal{K}$ |                                                                                          |                                                                                        |
| 设备                                                                                                    | 配置                                                                                       |                                                                                        |
| 似太网<br>CANopen从站                                                                                                    | CANopen通讯波特率<br>CANopen节点地址<br>RPDO超时清零时间<br>延时启动<br>错误控制时间<br>错误控制<br>上电后状态<br>TPDO发送周期 | 250K<br>$\mathbf 1$<br>$\mathbf 0$<br>1000<br>1000<br>Heartbeat<br>PREOPERATIONAL<br>0 |
|                                                                                                    |                                                                                          |                                                                                        |
|                                                                                                    |                                                                                          |                                                                                        |
| 就绪                                                                                                    |                                                                                          | 数字                                                                                     |

图9:CANopen网络配置视图界面

- CANopen通讯波特率: 50K, 100K, 125K, 250K, 500K, 1M 可选, 默认值为250K
- CANopen节点地址: 范围是1~127, 默认值为127
- RPDO超时清零时间: RPDO超时清零(时间值)=0 表示不用超时清零, 等于非0值表示使用超时清零功 能,且超时时间为1毫秒的非0值整数倍,范围0~60000ms,默认值为0
- 延迟启动:延时启动(时间值)=0 表示不用延时启动,等于非0值表示使用延时启动功能,且延时启动 为1毫秒的非0值整数倍,范围0~60000ms,默认值为1000ms
- **●** 错误控制时间: 当错误控制选择Heartbeat时, 此参数表示Heartbeat时间, 网关会以此时间为周期发送 Heartbeat报文; 当错误控制选择Life Guard时, 此参数表示Life Guard时间, 主站必须在此时间内发送Life Guard请求。范围:0~60000ms,默认:1000ms
- 错误控制: Heartbeat、Life Guard可选。
- 上电后状态:选择网关上电后CANopen端工作状态,OPERATIONAL(运行)、PREOPERATIONAL(预

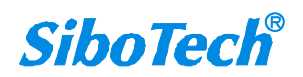

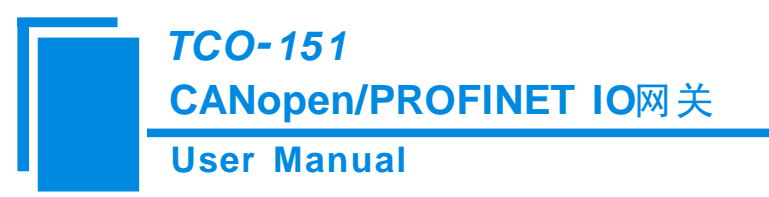

运行)可选

TPDO发送周期:网关会以此周期发送所有TPDO,范围:0~60000ms,默认:0ms

#### <span id="page-52-0"></span>**5.2.4.3** 命令配置视图界面

在设备视图界面,单击新建的命令,配置视图界面显示如下:

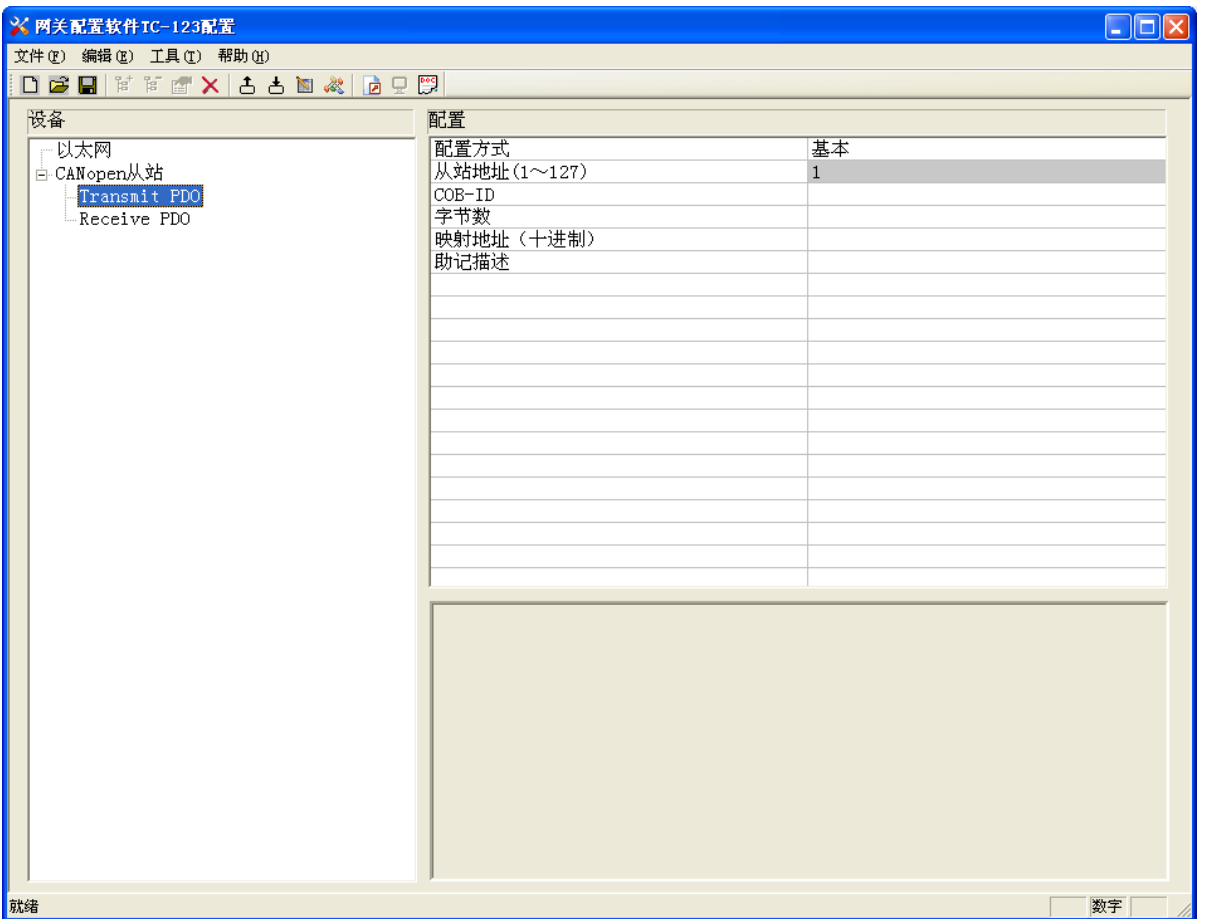

- 从站地址:CANopen从站地址,范围是1~127
- 字节数:映射条目的字节数
- 映射地址:映射到网关内部的内存地址(只读)
- COB-ID: CANopen PDO连接的CAN ID号(十进制); Transmit PDO 命令的缺省值为: 384+节点地址(0x180+ 节点地址) 或 640+节点地址(0x280+节点地址) 或 896+节点地址(0x380+节点地址) 或 1152+节点 地址(0x480+节点地址), 如果用户要填写自定义的值,请在下拉选项框已选中某一项而呈蓝色时直接填 写所需的值; Receive PDO 命令的缺省值为: 512+节点地址(0x200+节点地址)或 768+节点地址(0x300+ 节点地址) 或 1024+节点地址0x400+节点地址) 或 1280+节点地址 (0x500+节点地址), 如果用户要

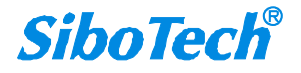

### **User Manual CANopen/PROFINET IO**网关 *TCO 151*

填写自定义的值,请在下拉选项框已选中某一项而呈蓝色时直接填写所需的值

助记描述:用户可以在这里输入工程配置条目的描述性说明,这些并不实际下载到网关设备

备注:Transmit PDO 命令+Receive PDO 命令最多能配置100条,即所有命令条数总和不能超过100条。

### <span id="page-53-0"></span>**5.2.4.4** 注释视图

注释视图显示相应配置项的解释。如配置 COB-ID 时, 注释视图显示如下:

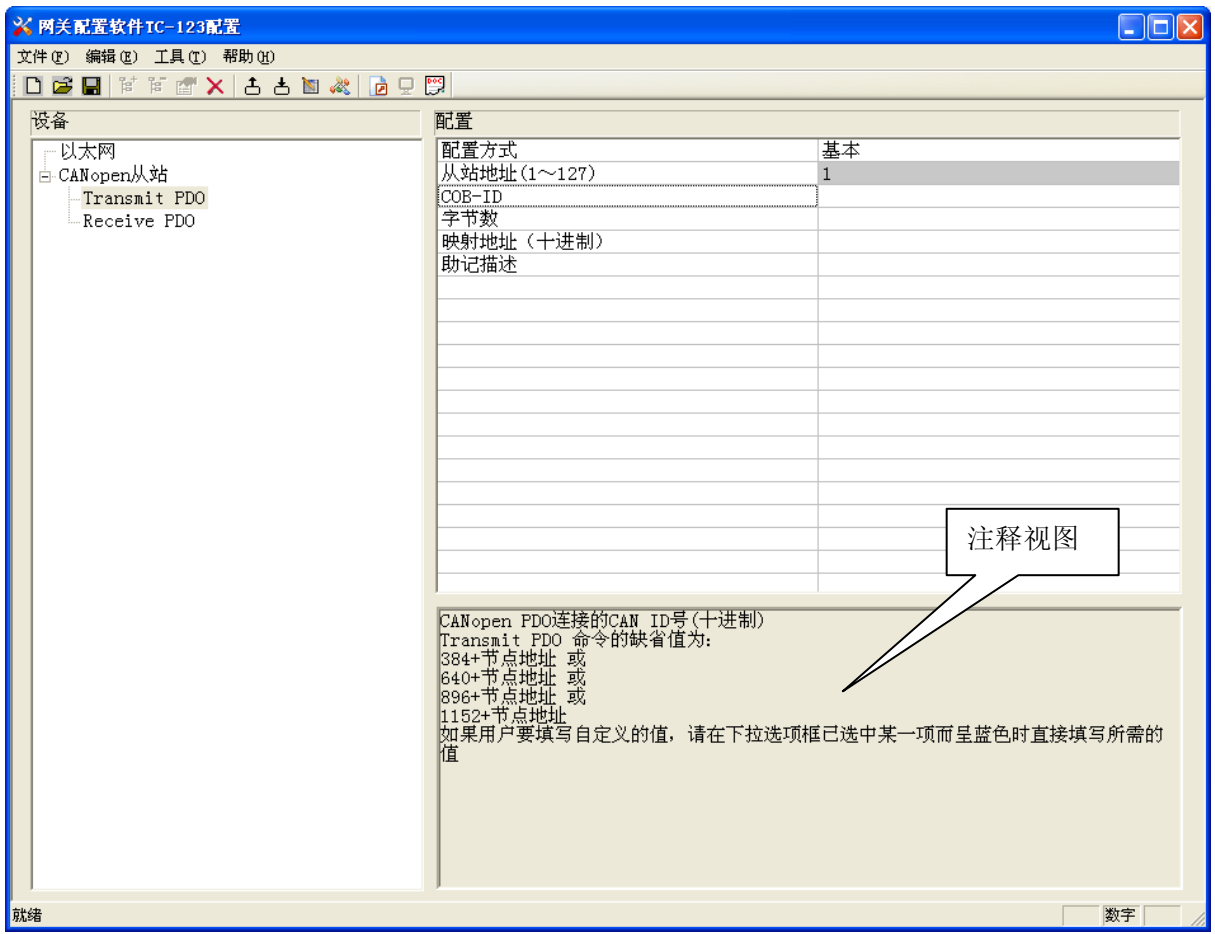

### <span id="page-53-1"></span>**5.2.5** 冲突检测

用于检测"内存映射数据"是否有冲突,若发现冲突的情况,可及时做调整。视图显示如下:

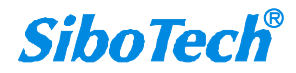

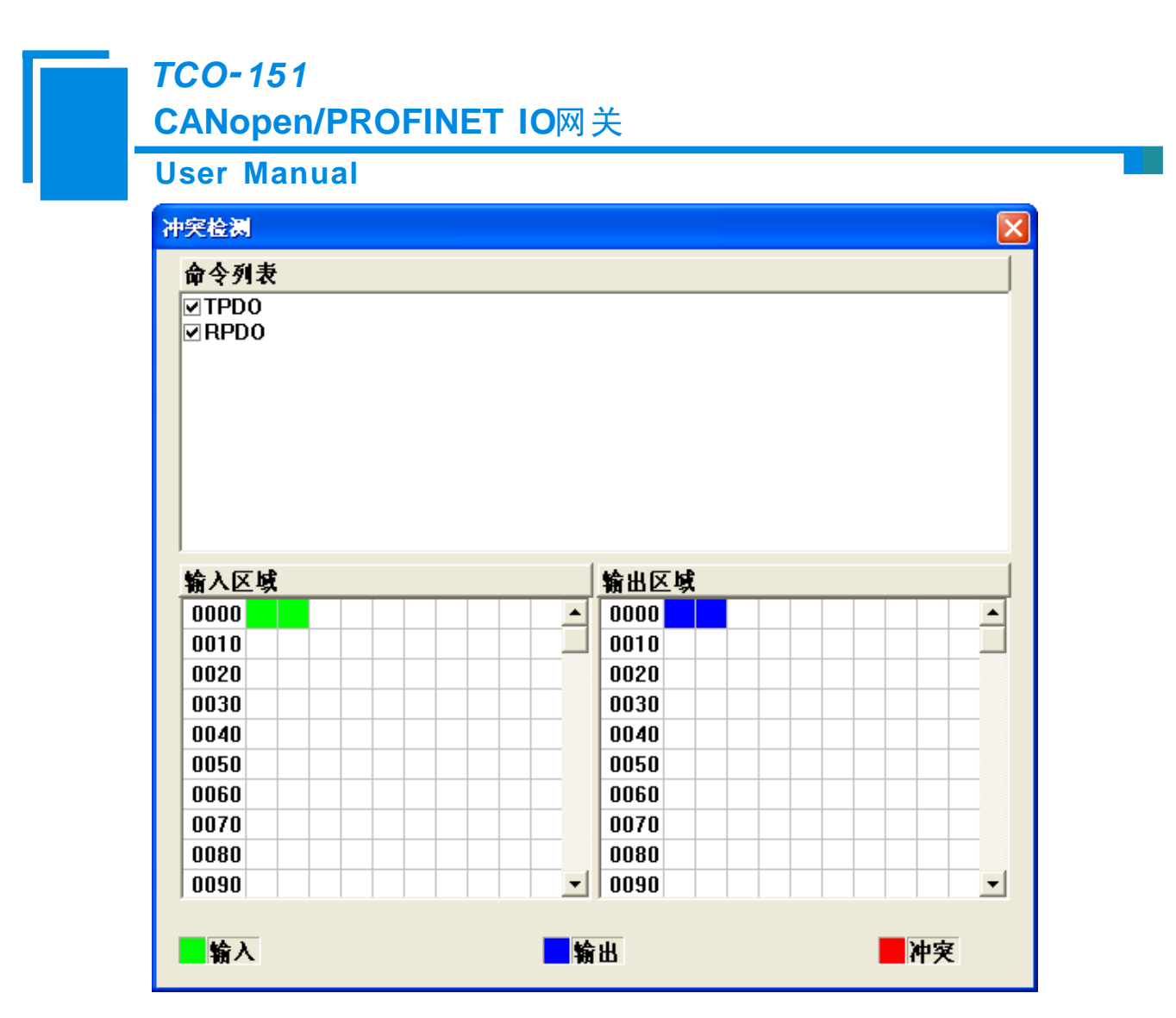

#### <span id="page-54-0"></span>**5.2.5.1** 命令列表操作

在命令列表视图显示所有配置的命令,每条命令前的选中框,用于在内存映射区检查该条命令所占内存 映射位置。单击某条命令,使选中框打勾,在内存映射区会显示相应命令所占空间位置,再次单击该命令, 去掉选中框勾,命令不在映射区显示所占空间。该功能可用于命令间内存映射区的冲突检测。

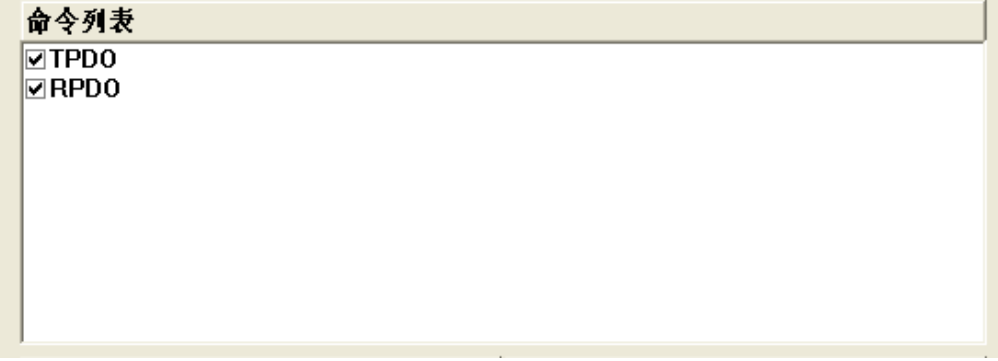

**SiboTech®** 

**User Manual**

#### <span id="page-55-0"></span>**5.2.5.2** 内存映射区操作

内存映射区分输入区域和输出区域。

输入映射地址从 0x0000 ~ 0x3FFF;

#### 输出映射地址从 0x0000 ~ 0x3FFF。

每个方格代表一个字节地址。

绿色: 读命令在输入映射区显示, 无冲突时呈绿色;

黄色:写命令当地址映射区位于输入区,无冲突时呈黄色;

蓝色:当地址映射区位于输出区,无冲突时呈蓝色。

红色:在输入区或输出区,不同命令占用同一字节地址,该字节区域呈红色。

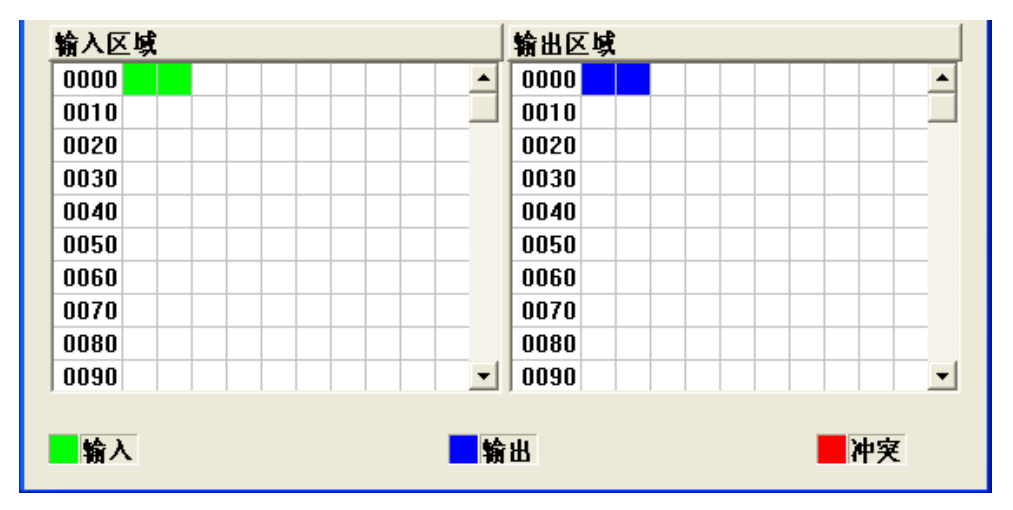

### <span id="page-55-1"></span>**5.2.6** 硬件通讯

硬件通讯菜单项如下:

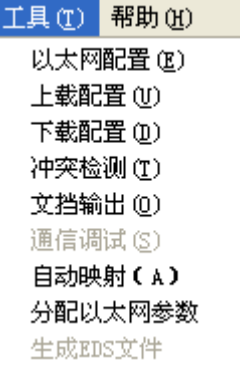

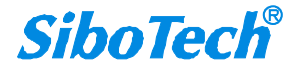

### **User Manual CANopen/PROFINET IO**网关 *TCO 151*

#### <span id="page-56-0"></span>**5.2.6.1** 以太网配置

进行配置完成后,点击"工具栏"中的"上载"或者"下载",会出现以下界面:

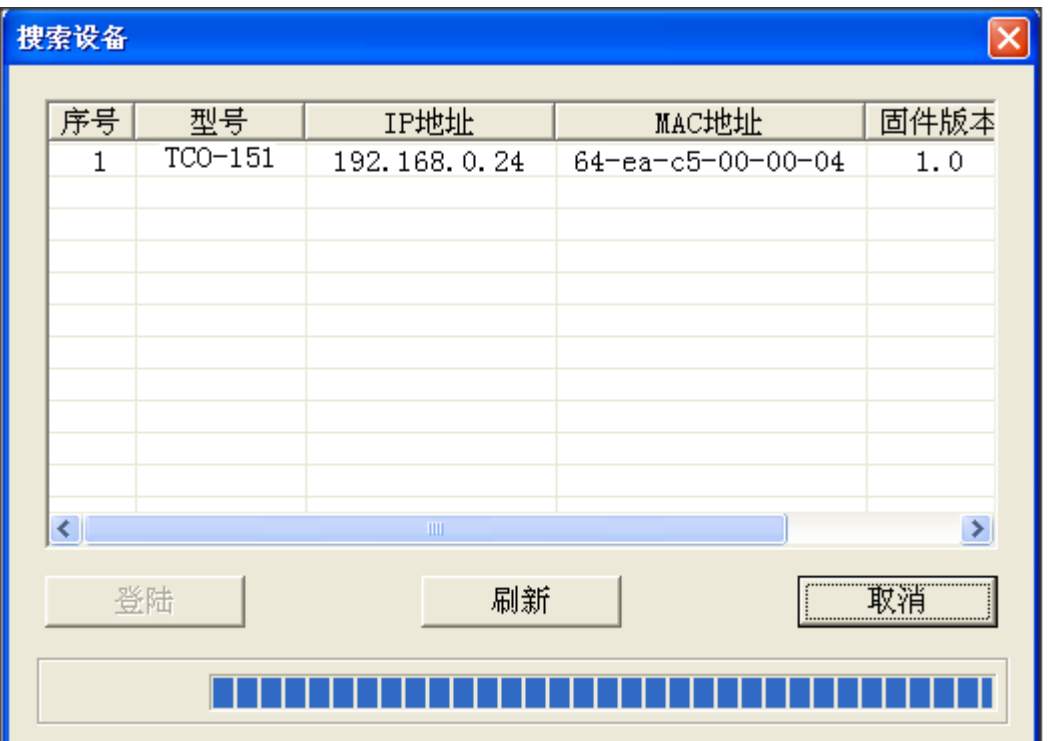

如果没有搜索到设备,请在此点击"刷新"。上图中,出现了 TCO-151, 先选中设备然后点击"登陆"。

#### <span id="page-56-1"></span>**5.2.6.2** 上载配置

选择上载配置,将网关配置信息从设备上载到软件中,显示界面如下:

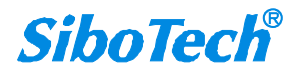

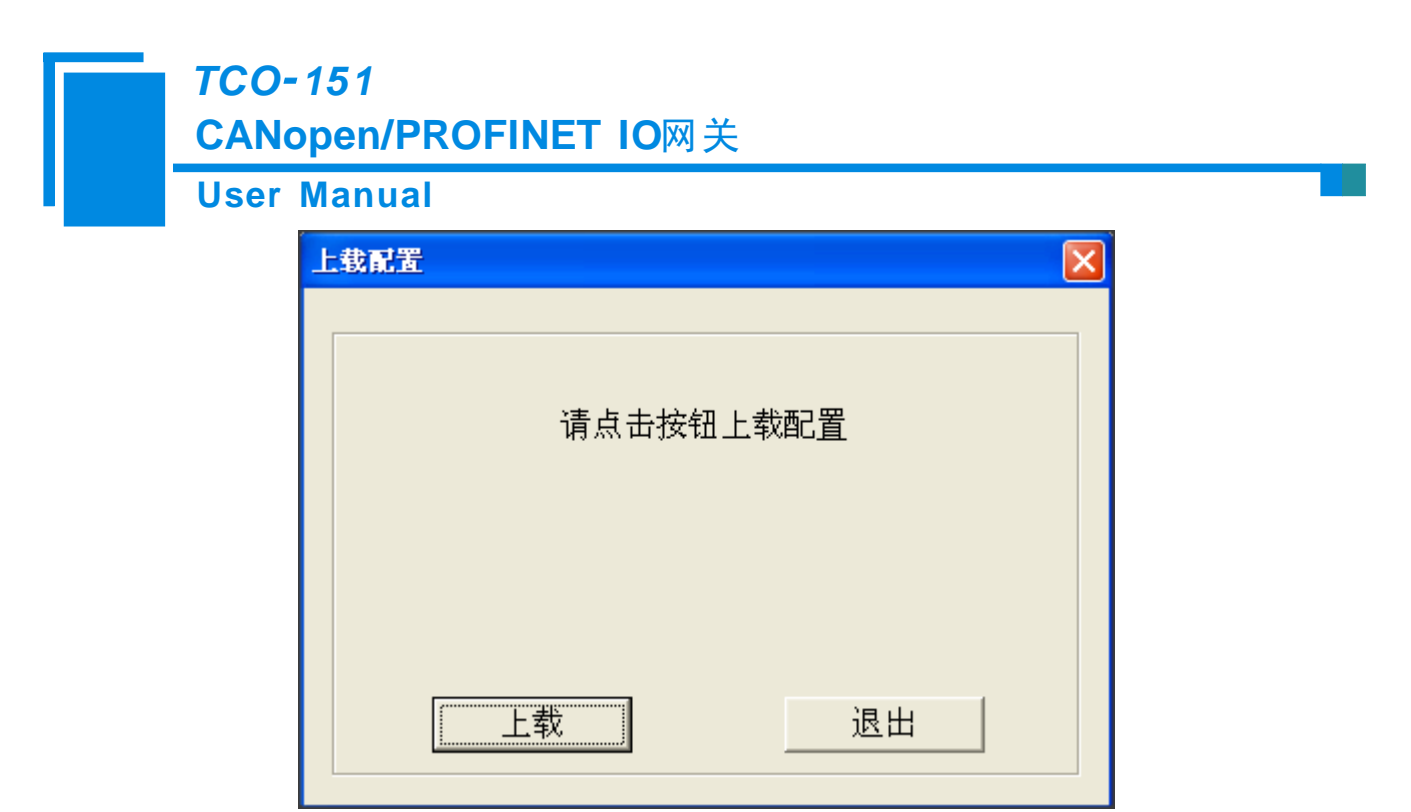

#### <span id="page-57-0"></span>**5.2.6.3** 下载配置

选择下载配置,将配置好的网关信息下载到网关设备,显示界面如下:

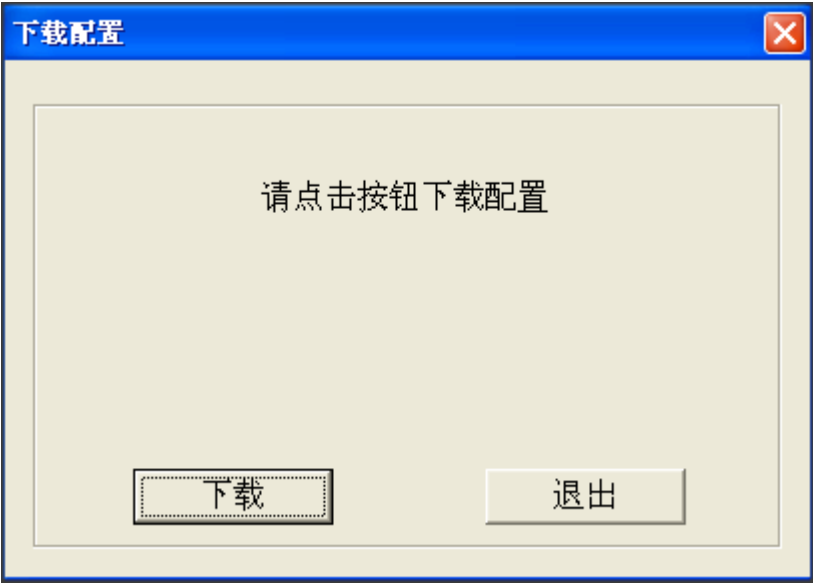

备注 **1**:在下载之前,请先确认所有的配置已经完成。

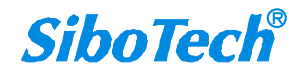

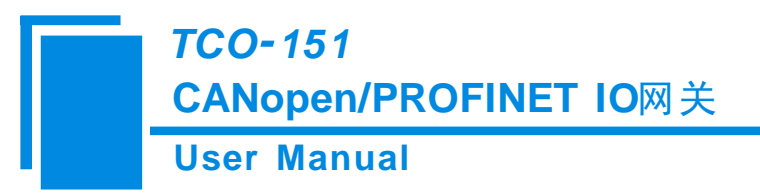

### <span id="page-58-0"></span>**5.2.7** 加载和保存配置

### <span id="page-58-1"></span>**5.2.7.1** 保存配置工程

选择"保存",可以将配置好的工程以.chg 文档保存。

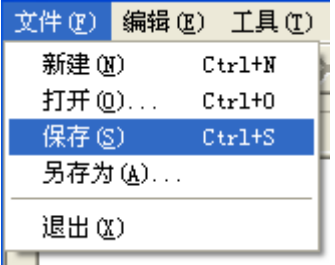

#### <span id="page-58-2"></span>**5.2.7.2** 加载配置工程

选择"打开",可以将以保存的.chg 文件打开。

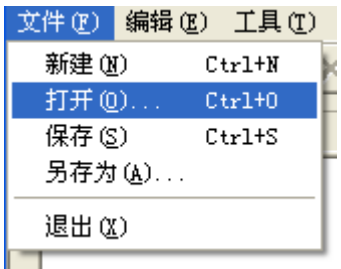

### <span id="page-58-3"></span>**5.2.8 EXCEL** 文档输出

Excel 配置文档输出有助于用户查看相关配置。

选择文档输出 <mark>D</mark>, 将配置信息输出到 Excel 文档保存,选择合适的路径, 如下所示:

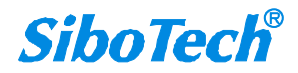

#### **User Manual**

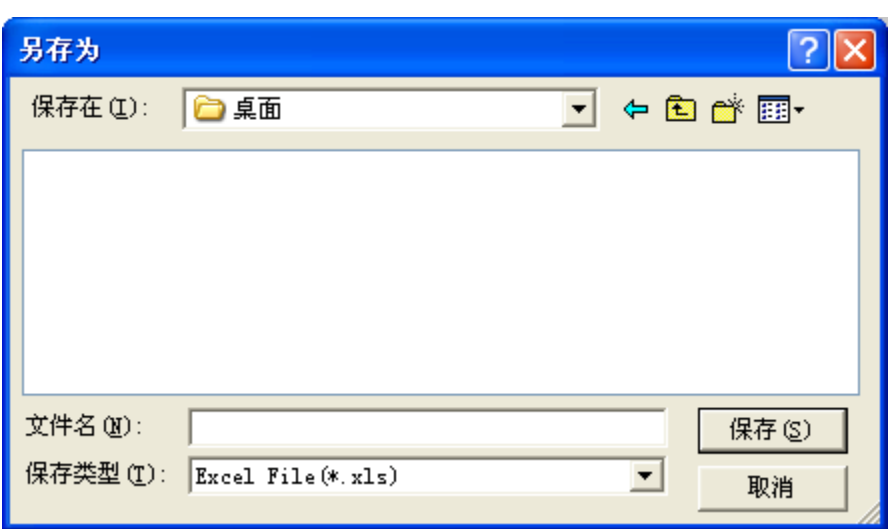

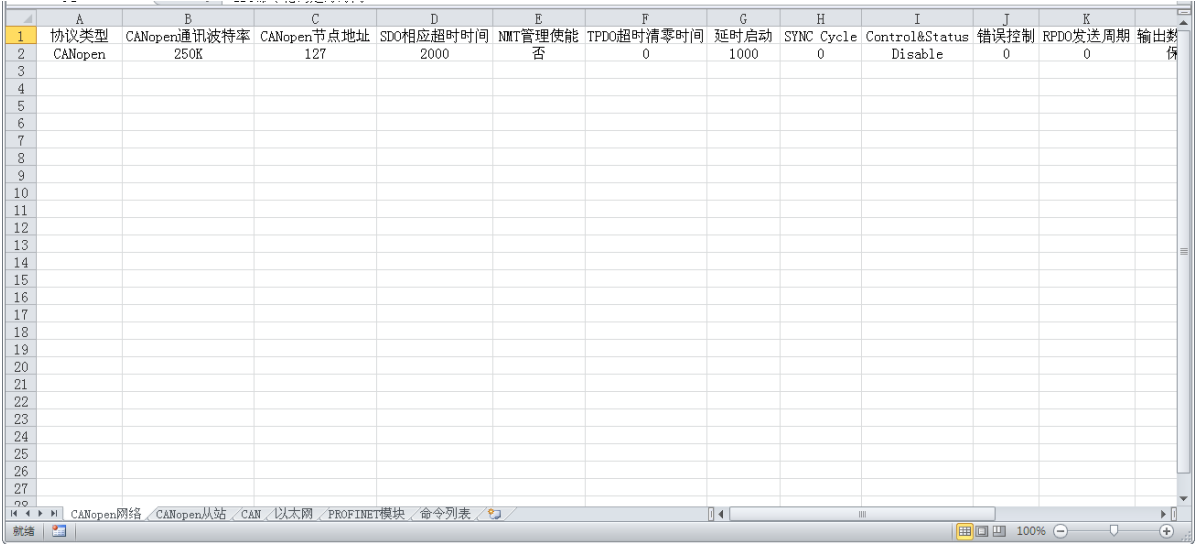

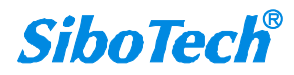

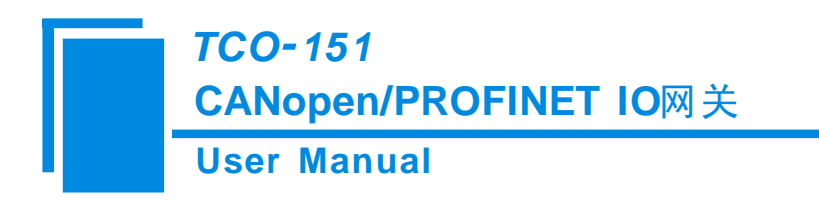

<span id="page-60-0"></span>六、安装

### <span id="page-60-1"></span>**6.1** 机械尺寸

尺寸: 25mm (宽) ×100mm (高) ×90mm (深) [不包括导轨连接器]

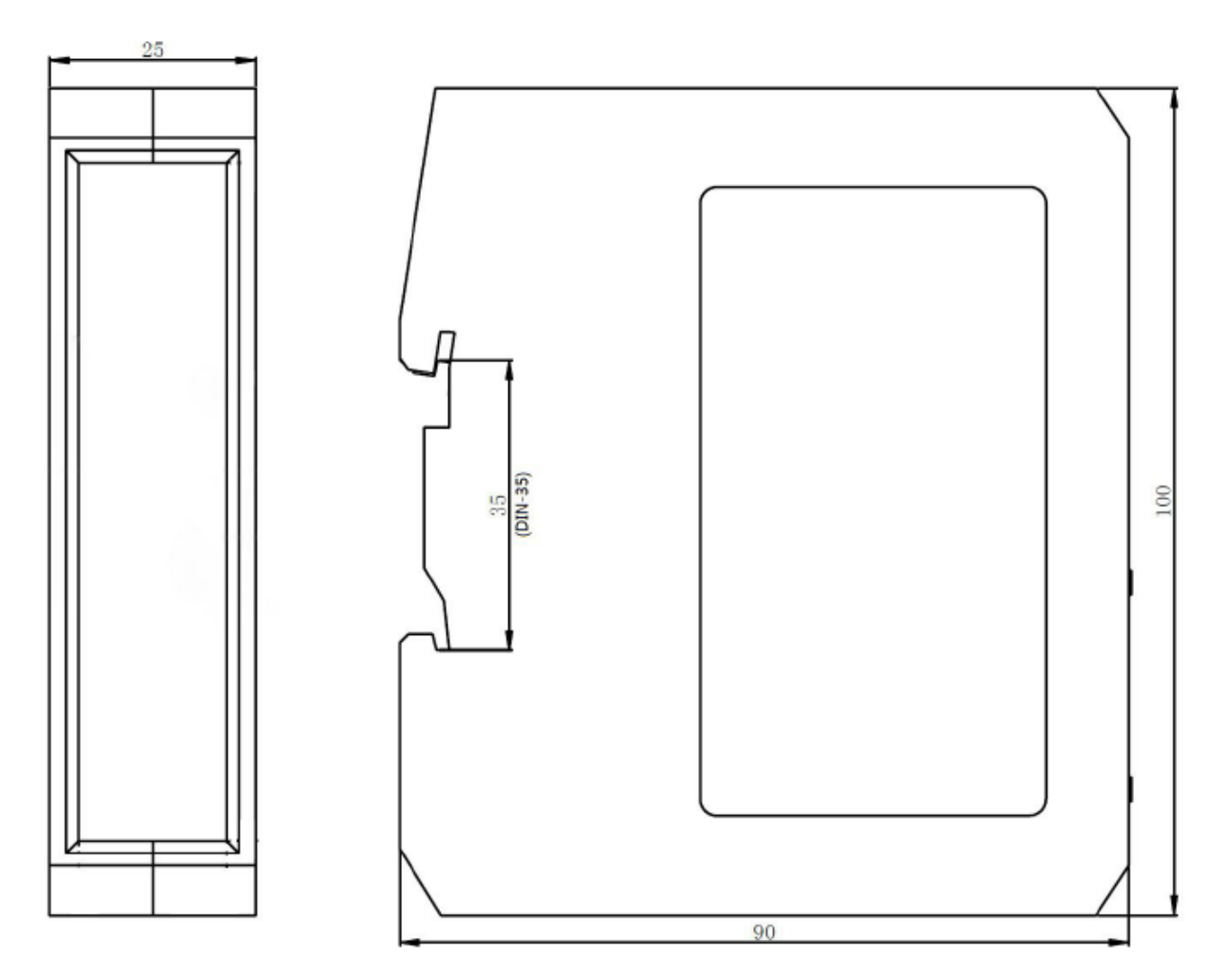

<span id="page-60-2"></span>**6.2** 安装方法

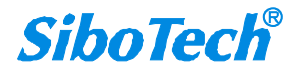

<sup>35</sup>mm DIN 导轨安装

**User Manual**

安装网关

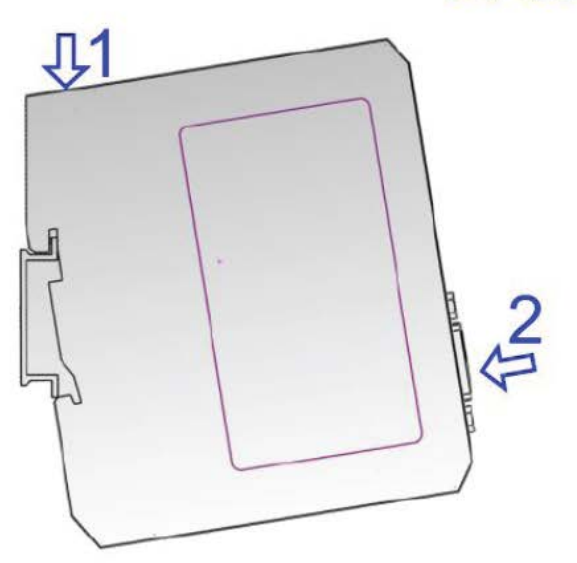

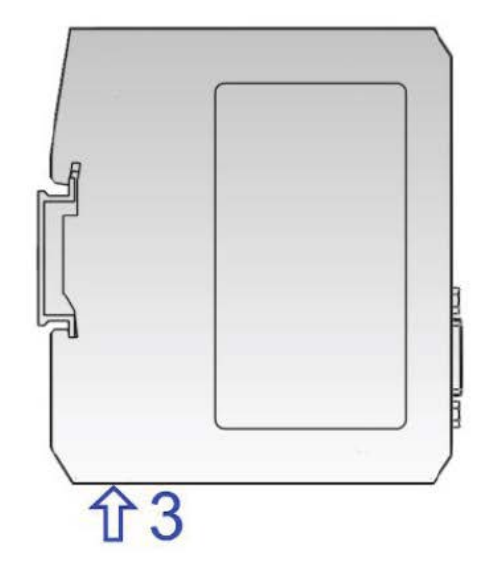

拆卸网关

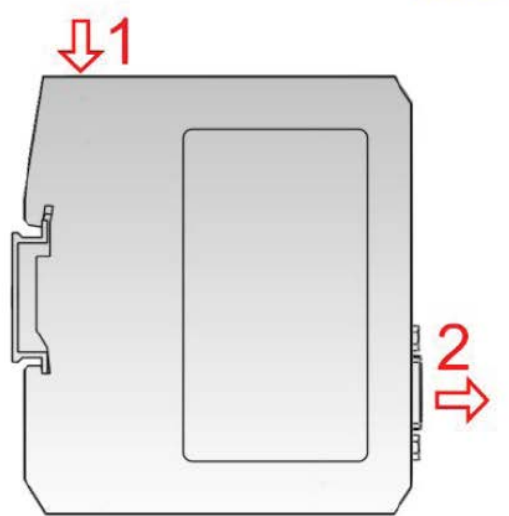

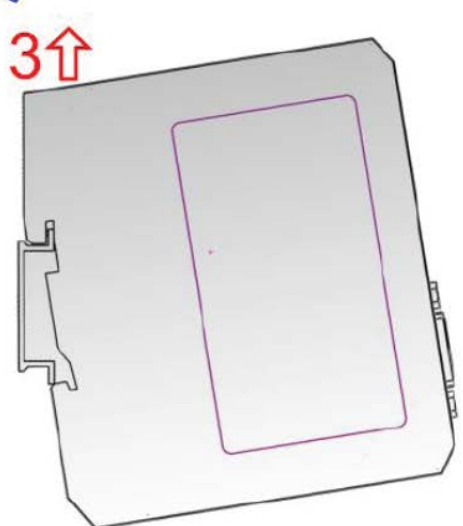

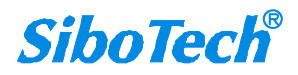

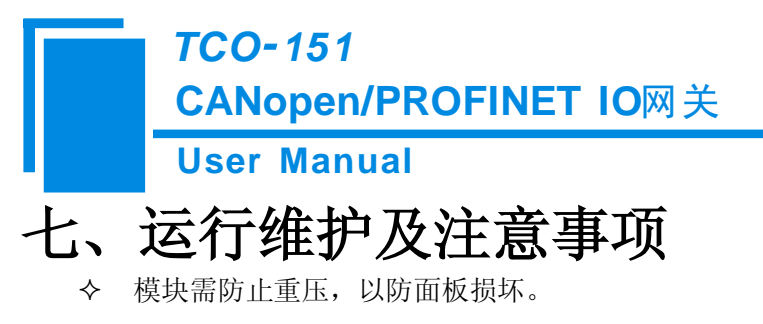

- <span id="page-62-0"></span>模块需防止撞击,有可能会损坏内部器件。
- 供电电压控制在说明书的要求范围内,以防模块烧坏。
- 模块需防止进水,进水后将影响正常工作。
- 上电前请请检查接线,有无错接或者短路。

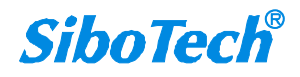